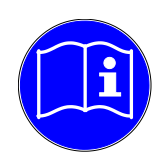

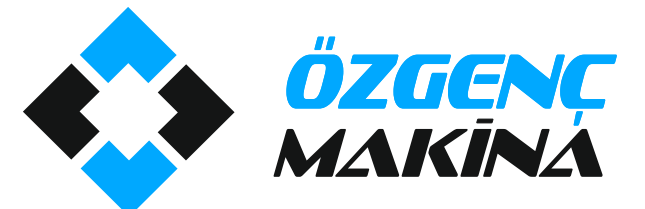

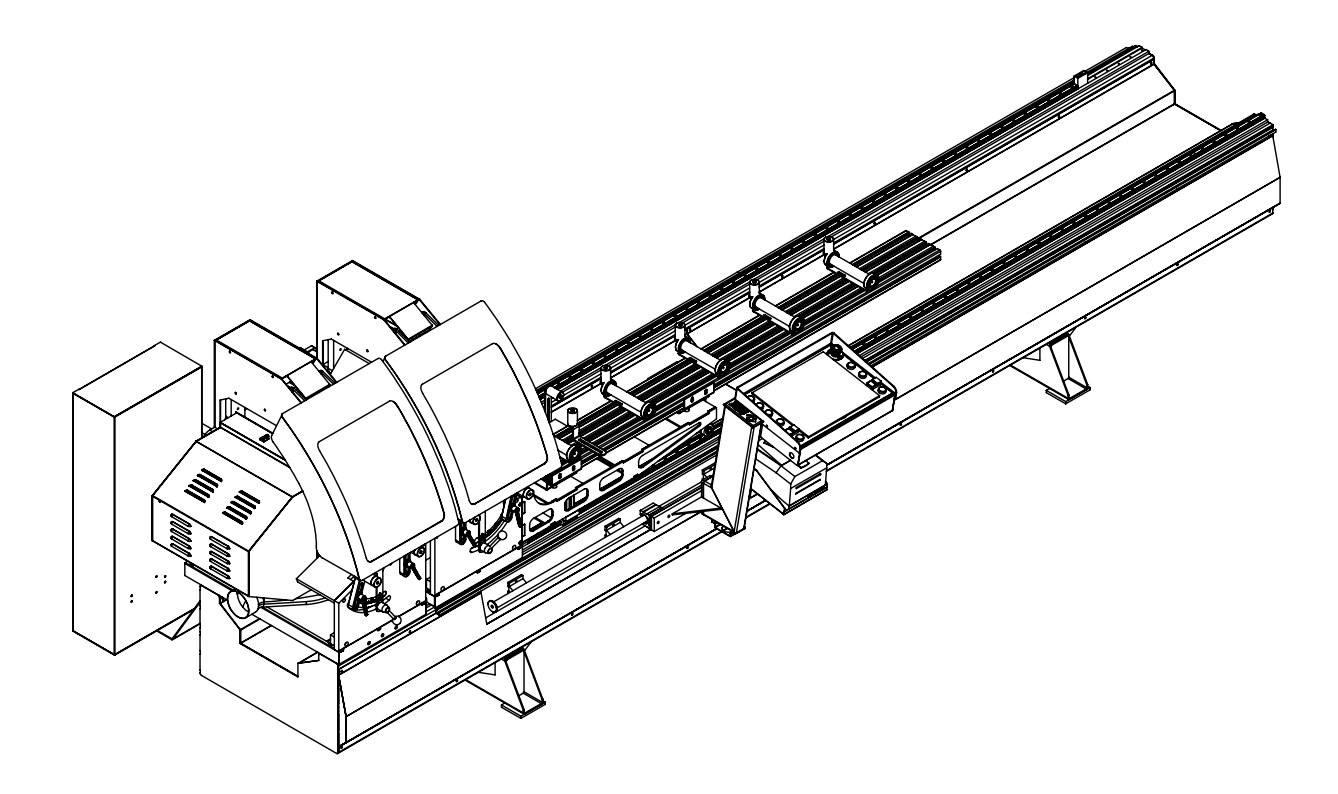

# Machine Operation Manual

[www.ozgencmachine.com](http://www.ozgencmachine.com/)

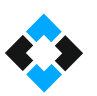

### **Contents**

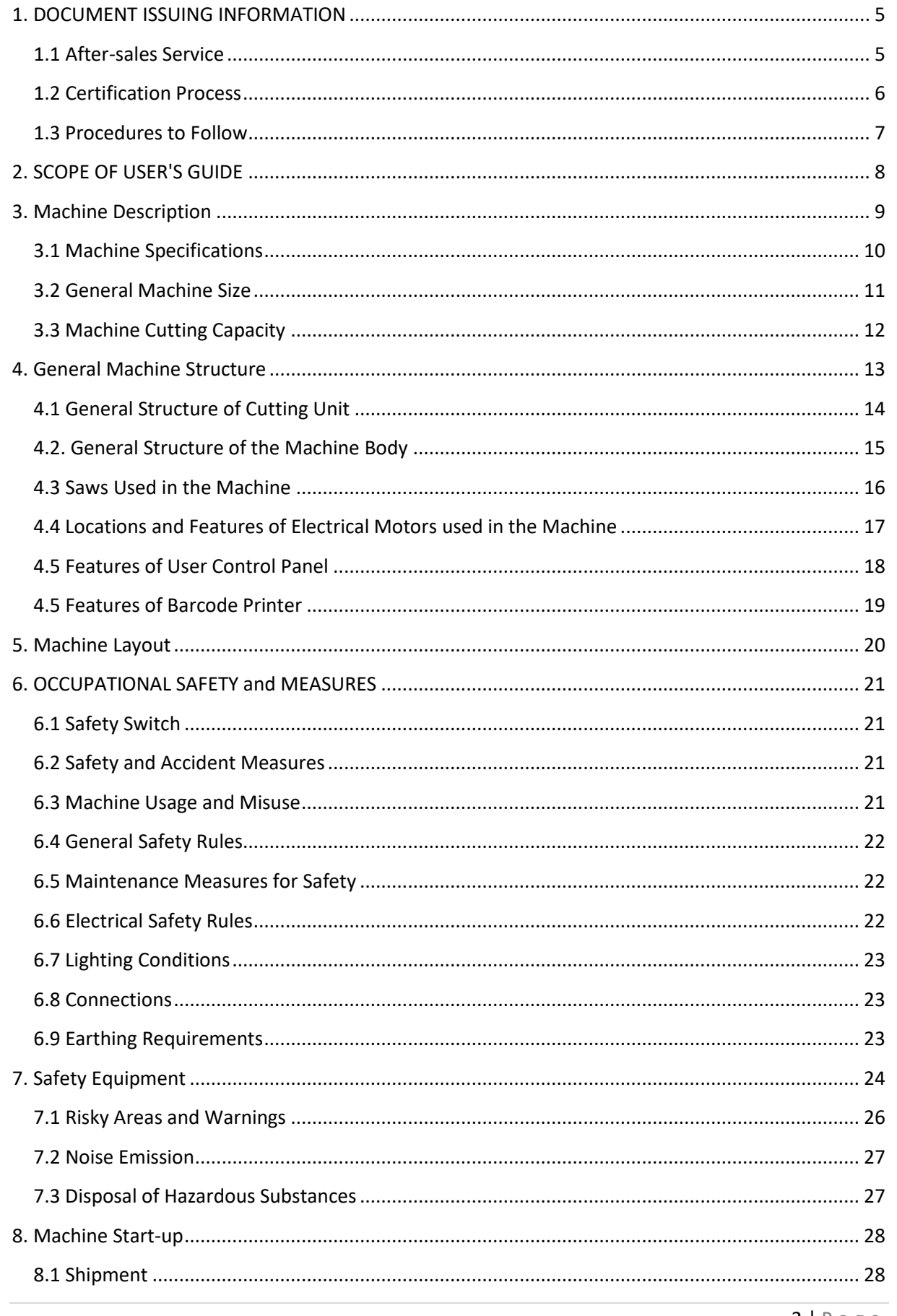

#### OMRM 113 User Manual

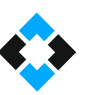

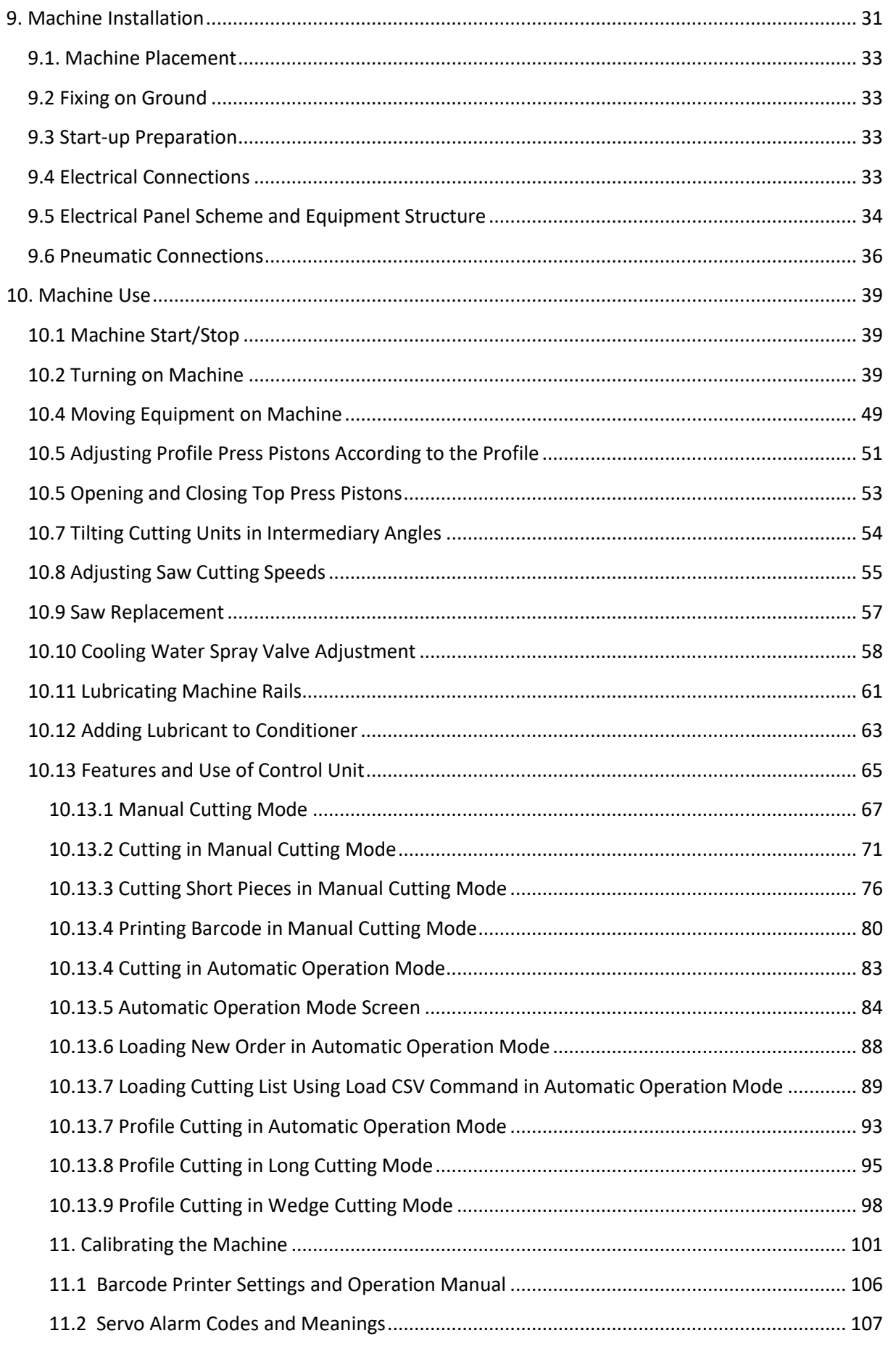

#### **OMRM 113 User Manual**

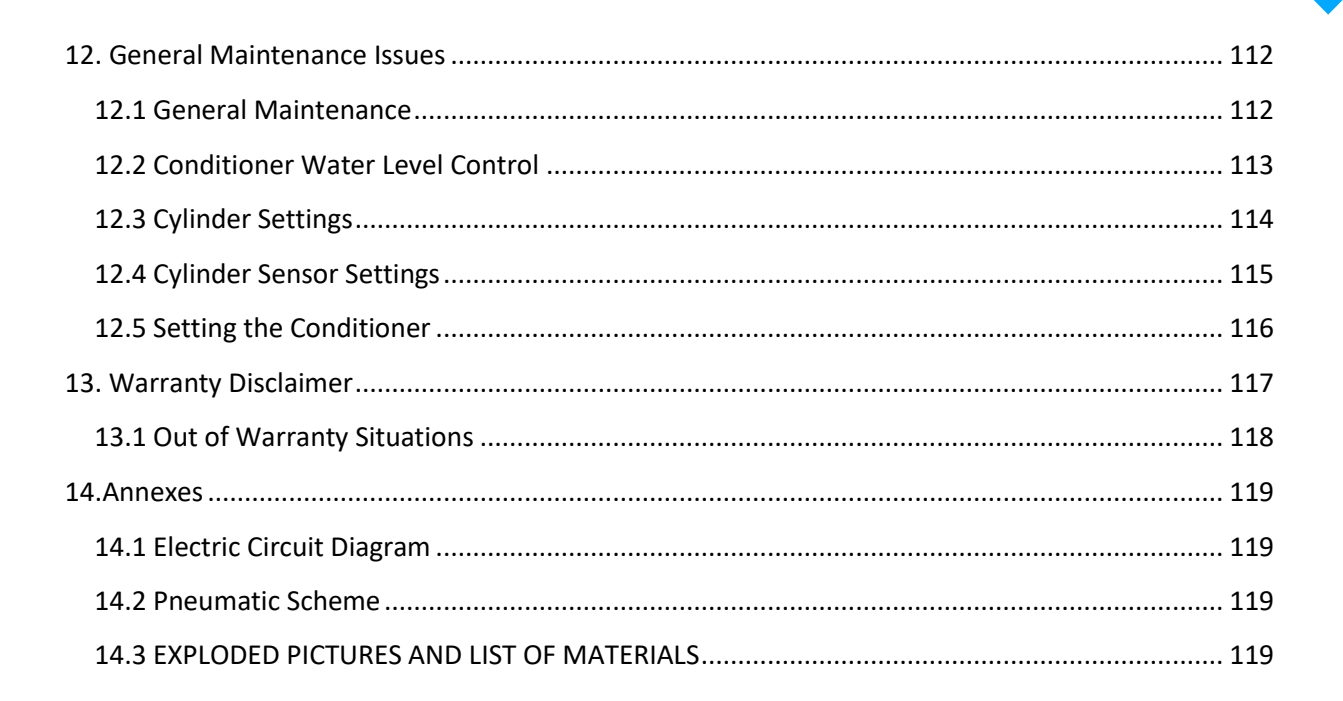

#### GENERAL INFORMATION

Includes general topics related to the user's guide.

### <span id="page-4-0"></span>1. DOCUMENT ISSUING INFORMATION

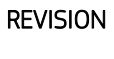

1 2017

Özgenç Makina reserves the right to introduce technical changes.

### <span id="page-4-1"></span>1.1 After-sales Service Address:

Nilüfer Organize Sanayi Bölgesi

113. Sk. No:23 Nilüfer

BURSA/TURKEY 16250

#### Contact:

Tel: +90 224 411 07 46

Fax: +90 224 411 07 49

E-mail: [info@ozgencmakina.com.tr](mailto:info@ozgencmakina.com.tr)

Note: Spare parts are supplied by our below-mentioned company.

Any necessary spare parts are delivered by M.S.K MOTOR KOMPRESÖR MAKİNA SAN.TIC.LTD.ŞTİ.

Tel: +90 224 411 07 46

Fax: +90 224 411 07 49

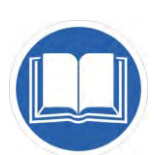

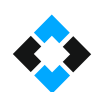

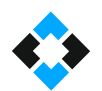

### <span id="page-5-0"></span>1.3 Procedures to Follow

Warning symbols and phrases in this document should be taken into consideration.

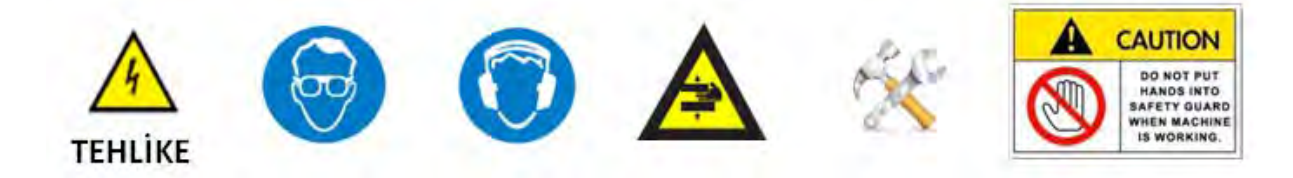

These warning signs are intended to protect occupational health and avoid any hazard.

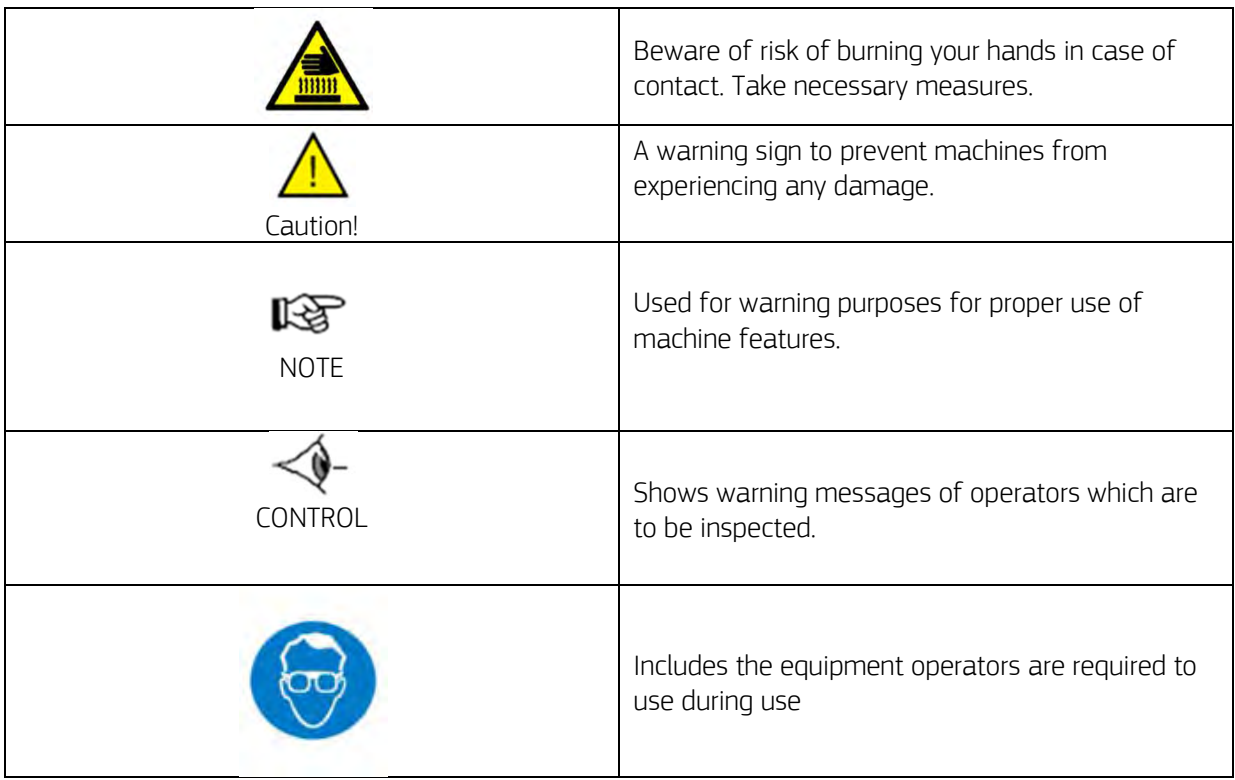

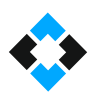

### <span id="page-6-0"></span>2. SCOPE OF USER'S GUIDE

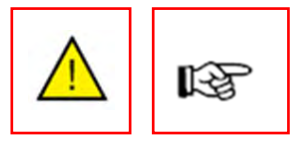

User's guide is a document which must be read by the operating personnel before operating the machine. This guide covers all the required information for machine use. Information about how to provide long-term use of the machine and basic maintenance information is also contained in this document. This guide helps users making correct of use of the software and mechanical components. Although some equipment installed on the machine vary in shape, operating principles remain the same.

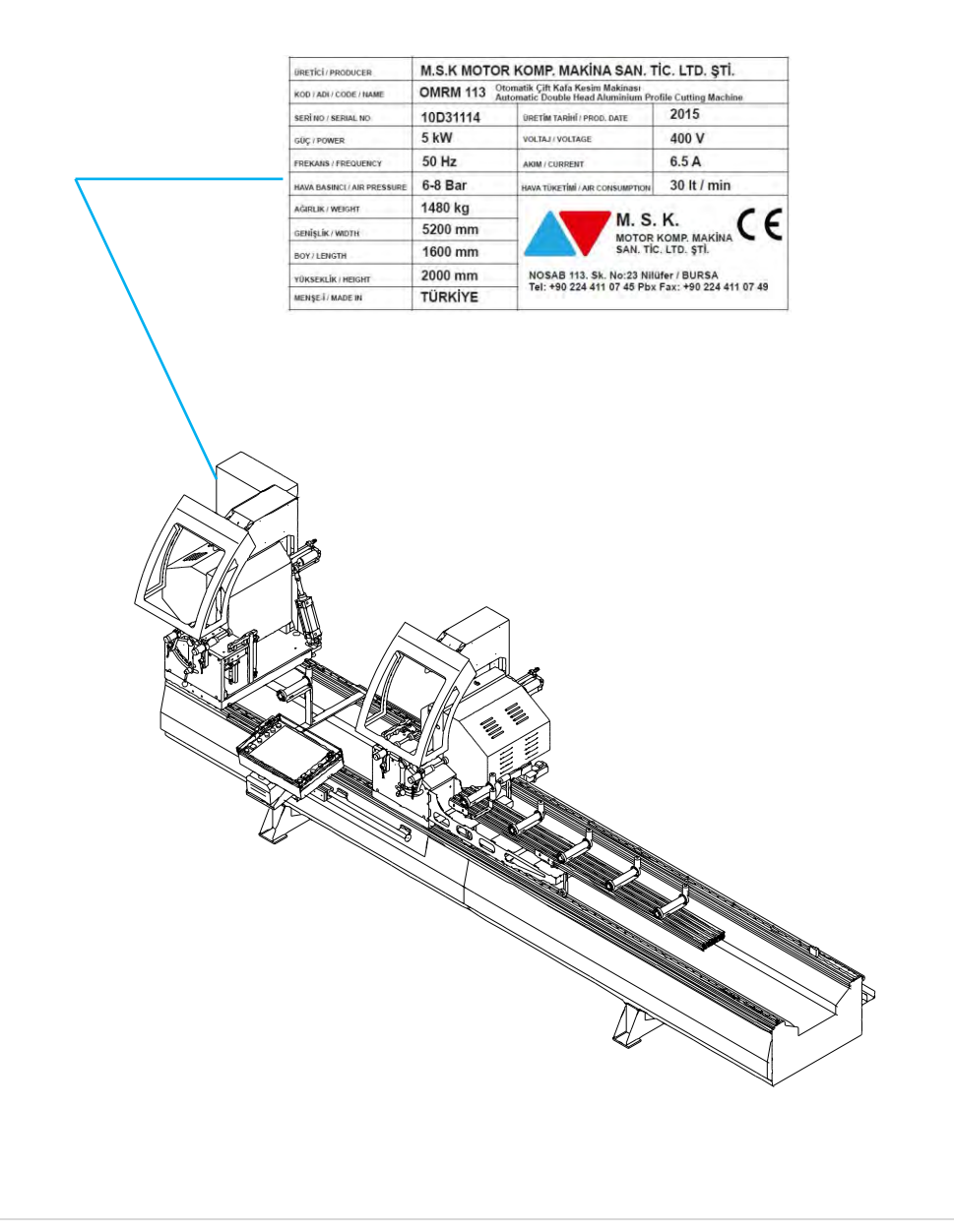

<span id="page-7-0"></span>3. Machine Description

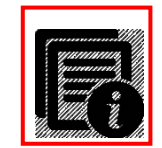

Designed for cutting PVC and Aluminum profiles

General Features:

- Performs double side precision cutting of PVC and Aluminum profiles in 45°- 90° angles and in angles within these ranges
- Machine provides automatic adjustment in 45°- 90° angles and easy adjustment in the angles within these ranges
- High precision movement system with servo motor ( +/-0,1mm )
- LCD Control Panel
- PLC control system
- 500 step memory capacity including quantity and dimension of cuts
- Automatic cutting program for profiles longer than 4 m
- Aluminum wedge slicing program
- Multiple language support
- Left head is fixed and right head is movable
- Ability to operate single or double head
- Unit that supports profile between cutting heads
- Conveyor system on the movable head to carry profiles
- Adjustable cutting speed
- Diamond saw diameter: 450 mm
- Saw outlet distance is 148 mm and provides cutting ability for double 70 profiles
- Secure cutting covers operate automatically with the pneumatic system
- Specially designed shaving exhaust outlets
- Full safety against occupational accidents
- The power source protects the system from any sudden voltage change.

Option:

- Hydropneumatic and Cooling Assembly for Aluminum cutting
- CO Cutting optimization: Computer to machine data transfer module and barcode label printer

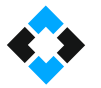

### <span id="page-8-0"></span>3.1 Machine Specifications

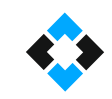

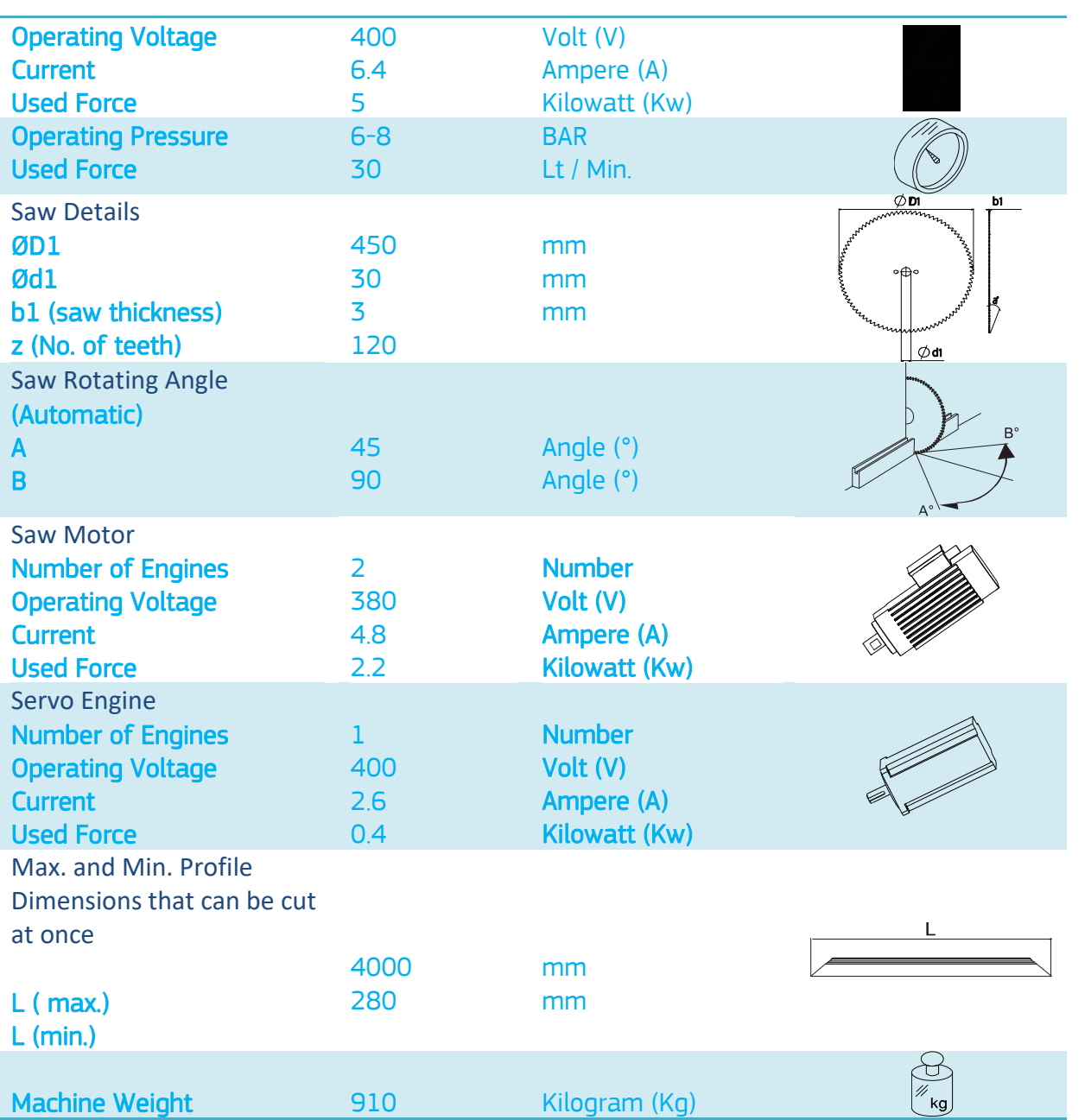

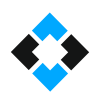

### <span id="page-9-0"></span>3.2 General Machine Size

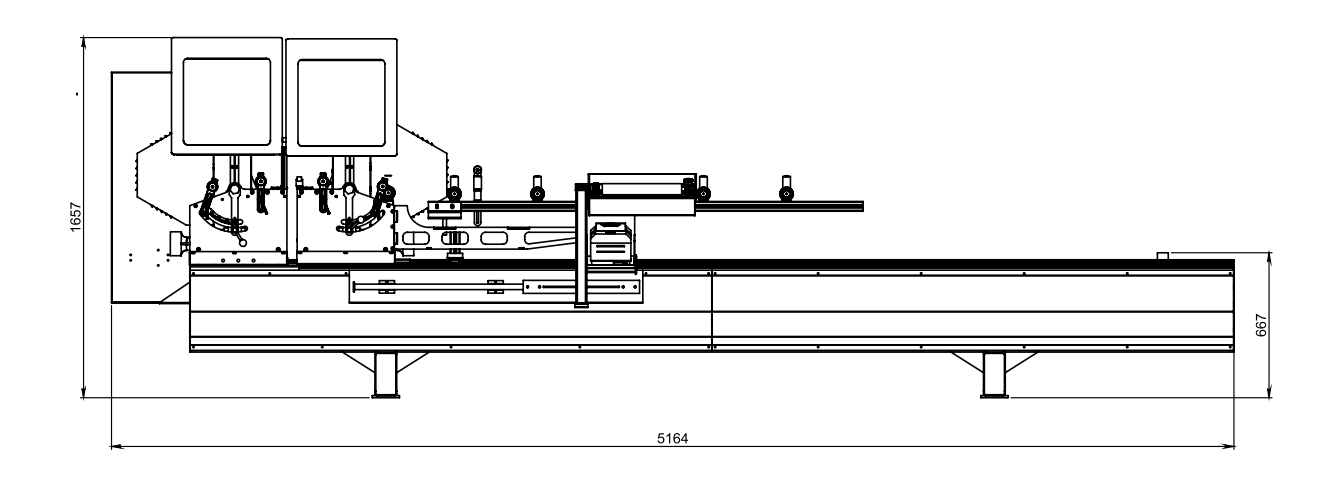

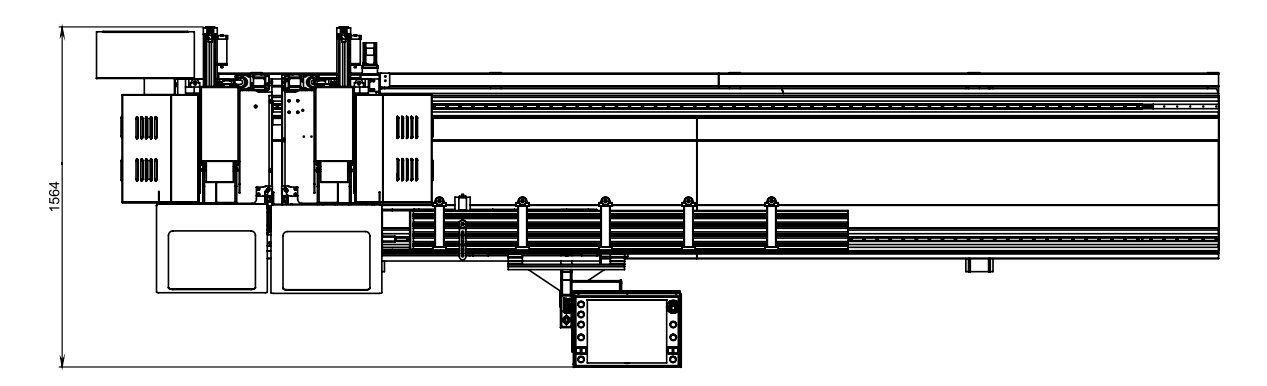

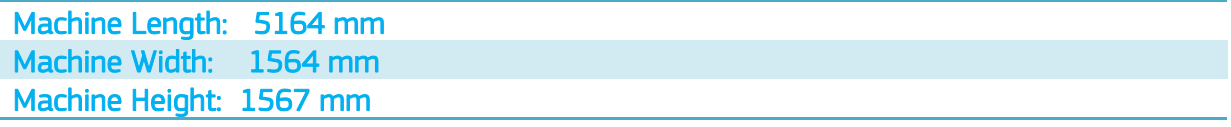

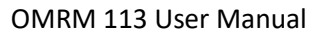

### <span id="page-10-0"></span>3.3 Machine Cutting Capacity

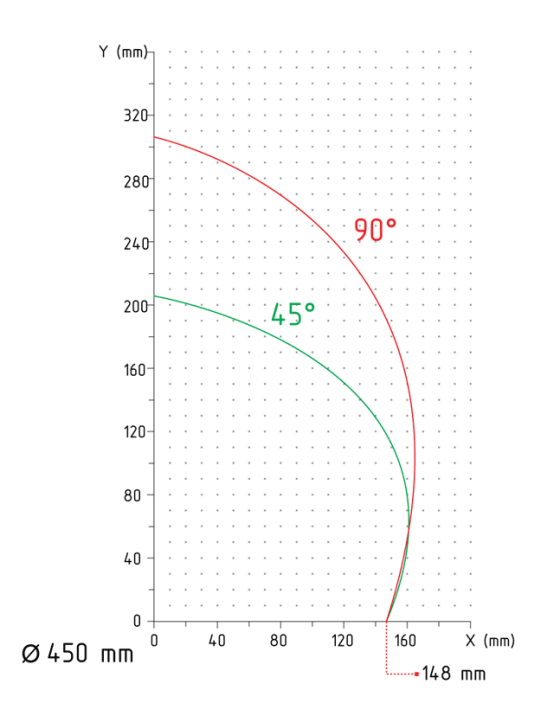

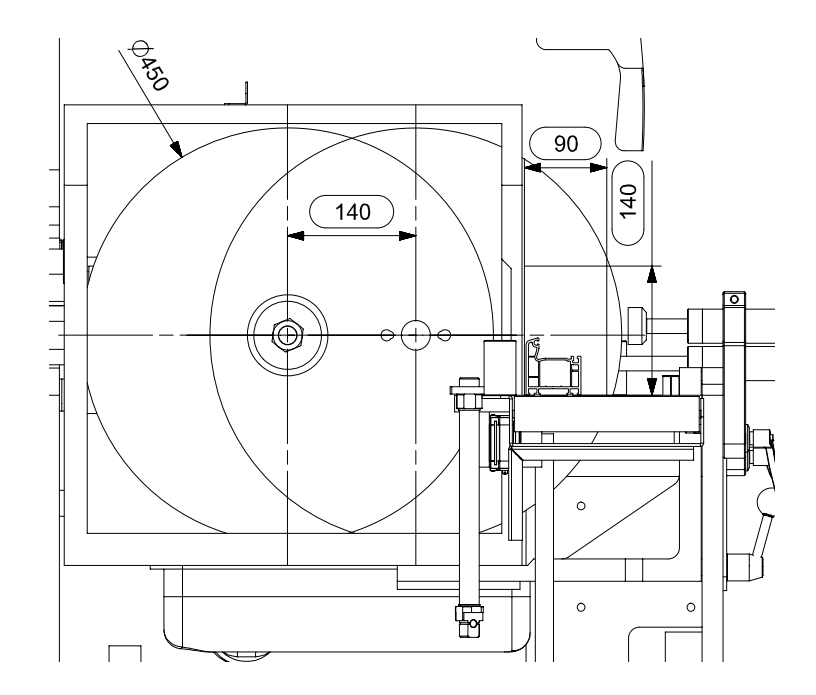

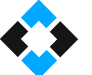

### <span id="page-11-0"></span>4. General Machine Structure

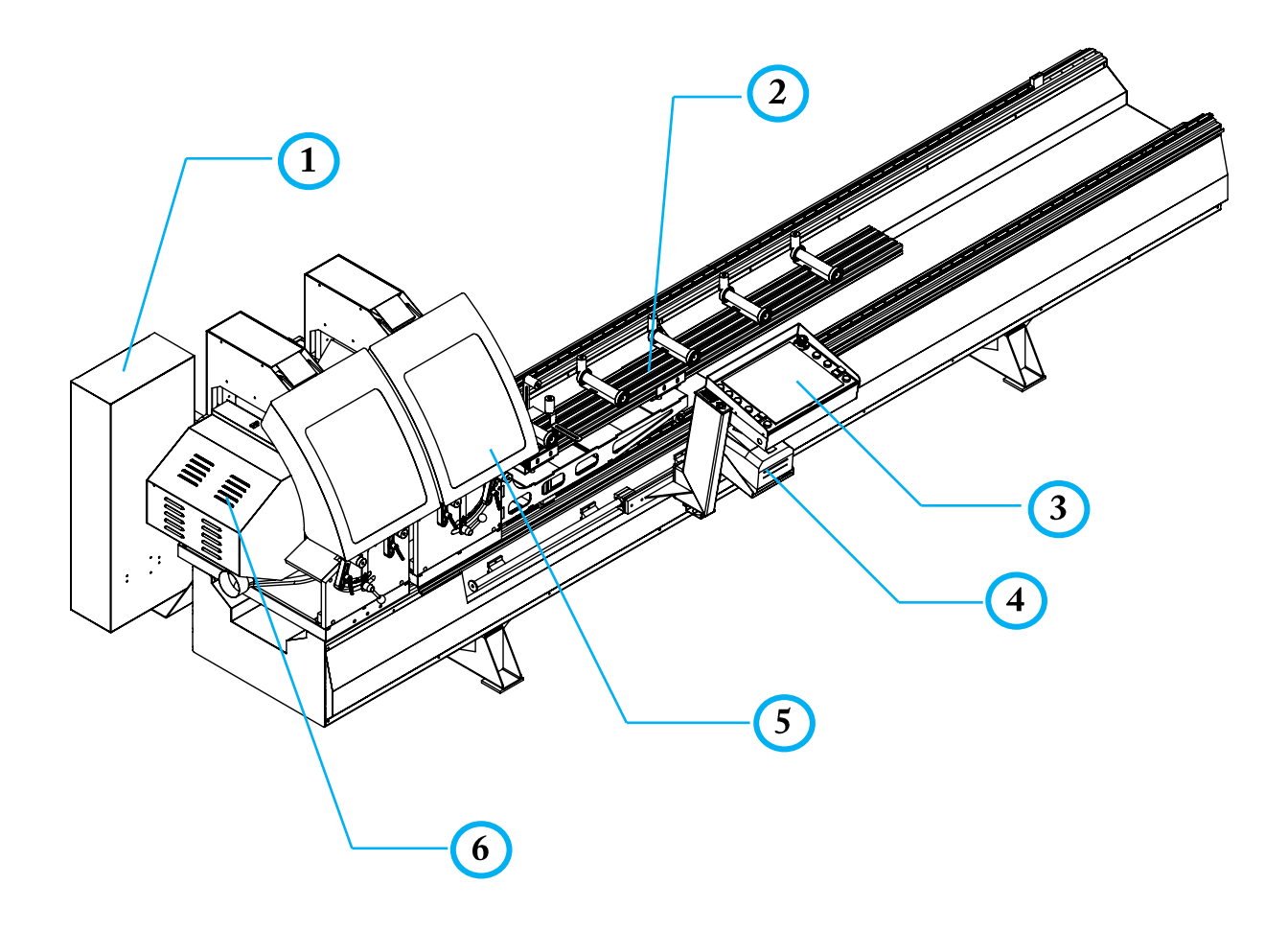

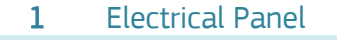

- 2 Profile Carrying Conveyors
- 3 User Control Panel (Panel Pc ) "Optional"<br>4 Barcode Printer "Optional"
- 4 Barcode Printer "Optional"<br>5 Protection Cover
- 5 Protection Cover<br>6 Saw Protection C
- Saw Protection Cover

### <span id="page-12-0"></span>4.1 General Structure of Cutting Unit

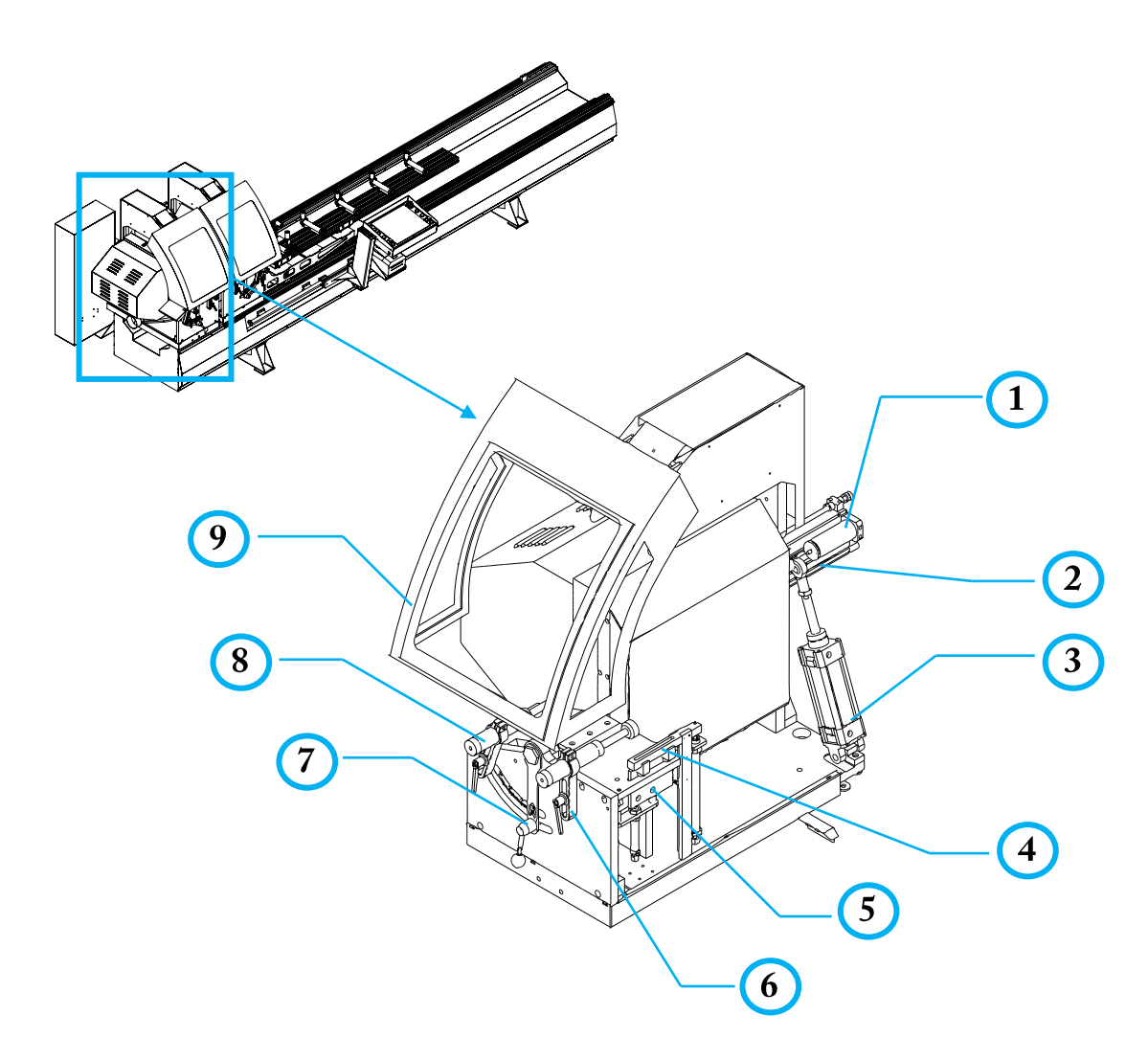

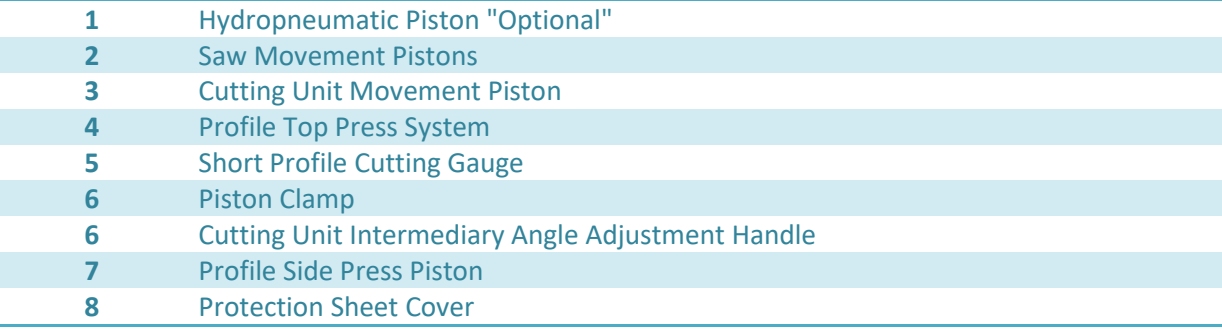

### 隐

Hydropneumatic Piston option; This is a special product of our company. It absorbs vibrations caused by pneumatic movement of the saw during aluminum profile cutting and provides a stable cutting with a smooth surface finish. Cutting speed can be adjusted using the speed adjustment valve connected to hydropneumatic piston

### <span id="page-13-0"></span>4.2. General Structure of the Machine Body

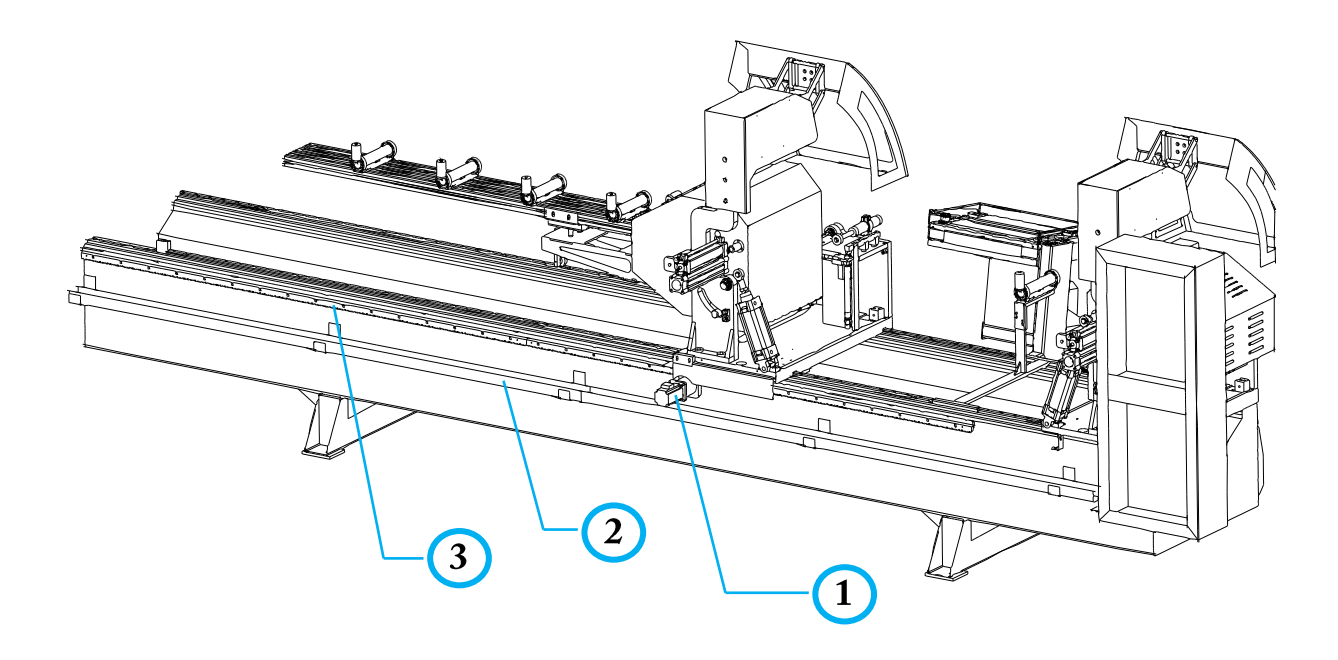

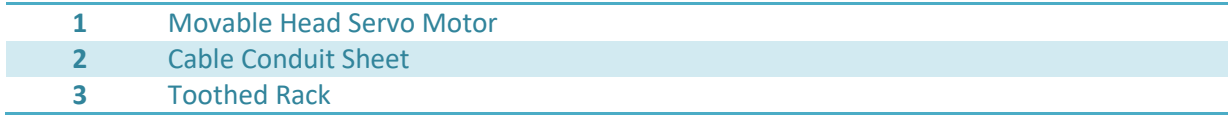

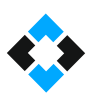

### <span id="page-14-0"></span>4.4 Locations and Features of Electrical Motors used in the Machine

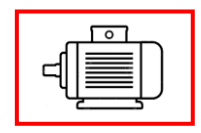

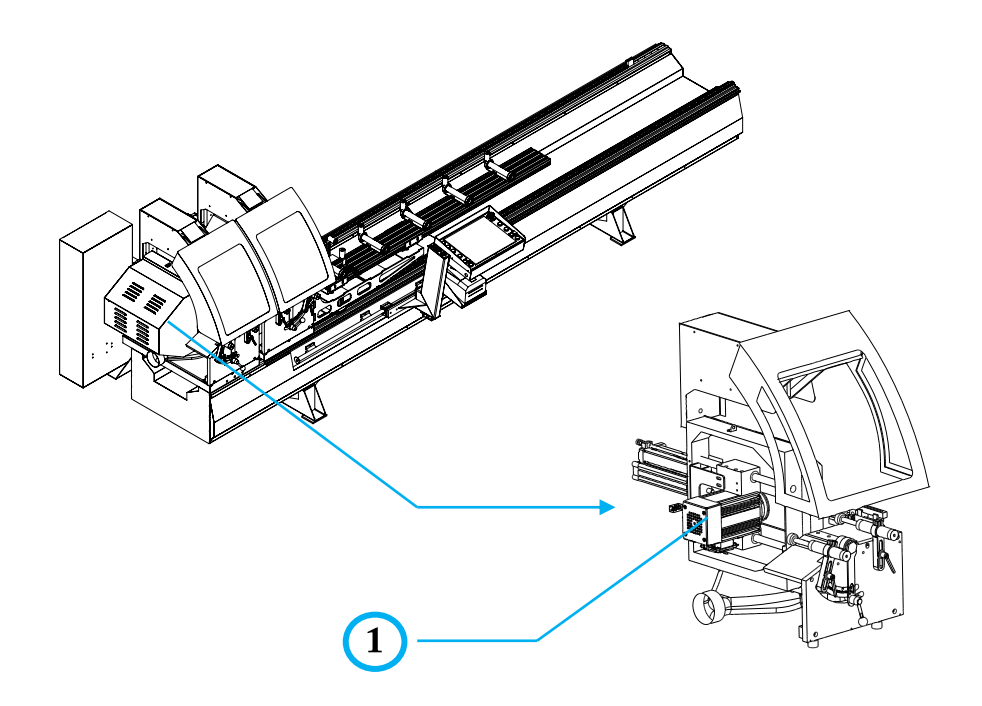

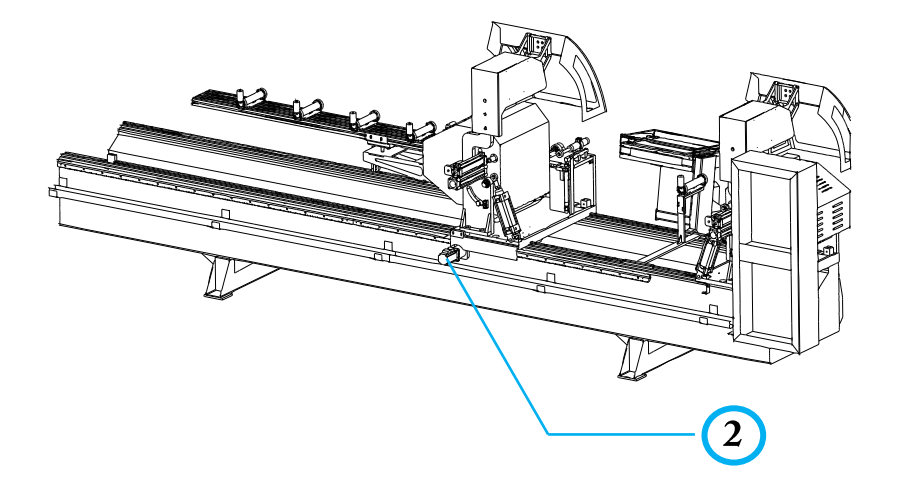

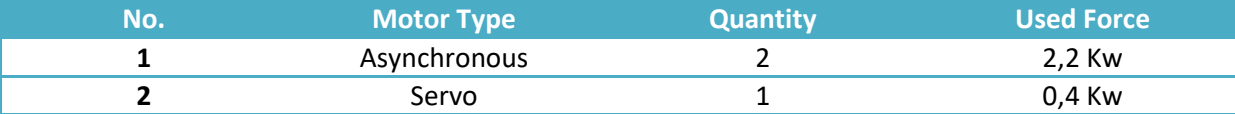

<span id="page-15-0"></span>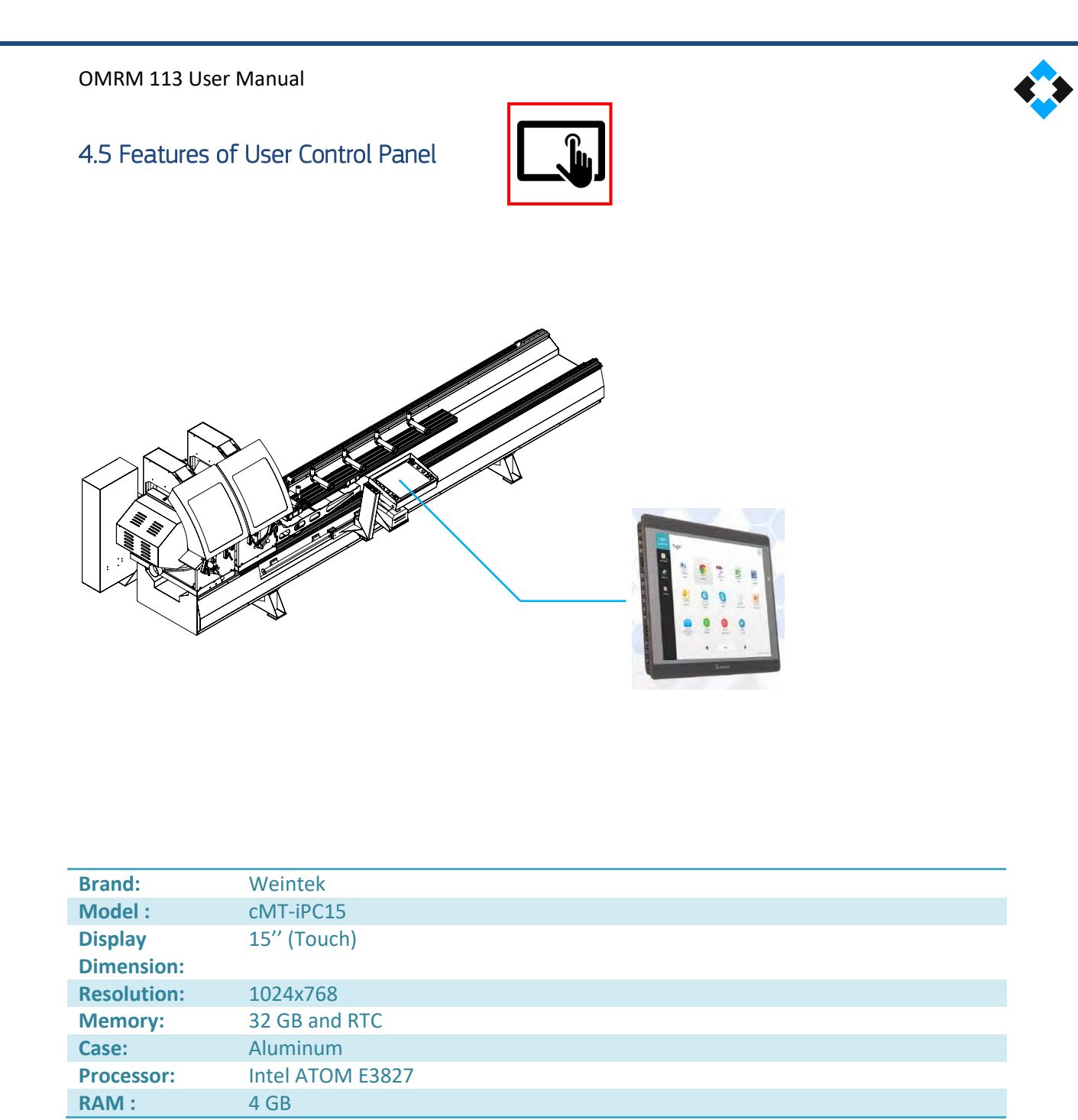

<span id="page-16-0"></span>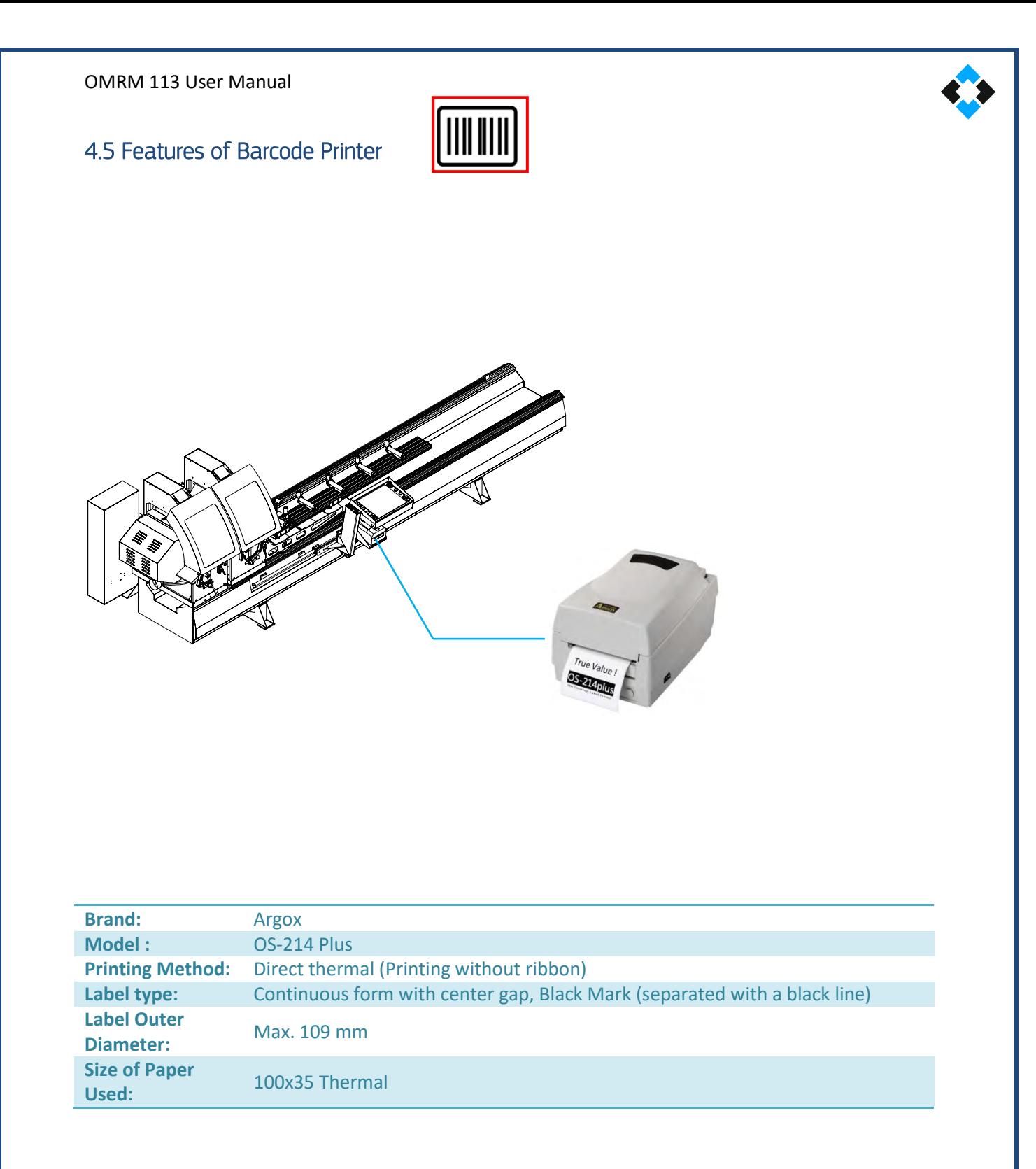

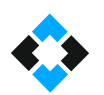

### <span id="page-17-0"></span>5. Machine Layout

During machine installation, take the range of motion into account to operate the machine. Also, leave a suitable distance for the machine's panel caps to open. Take following measures into account for safe operation.

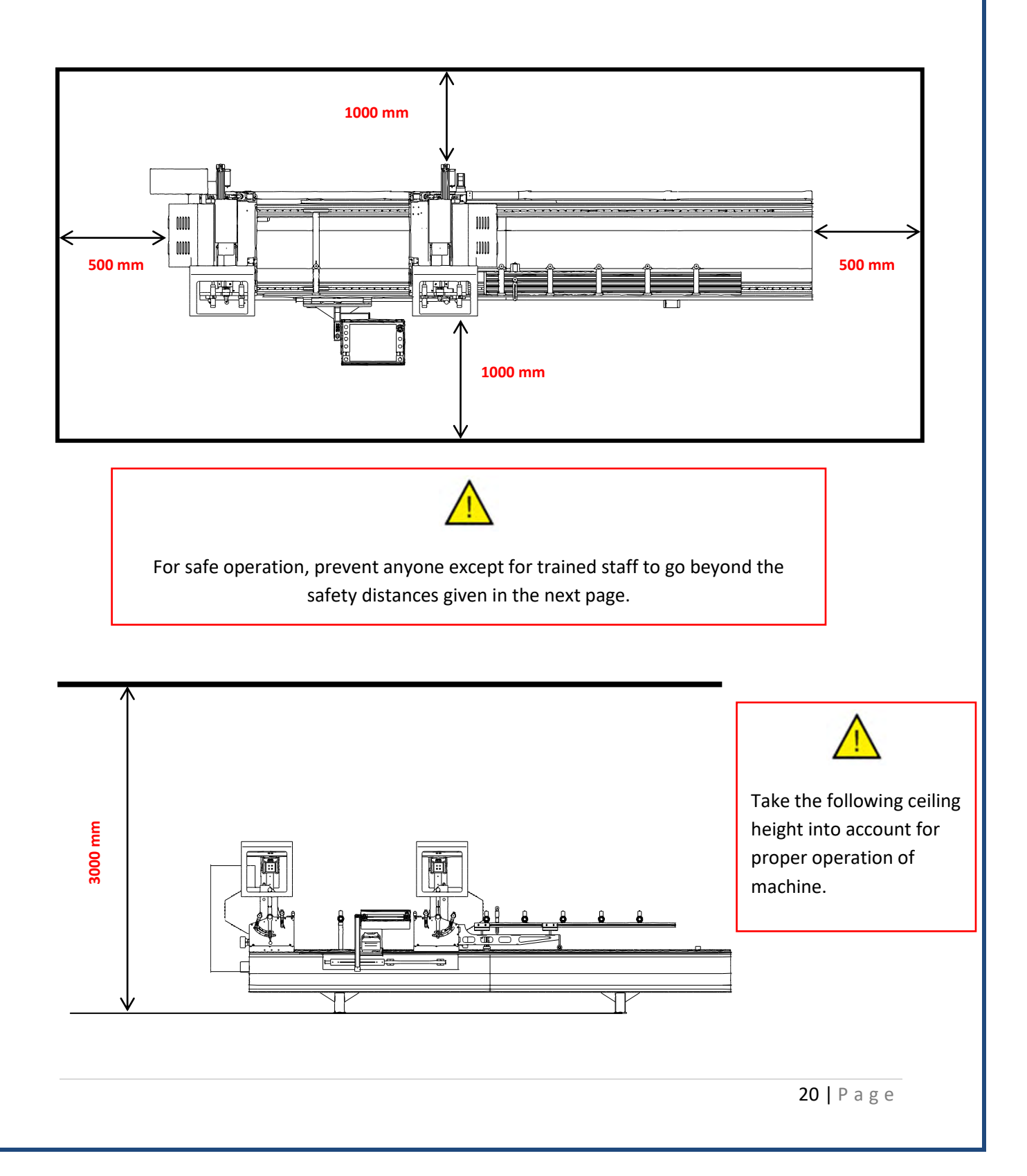

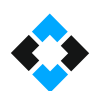

### <span id="page-18-0"></span>6. OCCUPATIONAL SAFETY and MEASURES

### <span id="page-18-1"></span>6.1 Safety Switch

This section contains information required for safe use of the machine and general equipment.

#### <span id="page-18-2"></span>6.2 Safety and Accident Measures

Required warnings regarding accidents and measures to be taken are given in the User's Guide. Still, user is responsible for warning and guiding workplace employees for complying with occupational safety rules. Workplace officers are responsible for performing required practical follow-ups. Operator must have full command over safety rules of the machine before starting to operate it. Current safety components at the time of machine delivery must be kept intact.

Manufacturing company cannot be held legally accountable for any accident and safety gap resulting from operation not compliant with use and safety requirements of the machine. Such risks shall also affect warranty conditions. Manufacturing company shall not be responsible for any accident and fault that may result from use of machine and equipment outside its instructions. Any critical part requiring replacement due to wearing etc. of the machine and other equipment must be immediately replaced.

Operator is responsible for use, cleaning, adjustment, operation, maintenance etc.

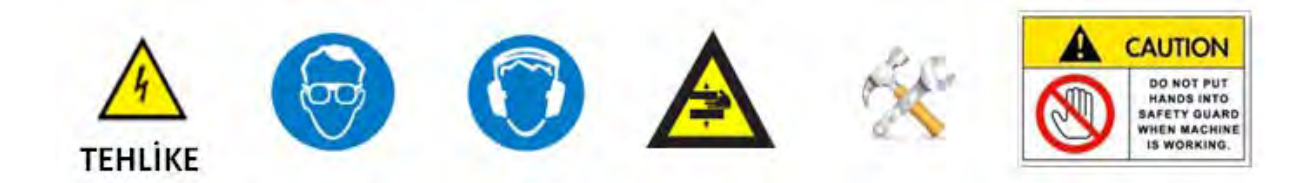

#### <span id="page-18-3"></span>6.3 Machine Usage and Misuse

OMRM 113 is designed for cutting PVC and Aluminum profiles Any machine fault and occupational safety gap other than those resulting from procedures are under user's responsibility.

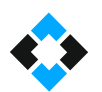

#### <span id="page-19-0"></span>6.4 General Safety Rules

OMR 113 Double Head Cutting machine is suitable for only one single operator. Operator must not operate the machine in case of any lack of attention caused by drugs, alcohol or medication. Operator must check the machine and components prior to operation. It should be ensured that the main switch is turned off during routine maintenance. Power and pneumatics must also be switched off. Any pressure must be discharged in case any hydro-pneumatic equipment is used. Do not replace the equipment and safety parts on the machine. Do not lift the safety device and barriers. Operator must wear a uniform suitable for machine and manufacturing requirements. Operator must not wear any rings, bracelets etc. which may cause an accident. Employees with long hair must use hair nets, if necessary. The machine must be installed in accordance with the training provided by M.S.K.

#### <span id="page-19-1"></span>6.5 Maintenance Measures for Safety

All maintenance procedures must be performed by expert technicians who have command over the periodical technique. Use predefined equipment for machine maintenance.

#### <span id="page-19-2"></span>6.6 Electrical Safety Rules

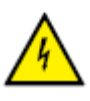

Severe occupational accidents and injuries may take place in case of failure to comply with the following safety rules. Any electrical intervention and maintenance must be performed by an engineer. All procedures must be performed using proper and isolated equipment. Take notice of safety signs and do not remove them. Do not make any addition and subtraction on the voltage line. Use original spare parts and equipment. Do not make any change in circuits. Turn electrical hardware off prior to any cleaning procedure. Make sure that the main cabinet and cabinet doors are closed. Cut the power from the main switch in case of fire. Use a proper fire extinguisher.

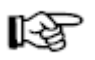

Note: Hardware panel locks must remain in the possession of authorized staff.

OMRM 113 User Manual

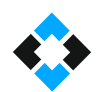

### <span id="page-20-0"></span>6.7 Lighting Conditions

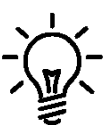

Operator must use the equipment with proper lighting conditions for his/her safety and health. Minimum lighting power must be 300 lux for machine use. For more technical information, please see EN 12464-1 Lighting Norm.

#### <span id="page-20-1"></span>6.8 Connections

All necessary connections must be prepared at the layout site in line with the machine. Electrical power, pneumatics or similar demands must be at values meeting requirements, and compatible equipment must be kept available at the layout site. Take IEC 64-8 norm into consideration for the installation of electrical equipment.

Note: Should the system is equipped with a power supply, then it must have a 0.3A circuitbreaker and start-up procedures must be performed by experts.

#### <span id="page-20-2"></span>6.9 Earthing Requirements

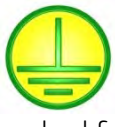

Earthing system must conform to standard features described in IEC 64-8. It must be compatible with IEC64 and IEC364 norms for low-voltage equipment. Earthing procedures must be performed in consideration of the voltage value. A stands for the marked point earthing inlet.

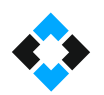

## <span id="page-21-0"></span>7. Safety Equipment

DANGER! It is not permitted to remove or deactivate safety measures taken for the machine and equipment.

-Location of EMERGENCY STOP on the machine!

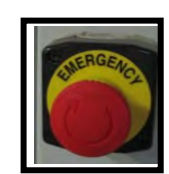

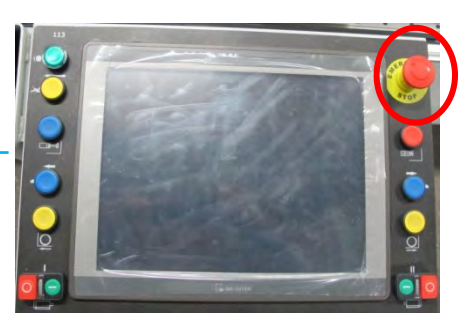

- Position of the Machine Main Switch

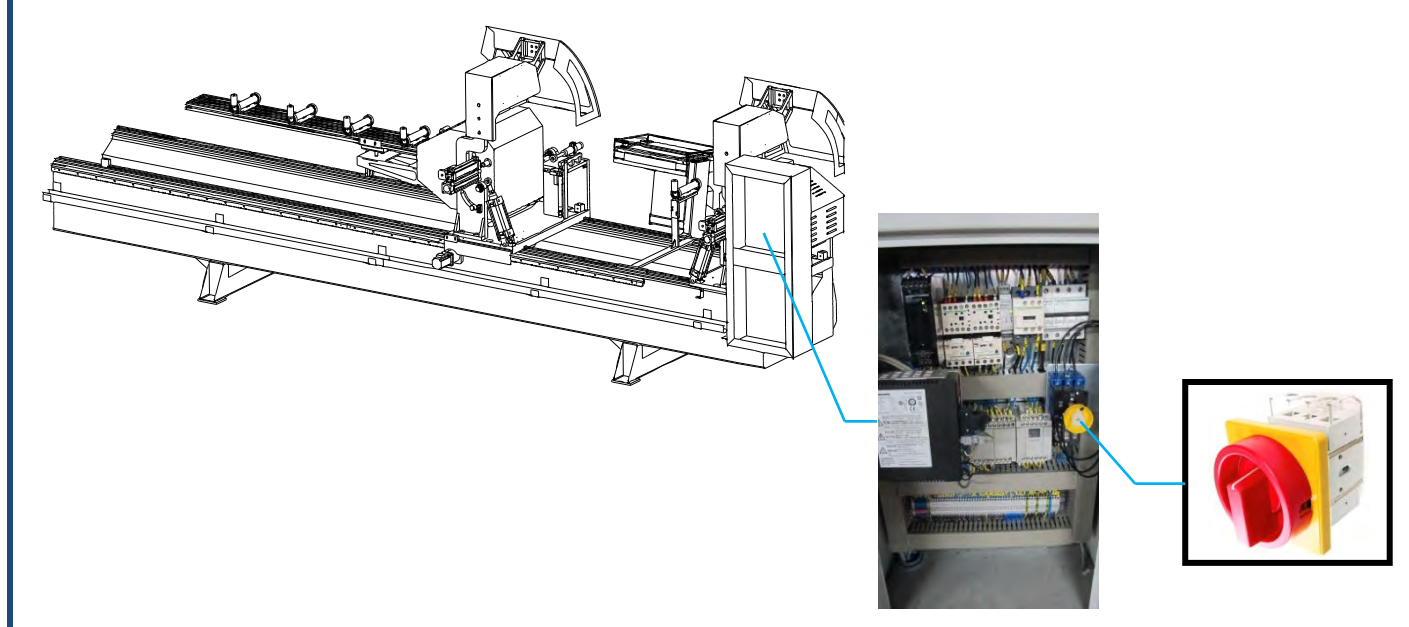

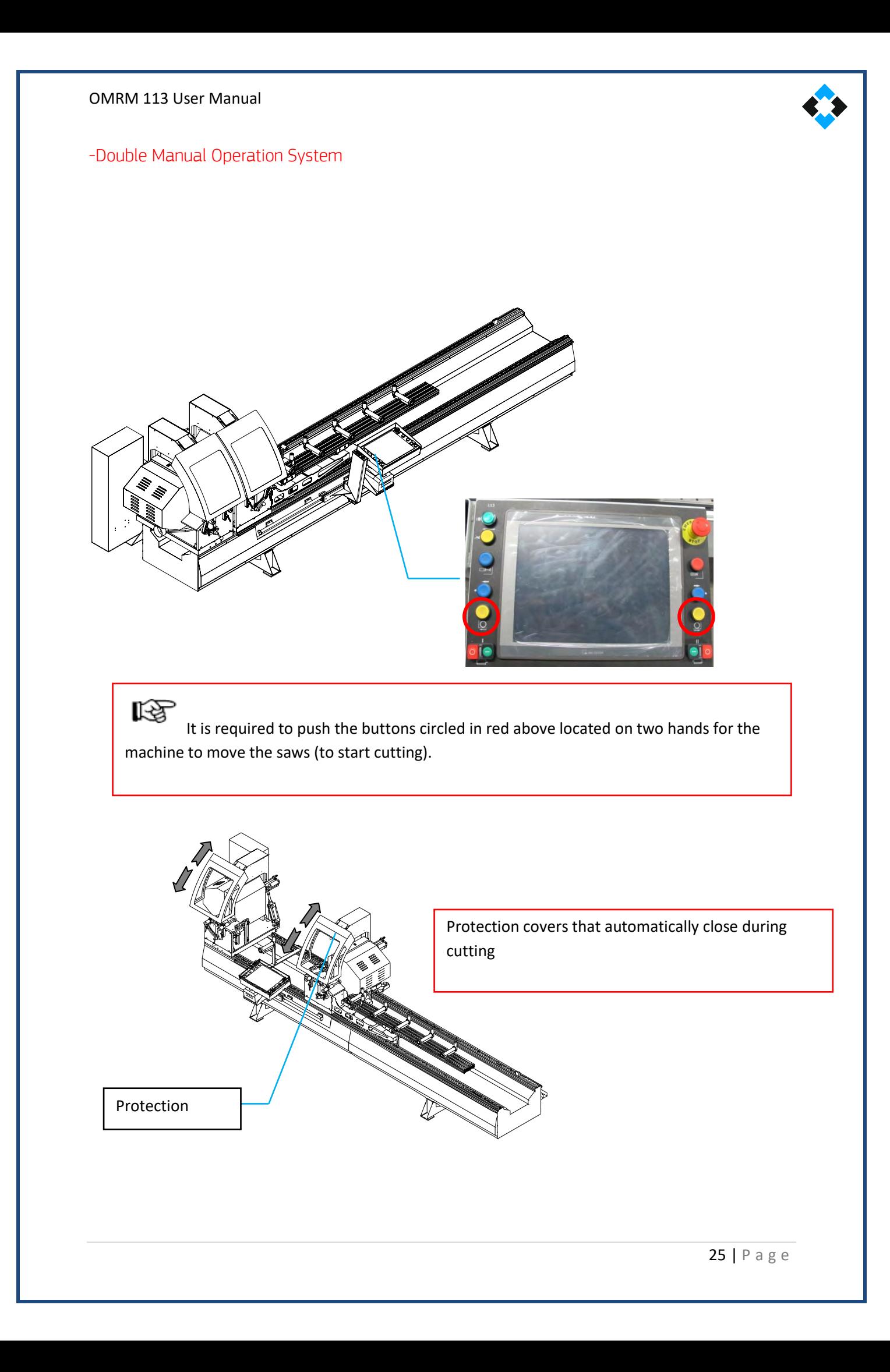

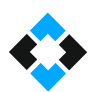

### <span id="page-23-0"></span>7.1 Risky Areas and Warnings

Safety measures are taken on the machine through equipment, but it is also required to comply with additional visual safety measures at the operating site.

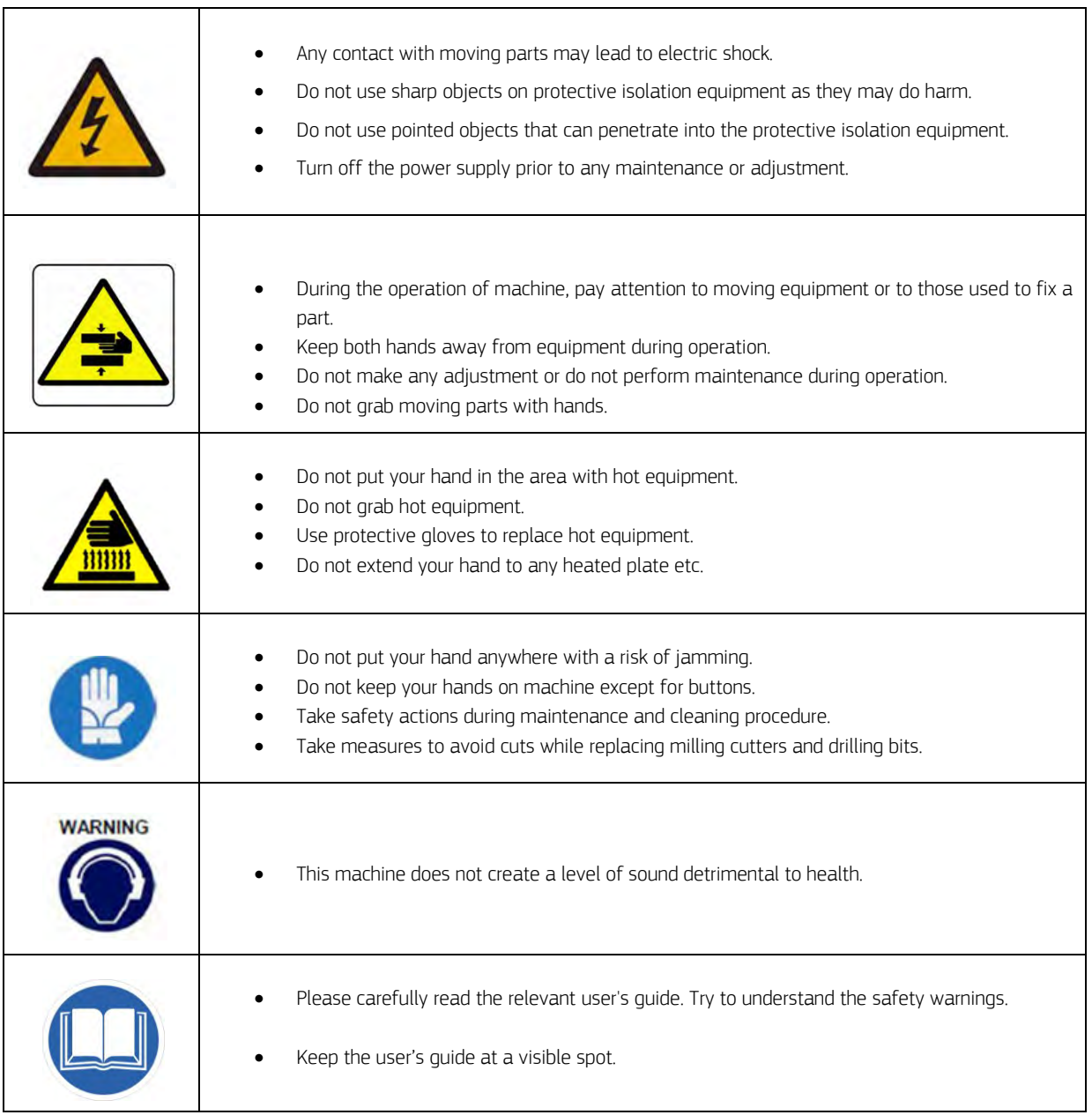

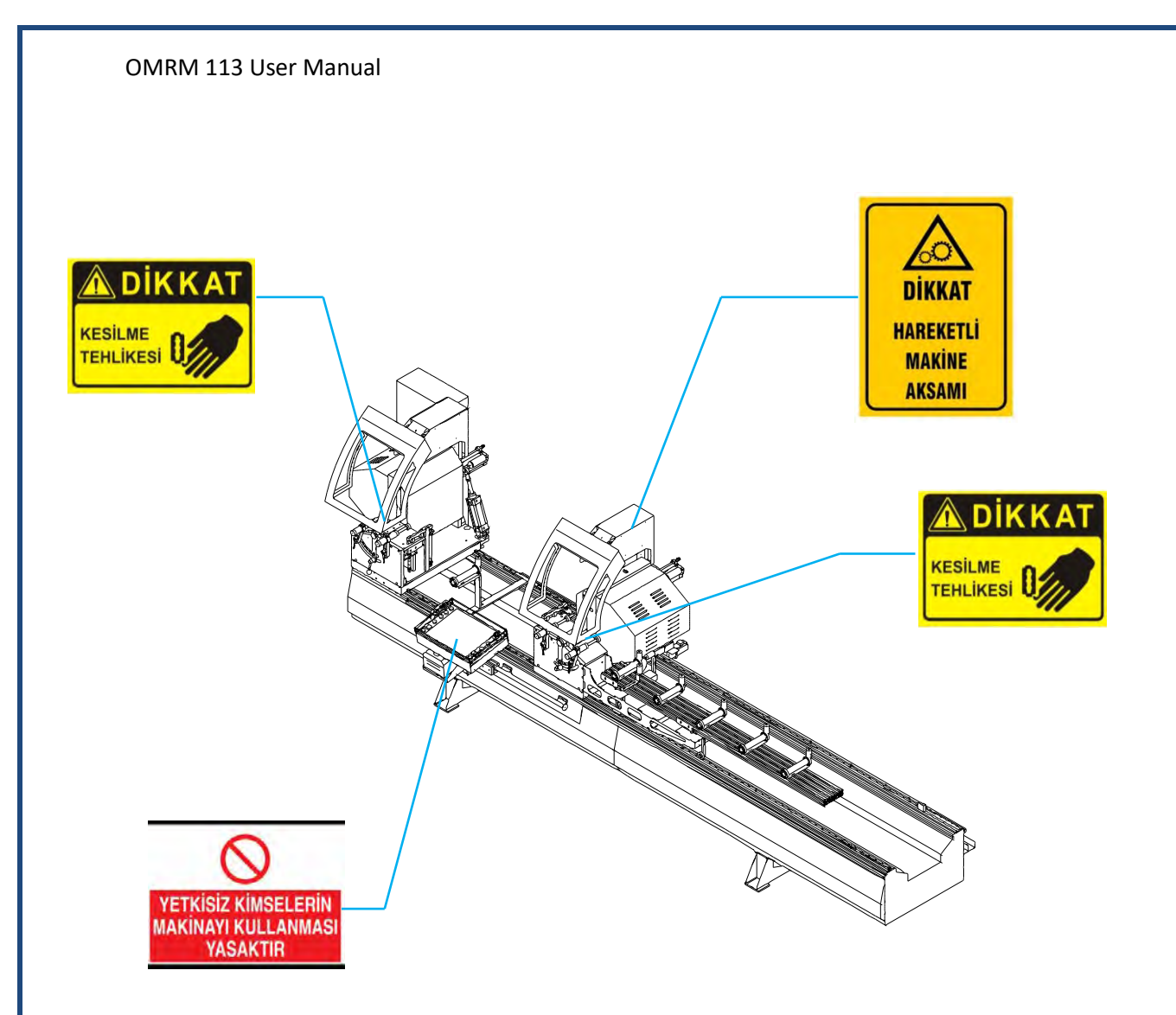

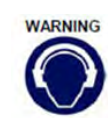

### <span id="page-24-0"></span>7.2 Noise Emission

There is no noise emitted by machine units with an impact on occupational health.

### <span id="page-24-1"></span>7.3 Disposal of Hazardous Substances

In case the user uses lubrication and cooling equipment, then apply the methods indicated on respective labels.

### <span id="page-25-0"></span>8. Machine Start-up

### <span id="page-25-1"></span>8.1 Shipment

Our machines are specially packed in accordance with the size and weight criteria. Main goal of packaging is to safely deliver the product free-of-damage to our customer. Some parts may be shipped as disassembled in line with the agreements with customer. Prior to any shipment, a contract is signed between parties about all detailed criteria.

Transport methods adopted during loading must comply with the mechanical structure and weight of the machine. Otherwise machine may suffer damage.

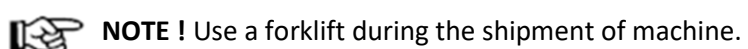

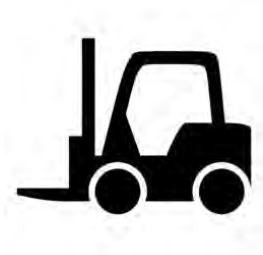

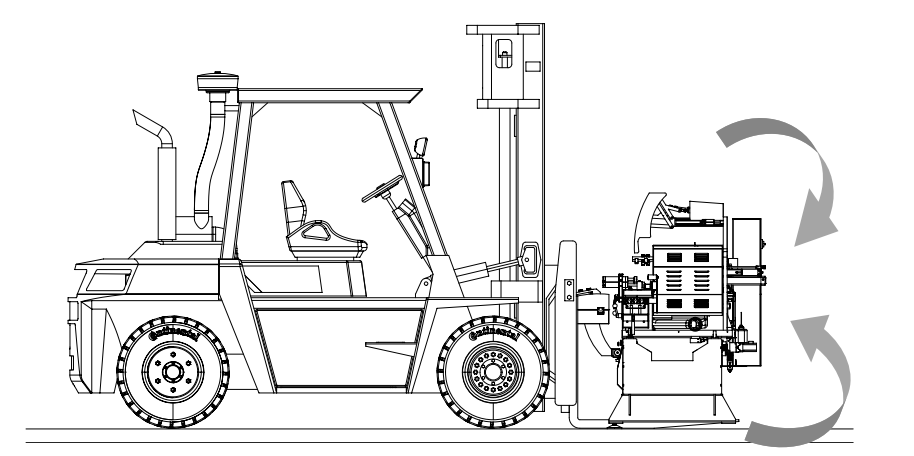

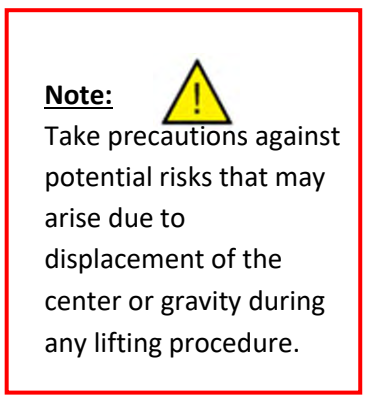

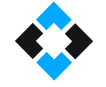

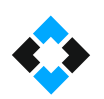

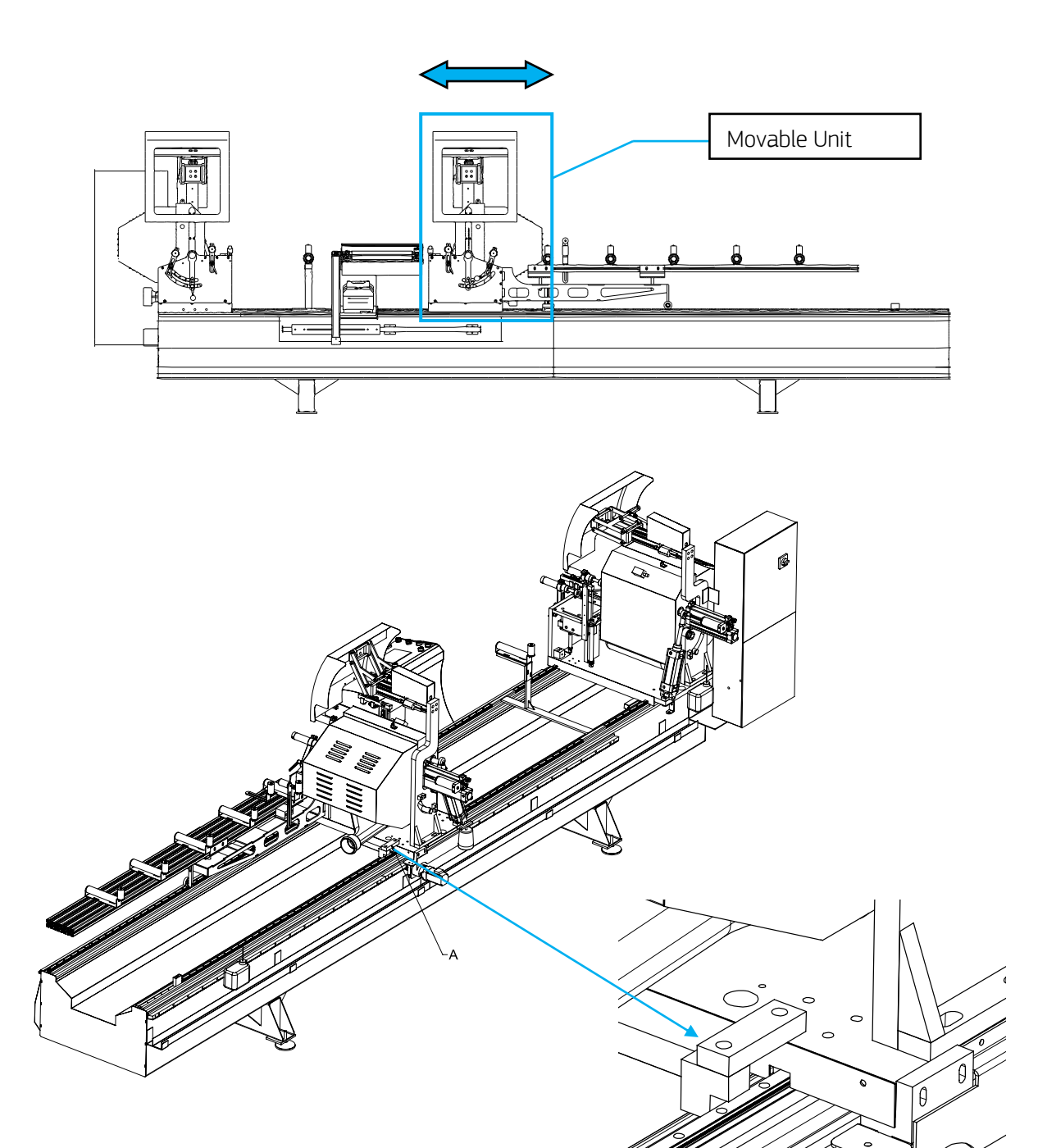

A) Movable Unit protection wedge.

Movable unit is fixed during shipment for safety.

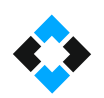

 Control unit, covers of cutting units and conveyor are shipped as disassembled for overseas shipment.

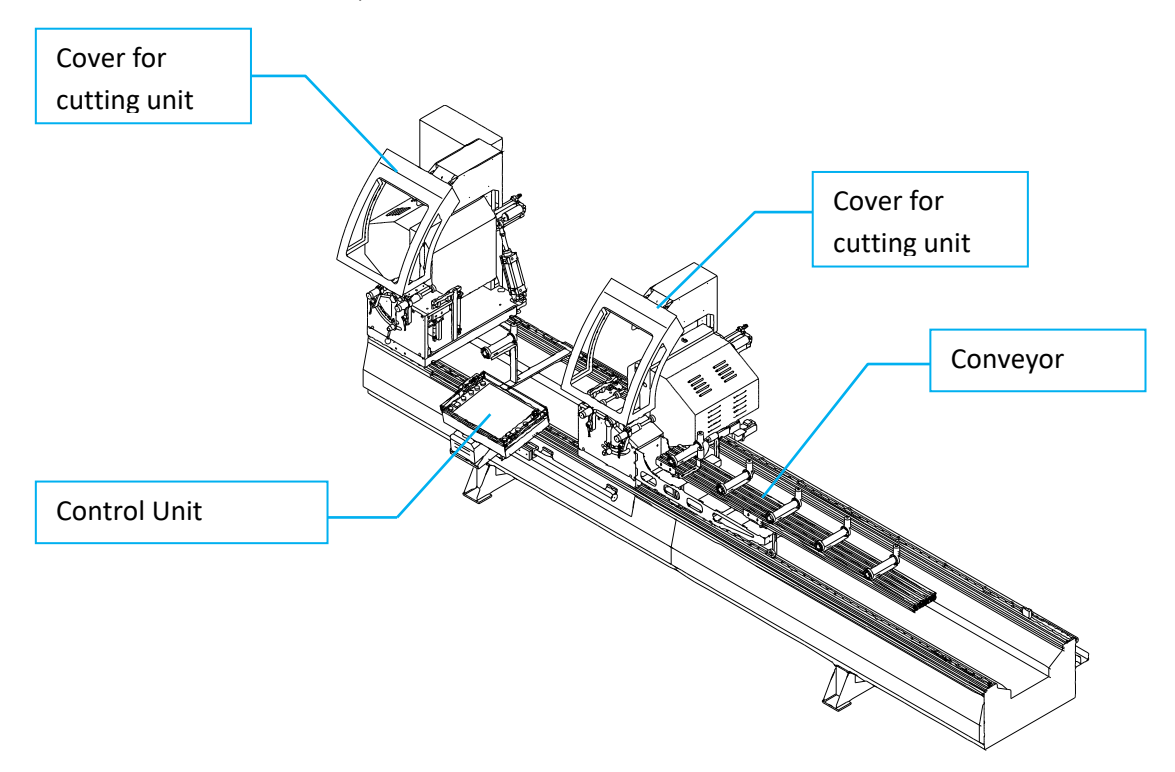

 Screws of disassembled units are shipped as mounted in their places. Install the disassembled parts.

#### OMRM 113 User Manual

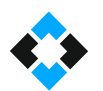

#### <span id="page-28-0"></span>9.1. Machine Placement

Use predefined hanger lifting points to position the machine at the site described in the plant layout. You may adopt the aforementioned methods of transport. Using any other method may damage your machine.

#### <span id="page-28-1"></span>9.2 Fixing on Ground

The machine must be placed considering the maintenance and operating spaces. Rear and side spaces and spaces recommended for maintenance procedures are above-mentioned. To fix the machine on the ground properly, make sure that the vibration-blocker stands which are provided with the machine are mounted.

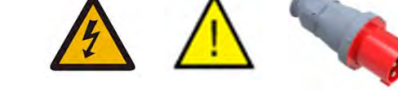

#### <span id="page-28-2"></span>9.3 Start-up Preparation

Moving parts of the machine are generally cleaned by an anti-rust oil. Power connection and pneumatic connection are made for the machine to function properly.

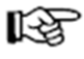

Electrical connections of the machine must be conducted by an expert staff.

### <span id="page-28-3"></span>9.4 Electrical Connections

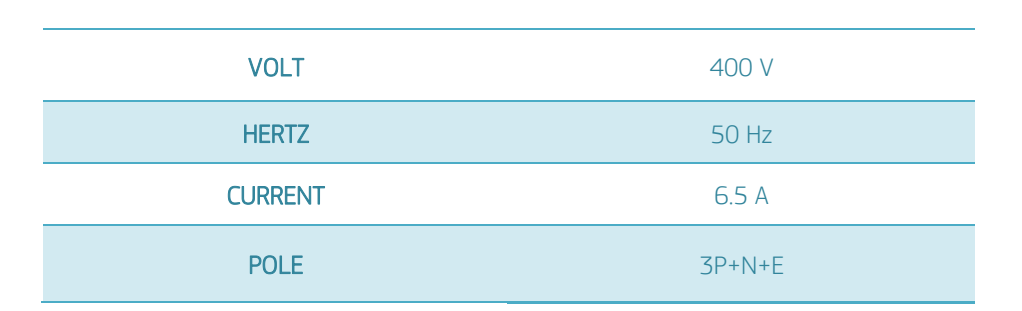

#### **Important Note!**

Drivers work in the range of 200-230 V. Driver may be burnt if overvoltage is applied. Check the voltage in the space where the machine will be used before supplying electricity to the machine. Also, grounding must be max. 2V. Otherwise, measurement faults may be encountered in the machine.

+

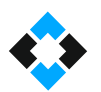

### <span id="page-29-0"></span>9.5 Electrical Panel Scheme and Equipment Structure

This electrical panel scheme is presented solely for the purpose of placement of components within the panel. Please see ANNEXES for a detailed electrical diagram.

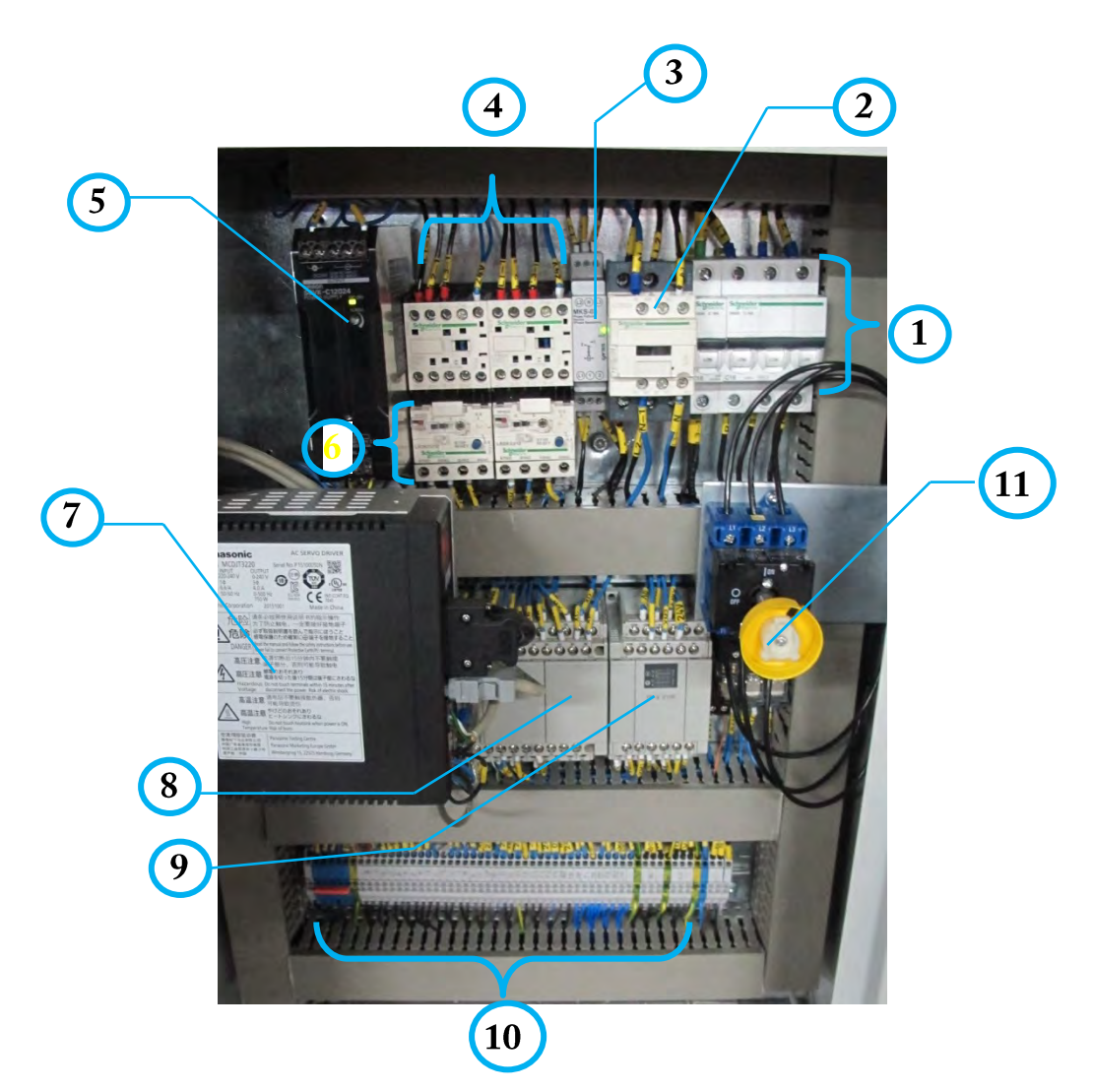

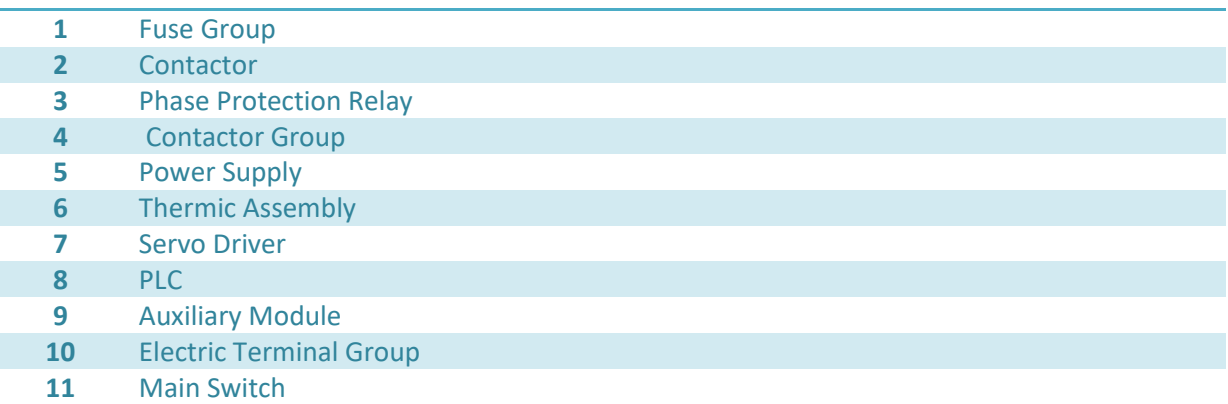

#### OMRM 113 User Manual

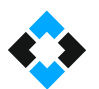

- Equipment no "7" provided in electricity panel (Servo Motor Driver) is used to control servo motor.
- Servo motor is controlled by installing programming parameters in the driver (by downloading).
- Servo motors cannot be operated directly over the mains as asynchronous motors. Servo motor must be controlled by a servo driver system.
- Motor is the electronic power member that moves any of speed, moment or position variables of servo system that consists of power train and load in accordance with the reference value provided related to this variable.

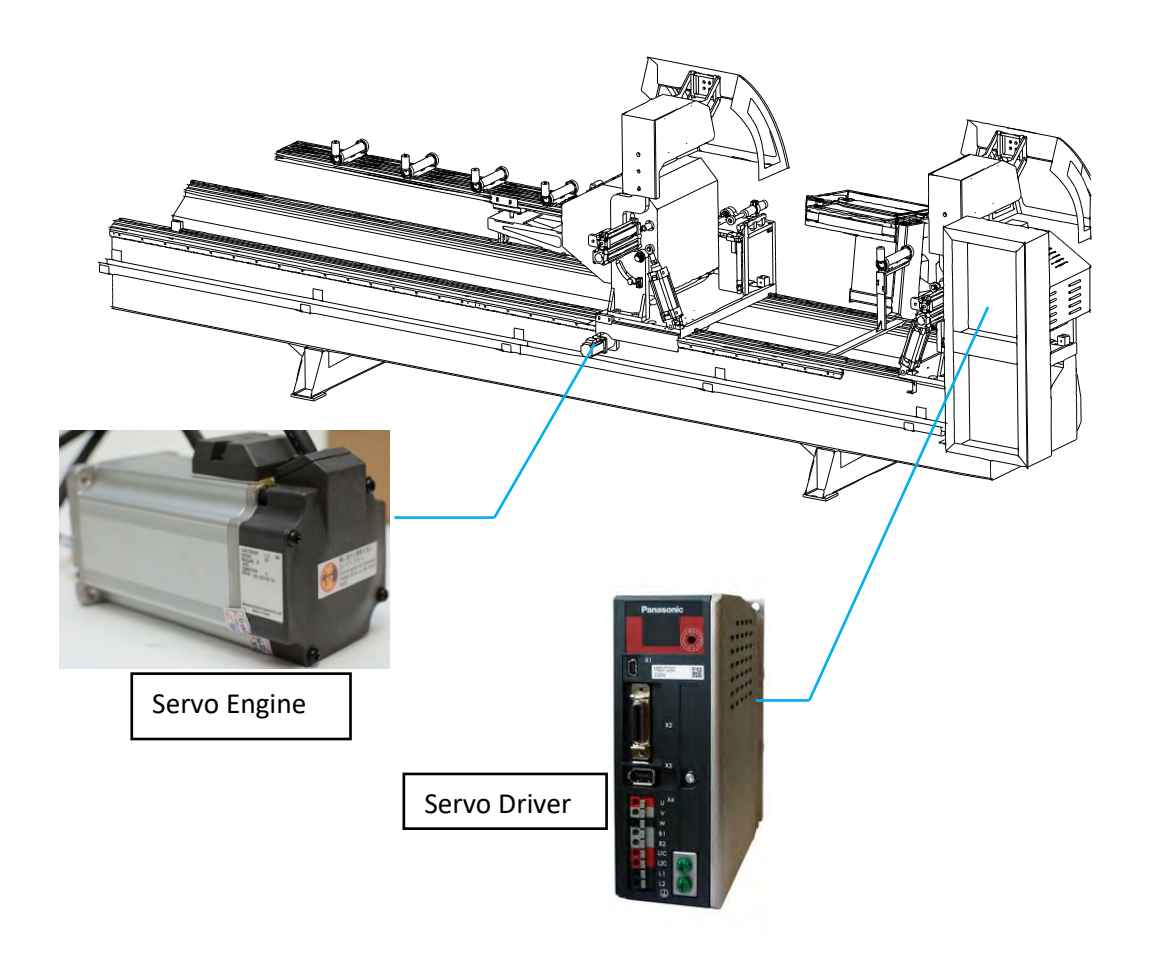

#### **Important Note!**

Drivers work in the range of 200-230 V. Driver may be burnt if overvoltage is applied. Check the voltage in the space where the machine will be used before supplying electricity to the machine. Also, grounding must be max. 2V. Otherwise, measurement faults may be encountered in the machine.

<span id="page-31-0"></span>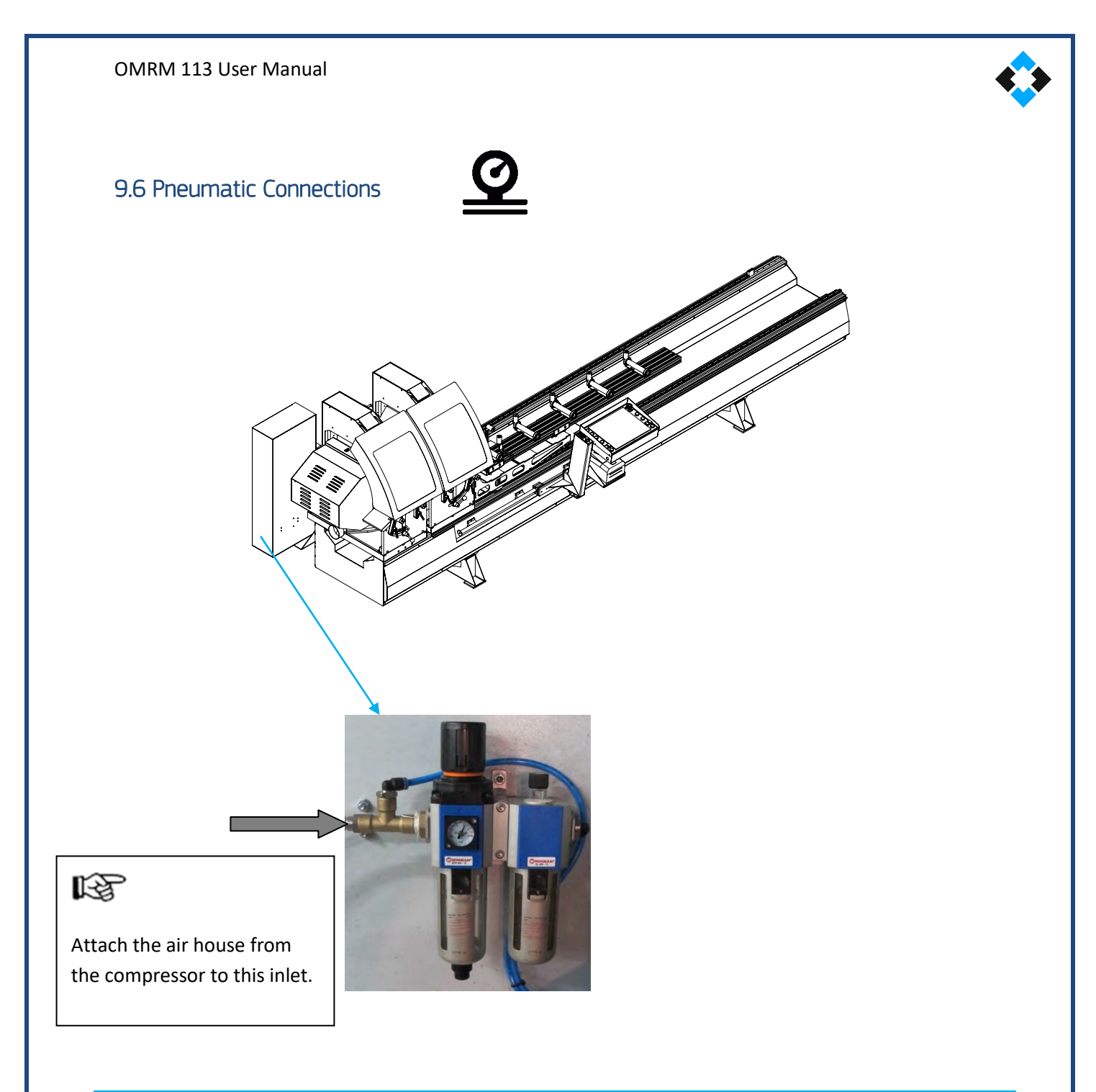

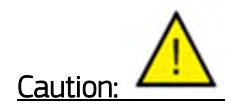

Make sure that your air supply is dry!

Solenoid Valve group controls the motion of current pneumatic equipment. Manual actions may also be performed by valves when necessary.

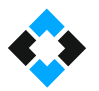

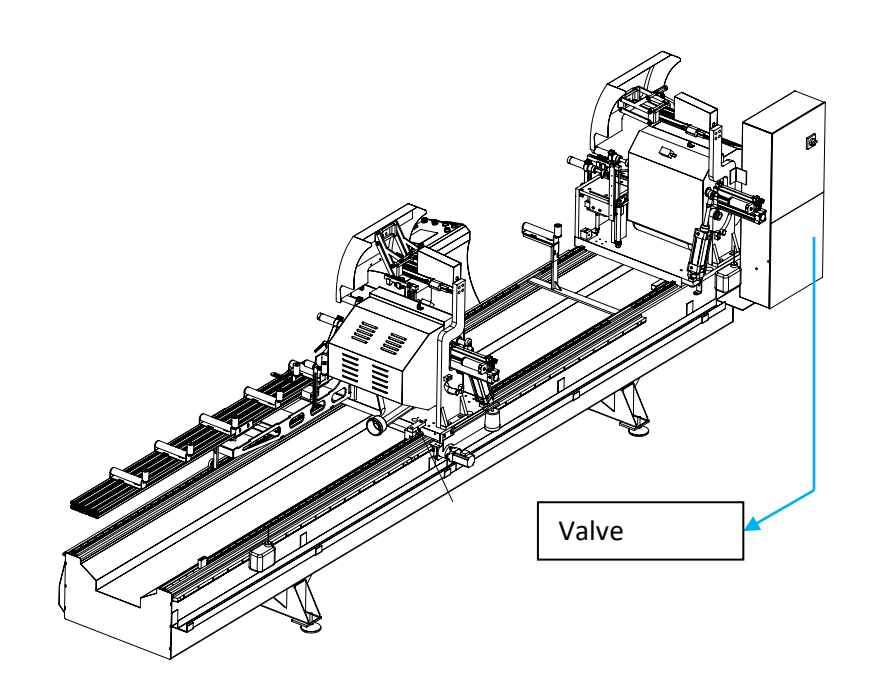

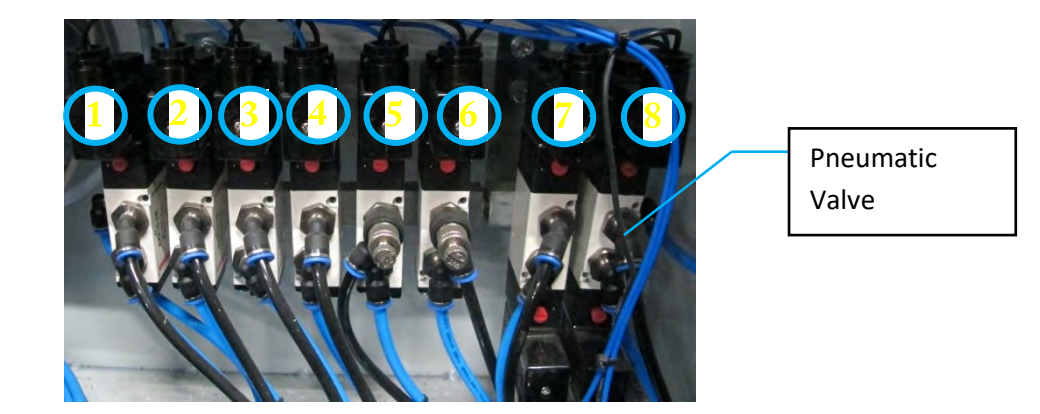

#### **Valves and Their Functions**

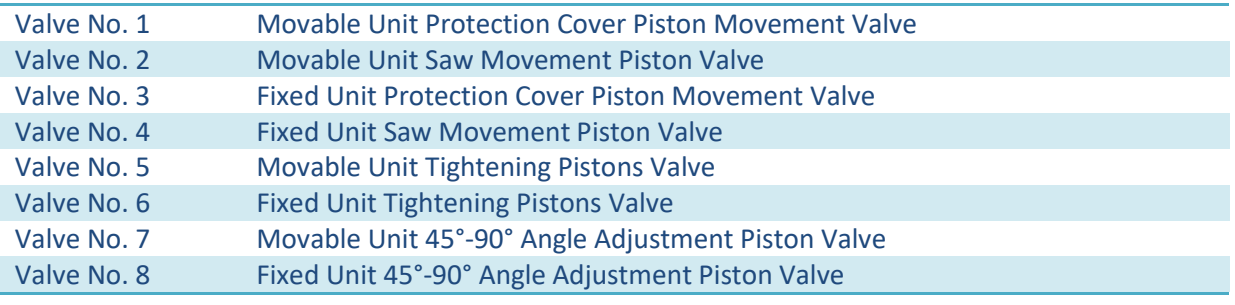

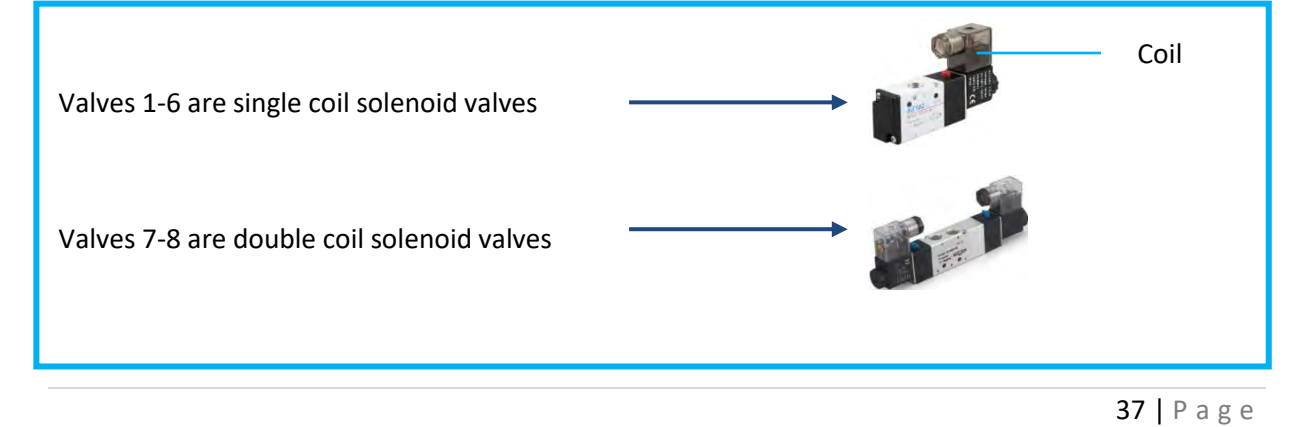

#### OMRM 113 User Manual

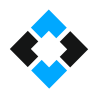

Solenoid valves are electro-mechanical valves keeping the passage of air under control (direction control). Internal structure of solenoid valves;

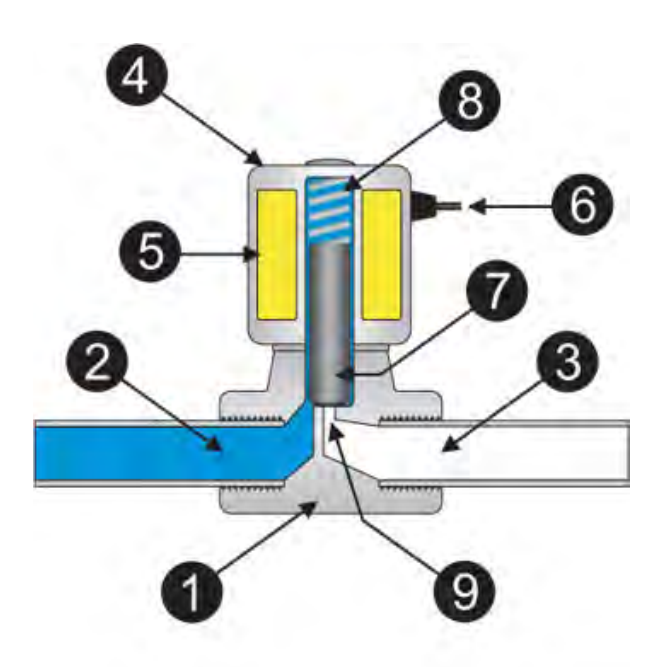

1-) Valve body 2-) Inlet line 3-) Outlet line 4-) Solenoid/ Coil 5-) Winding Coil 6-) Cable Entry

7-) Piston 8-) Spring 9-) Orifice

 [When electricity supply](http://www.elektrikport.com/teknik-kutuphane/elektrik-nasil-olusur/8652#ad-image-0) moves through the coil, flow lines makes the piston electromagnetic. [Coil](http://www.elektrikport.com/teknik-kutuphane/tesla-bobininin-incelenmesi/4411#ad-image-0) moves the piston down or up according to the usage condition. This opens the path for the liquid. Thus, powered solenoid is closed under normal condition and stops liquid pass.

### <span id="page-34-0"></span>10. Machine Use

#### <span id="page-34-1"></span>10.1 Machine Start/Stop

Make sure that there are no foreign objects on machine prior to operation.

### <span id="page-34-2"></span>10.2 Turning on Machine

Rotate the main switch clockwise until it slots into place.

Main Switch: It completely cuts off the power supply from mains.

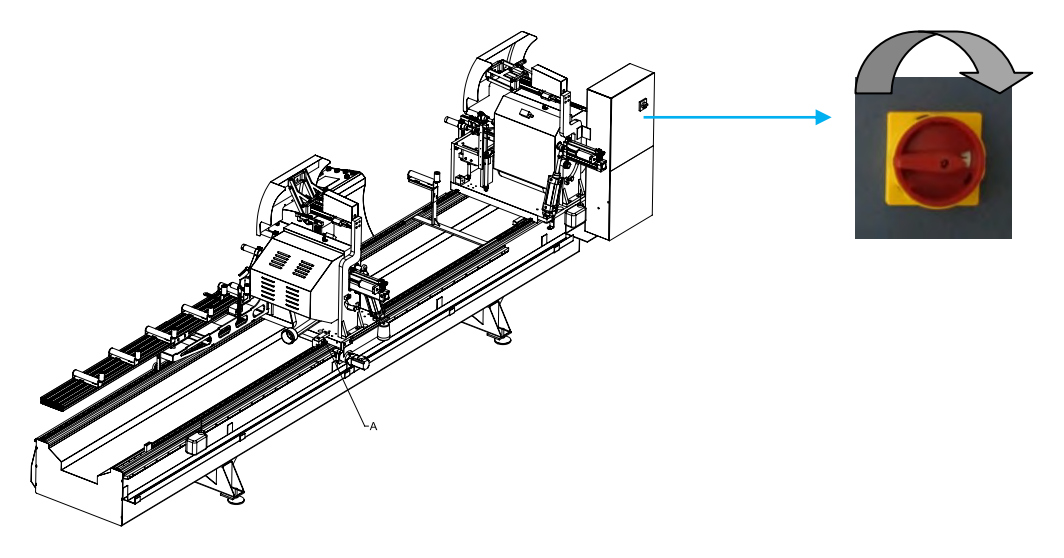

When the main switch is on, make sure that machine's lights are on and that the control unit home screen shows up.

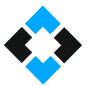

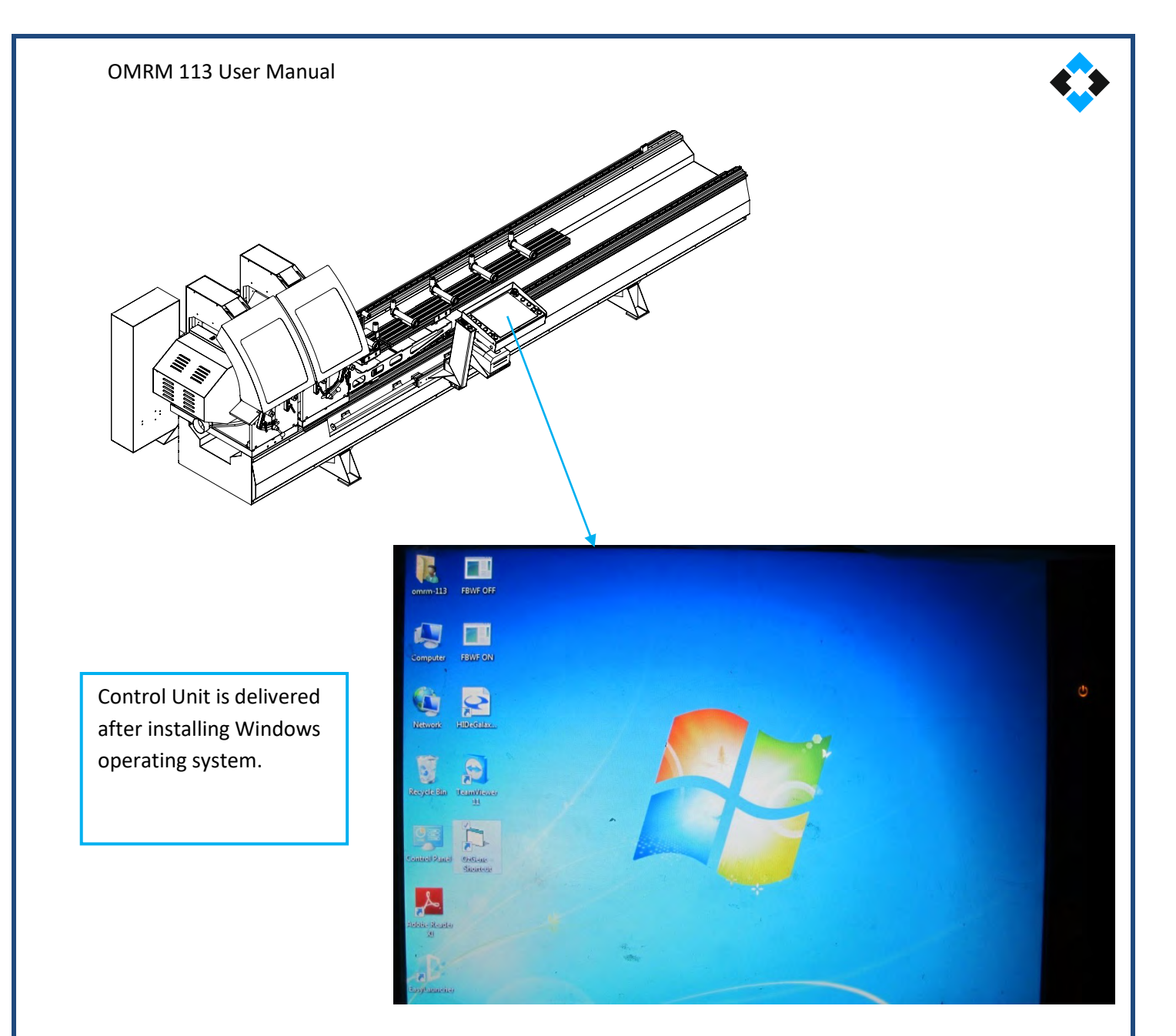

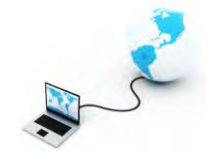

Programs installed on the control unit for machines purchased with PC option

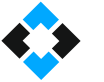

ÖZGENC MACHINE CUTTING PROGRAM

- Team Viewer remote connection program (Used for remote maintenance by connecting the machine to internet)
- Windows operating system
# 10.3 Control List

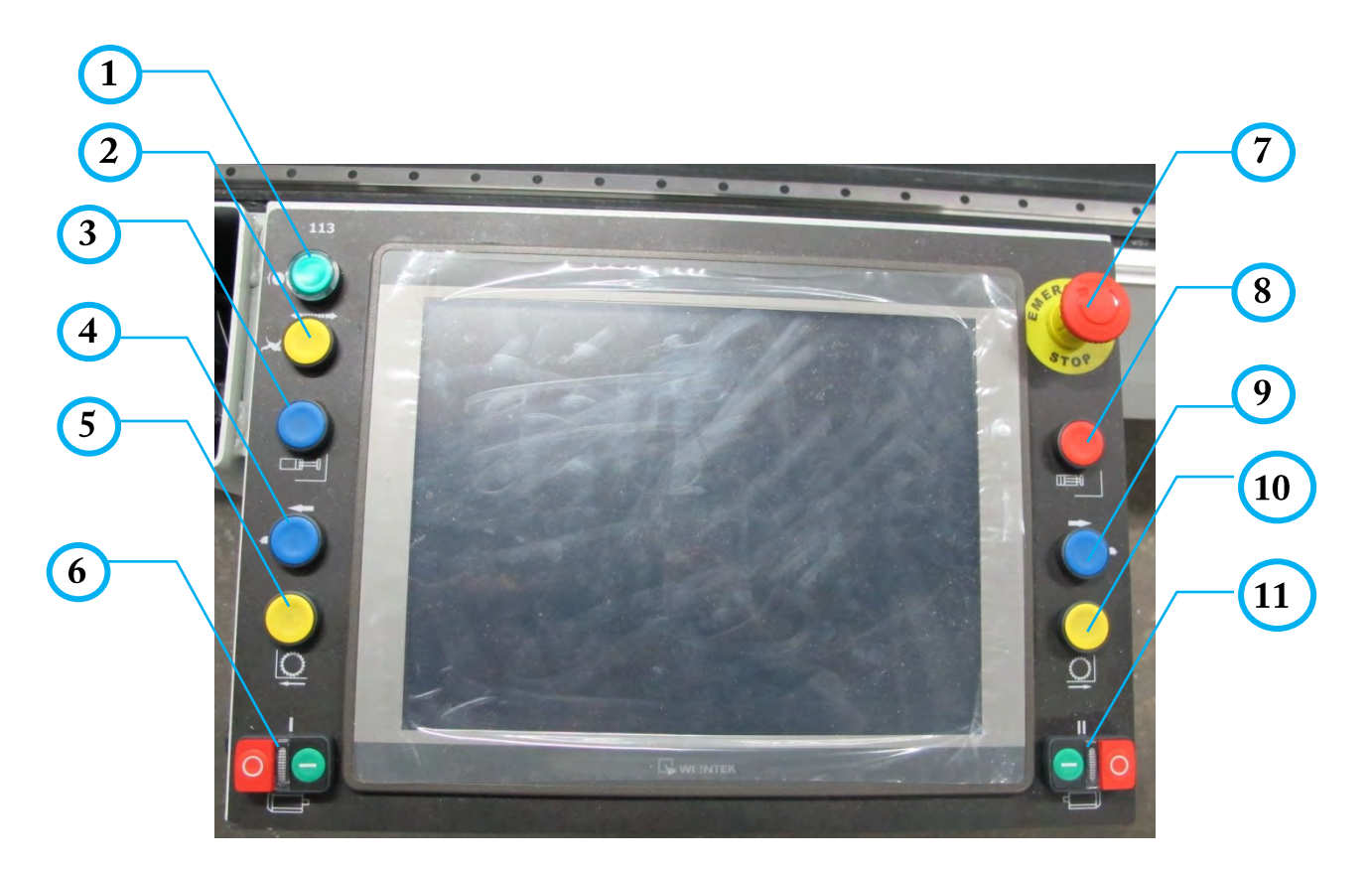

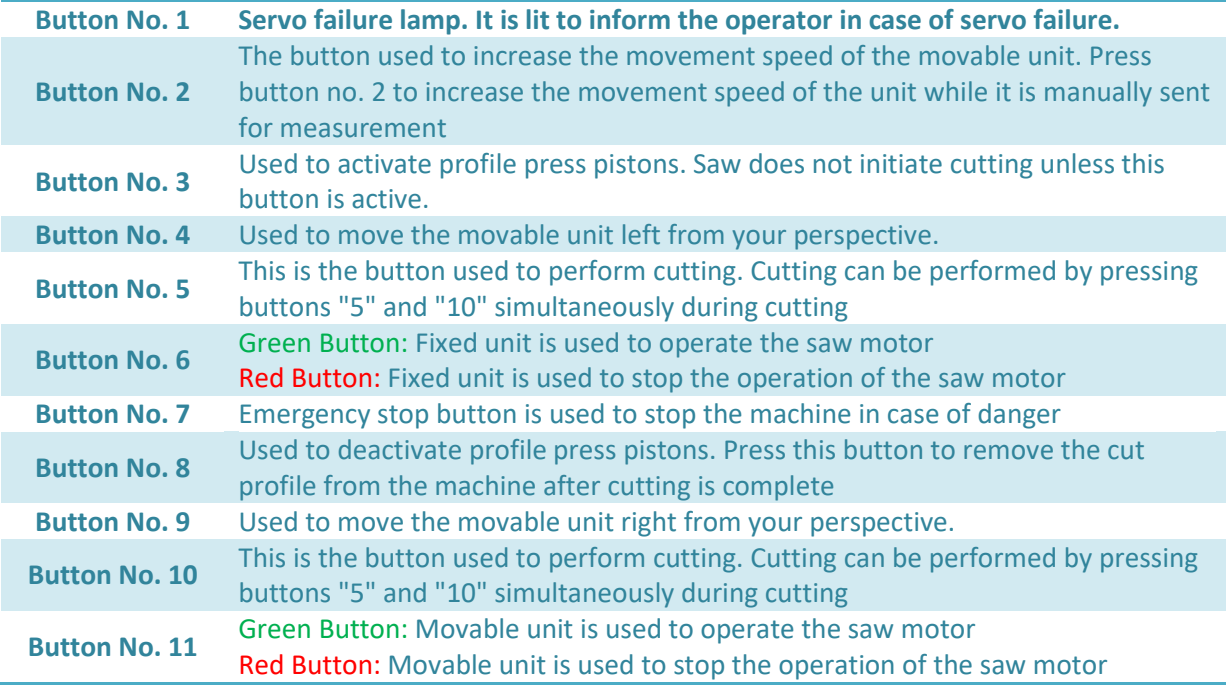

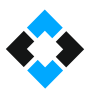

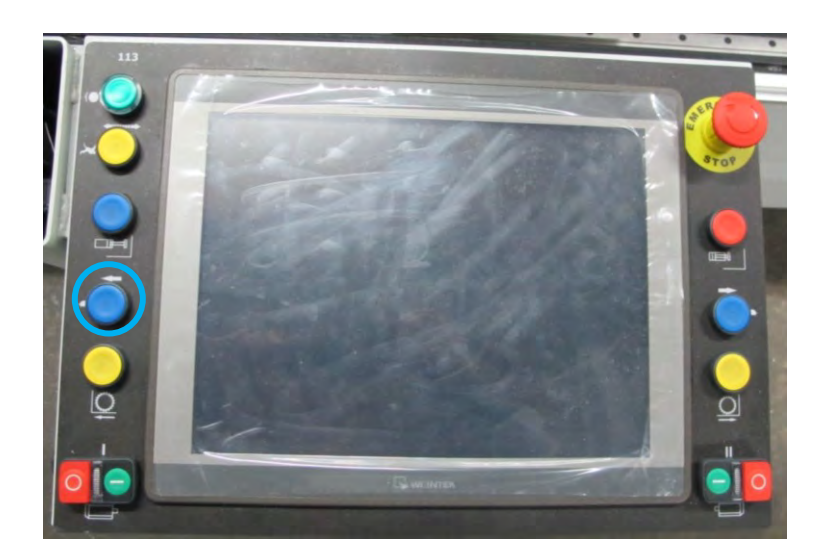

Press the button marked with a circle above to manually move the movable head left.

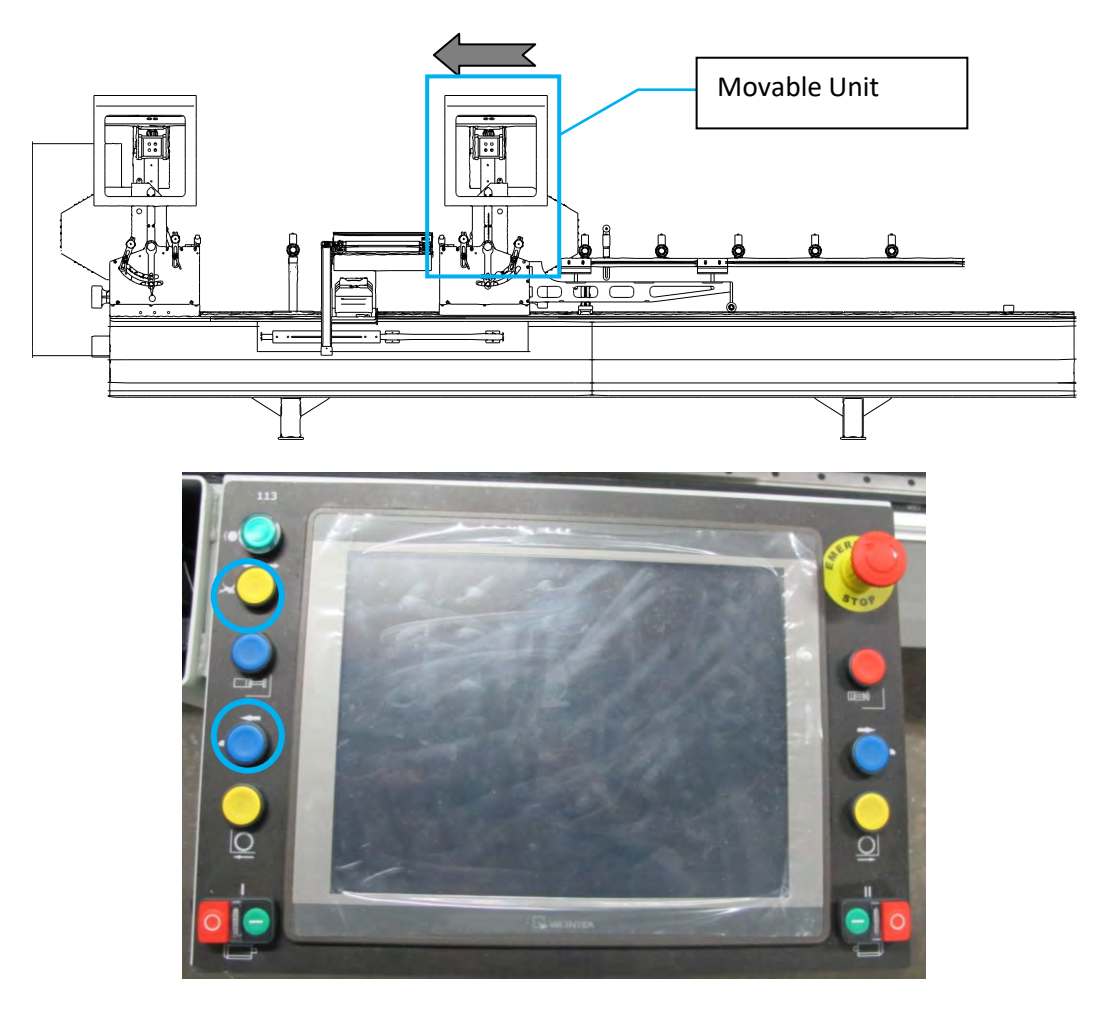

If you require to move the machine left faster, press buttons marked with circles above at the same time.

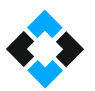

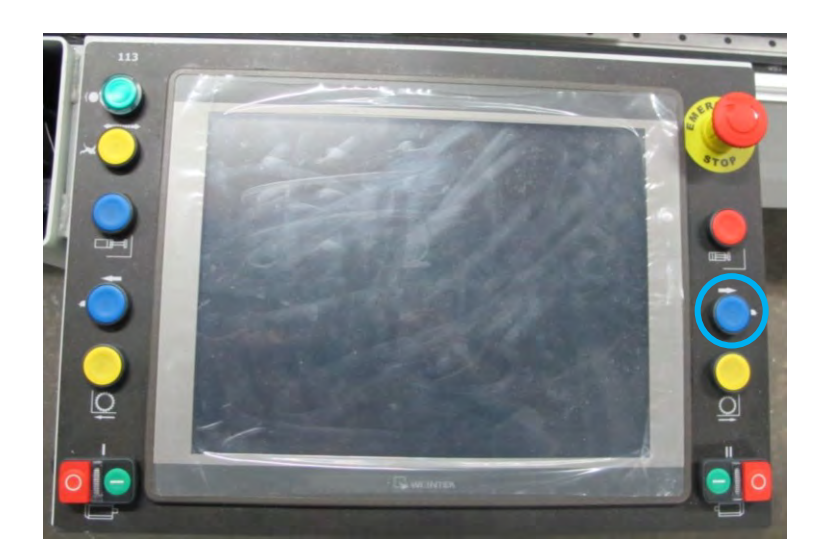

Press the button marked with a circle above to manually move the movable head right.

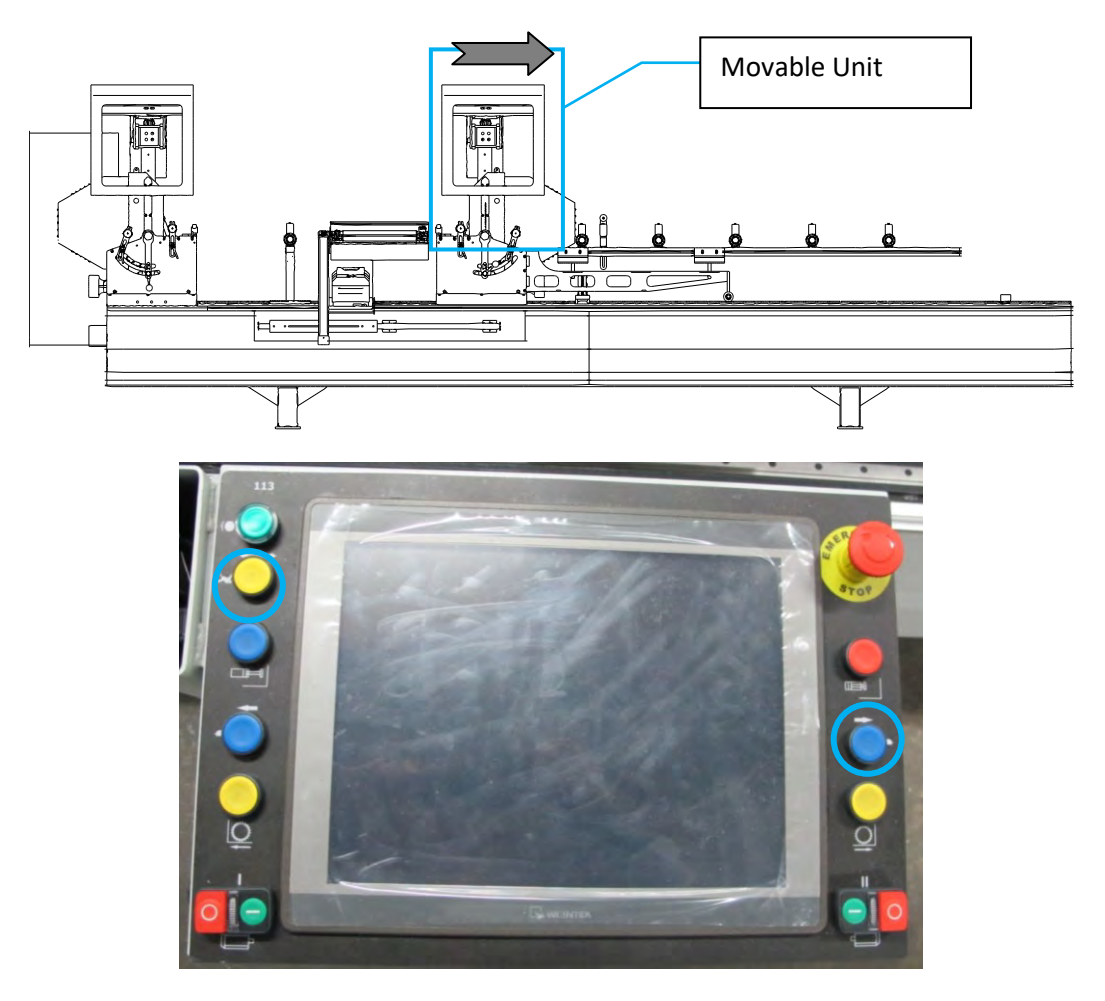

If you require to move the machine right faster, press buttons marked with circles above at the same time.

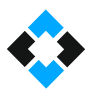

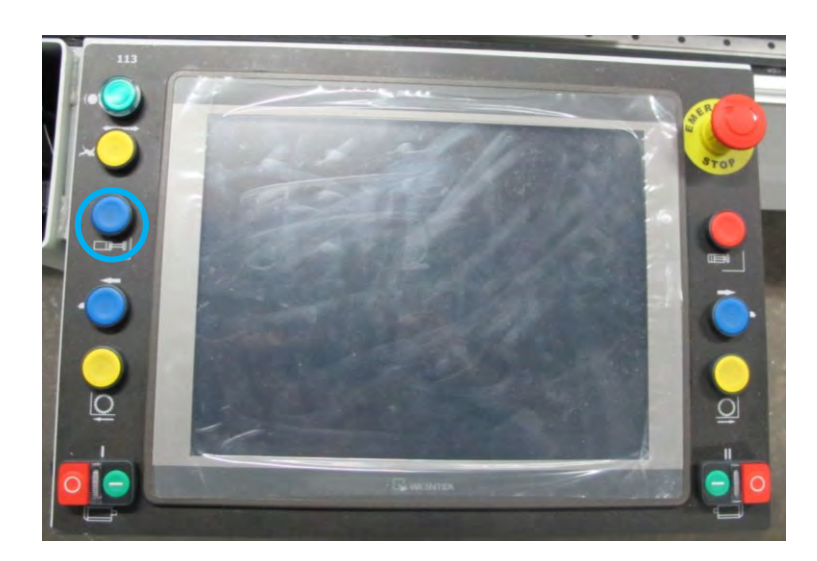

Press button marked with a circle above to activate presses on fixed and movable heads.

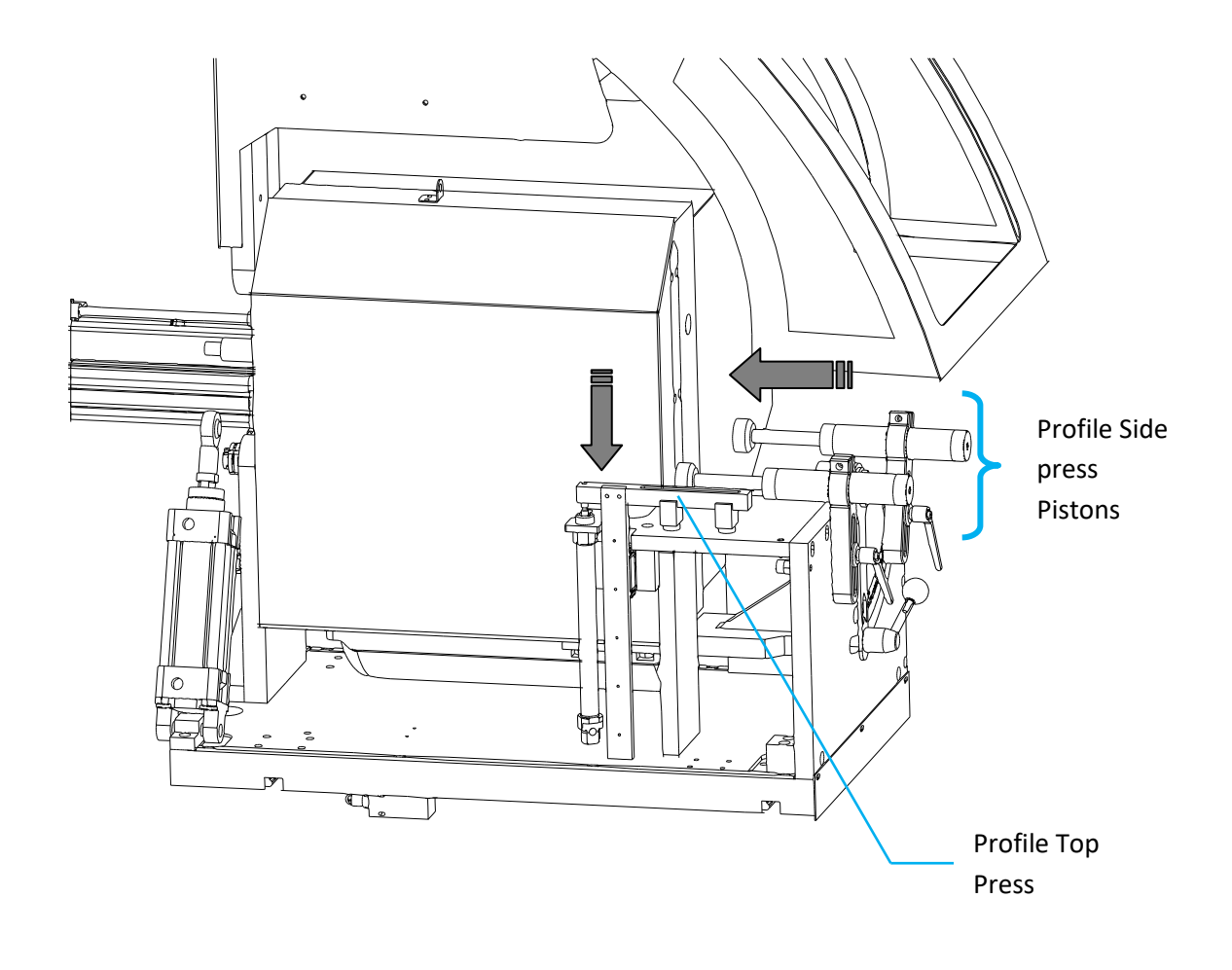

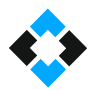

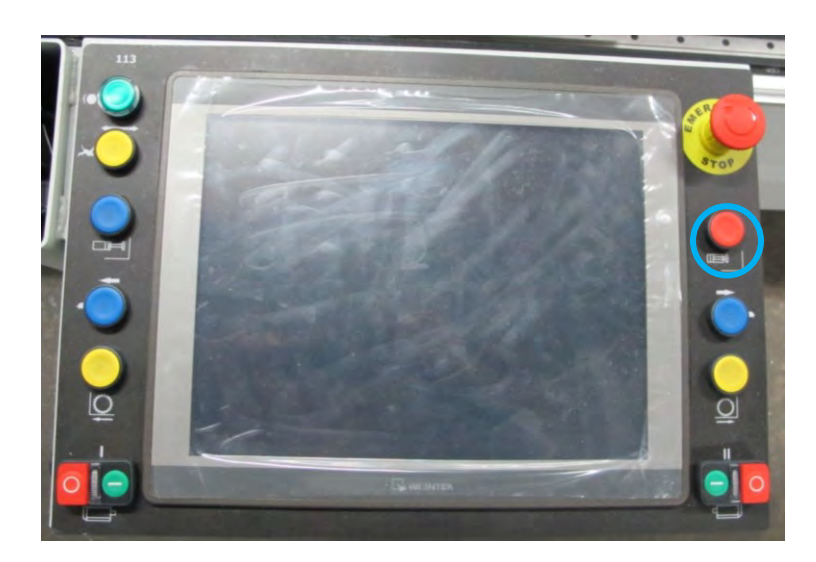

Press button marked with a circle above to deactivate presses on fixed and movable heads.

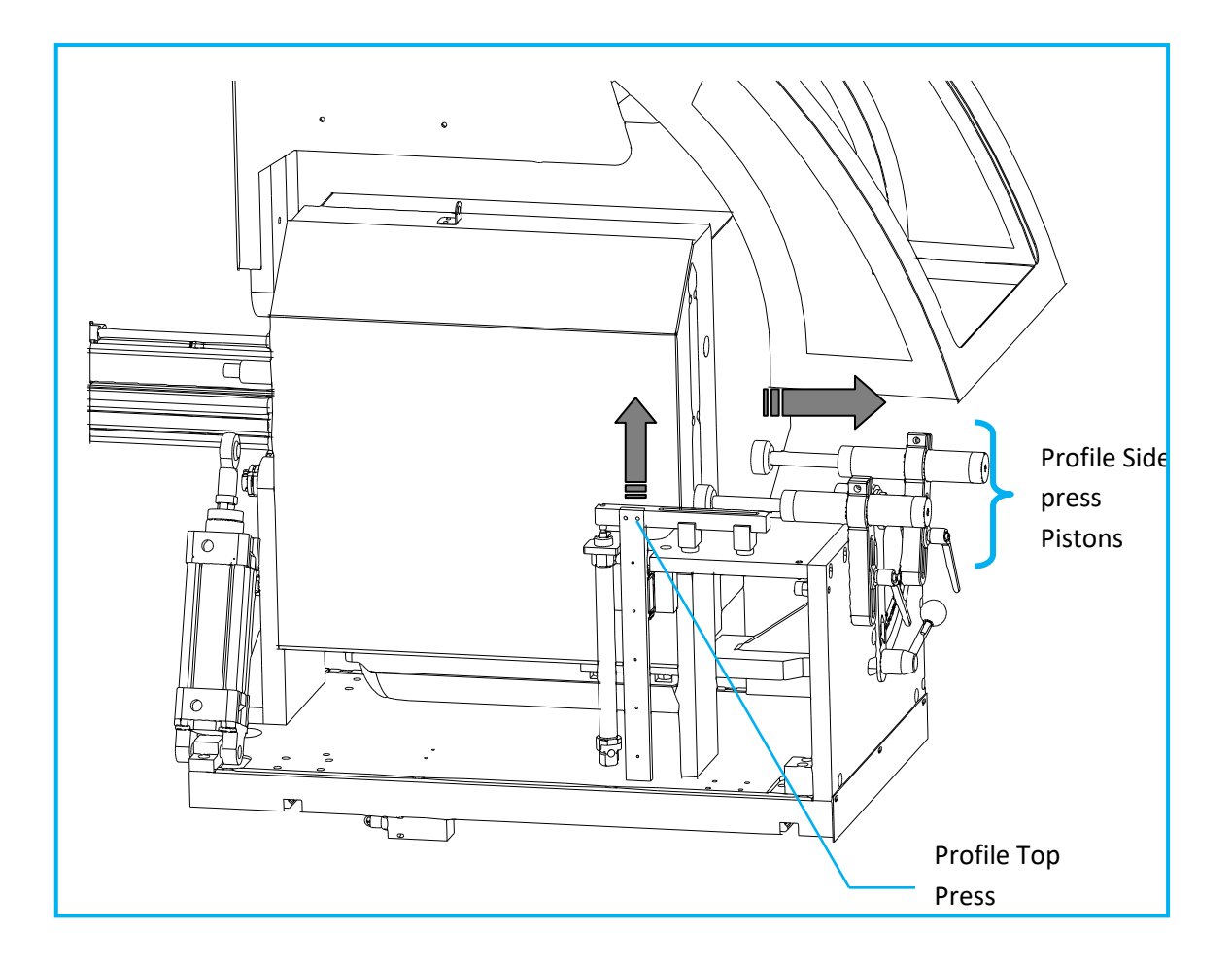

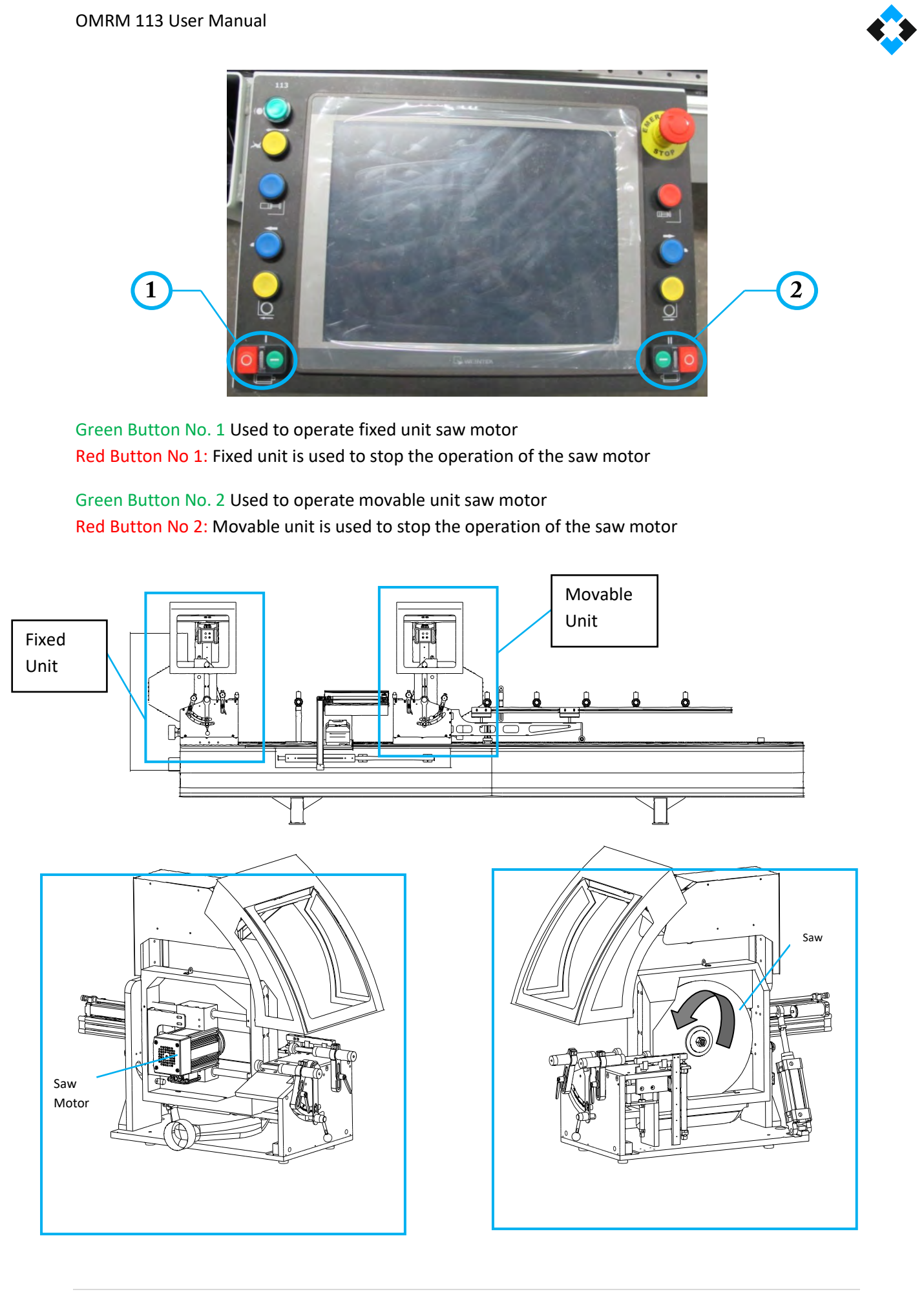

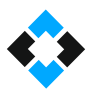

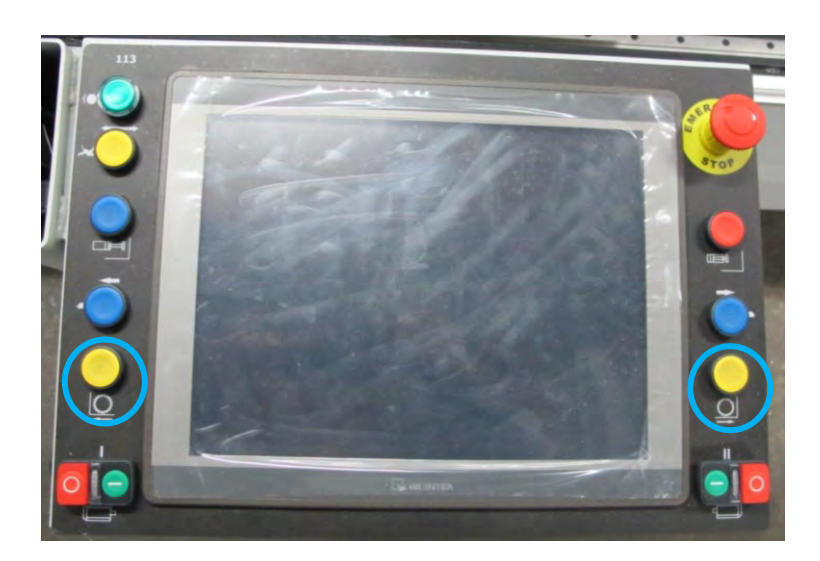

Press pistons are activated when profile is placed in the machine. Press buttons to operate saw motors. Saws will move forward to perform cutting after you press buttons marked with a circles above using both of your hands to perform cutting with saws.

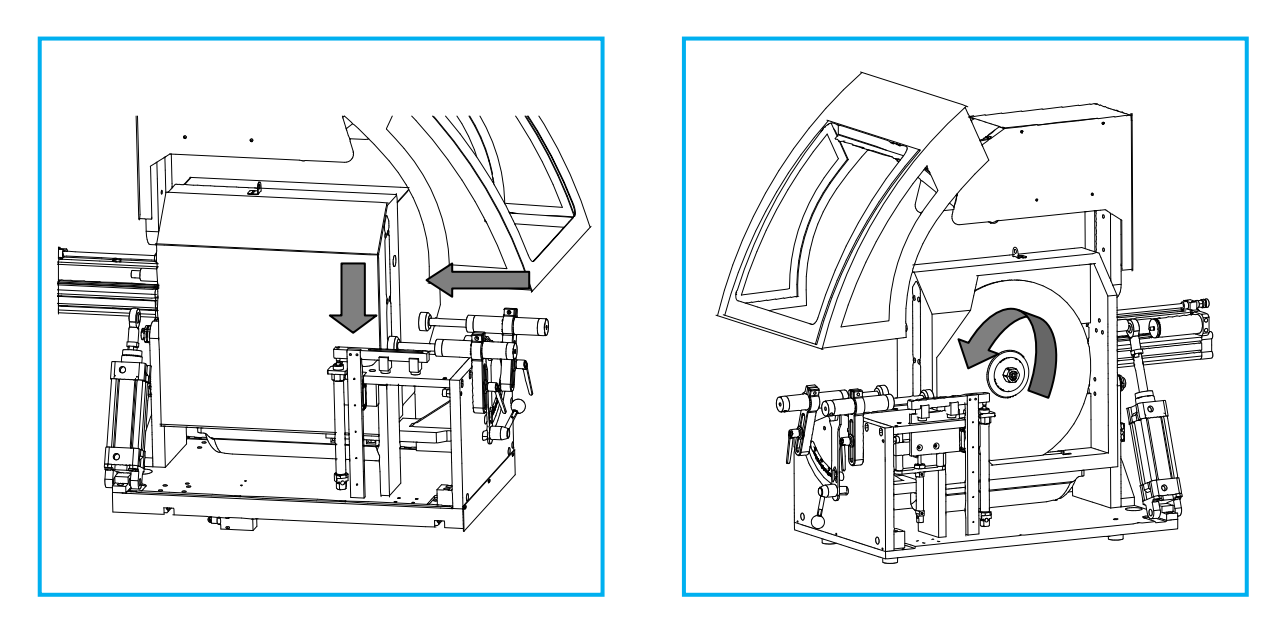

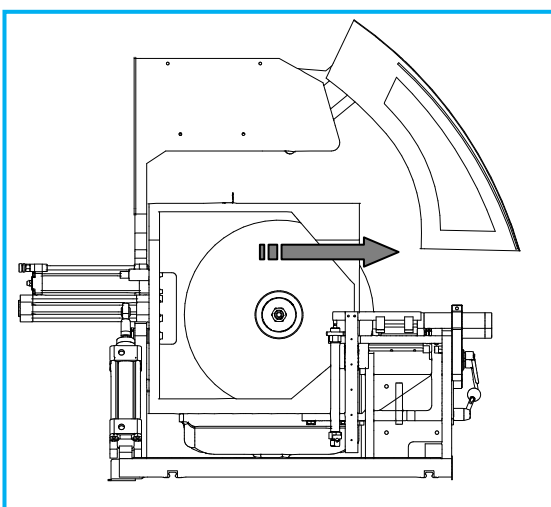

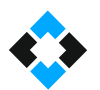

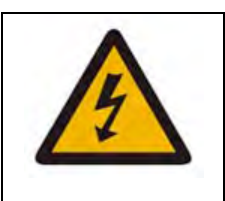

- Any contact with moving parts may lead to electric shock.
- Do not use sharp objects on protective isolation equipment as they may do harm.
- Do not use pointed objects that can penetrate into the protective isolation equipment.
- Turn off the power supply prior to any maintenance or adjustment.

# 隐

# Important Note:

If the machine is relocated for any reason, it may not operate at the site it is plugged in. The reason for non-operation is the fact that the phases in plug sockets are reversed. Machine's saws are protected by a phase sequence relay to avoid rotation at a reverse phase. The machine may operate again as an electrician changes the phases in the machine's plug.

# 10.4 Moving Equipment on Machine

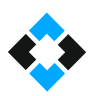

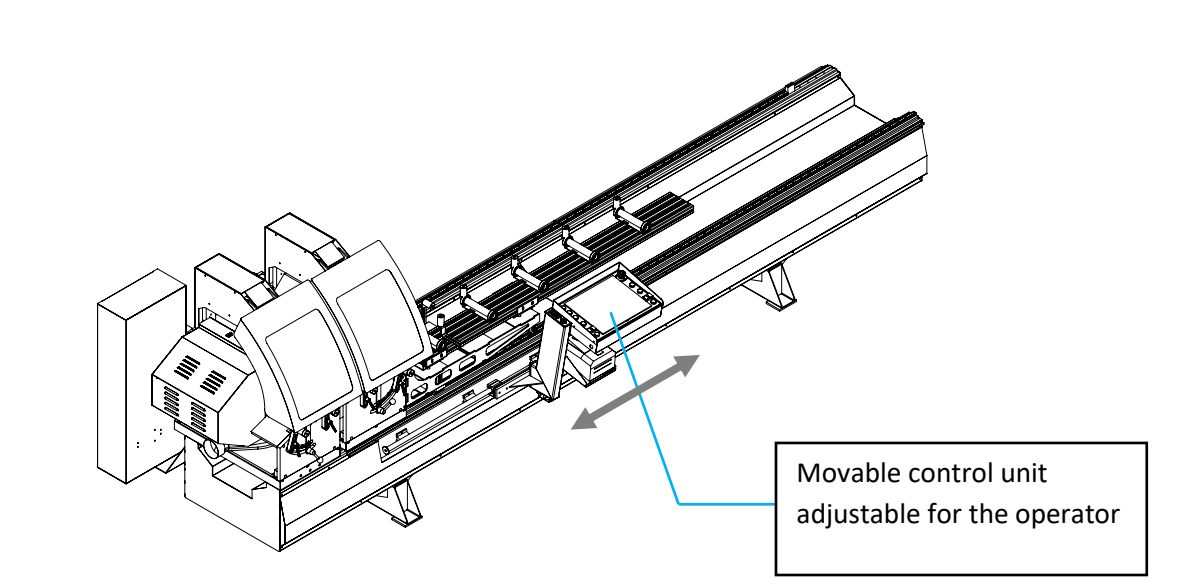

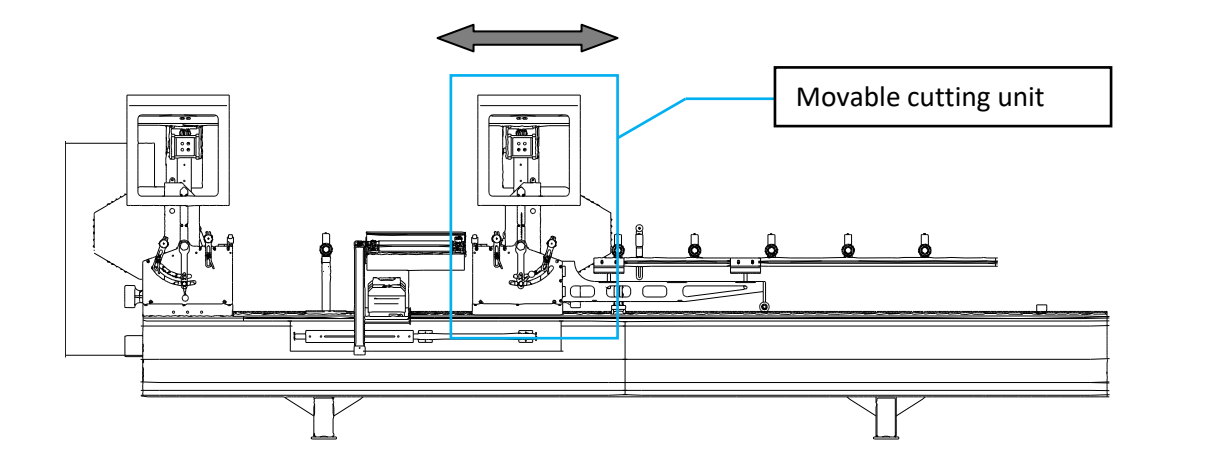

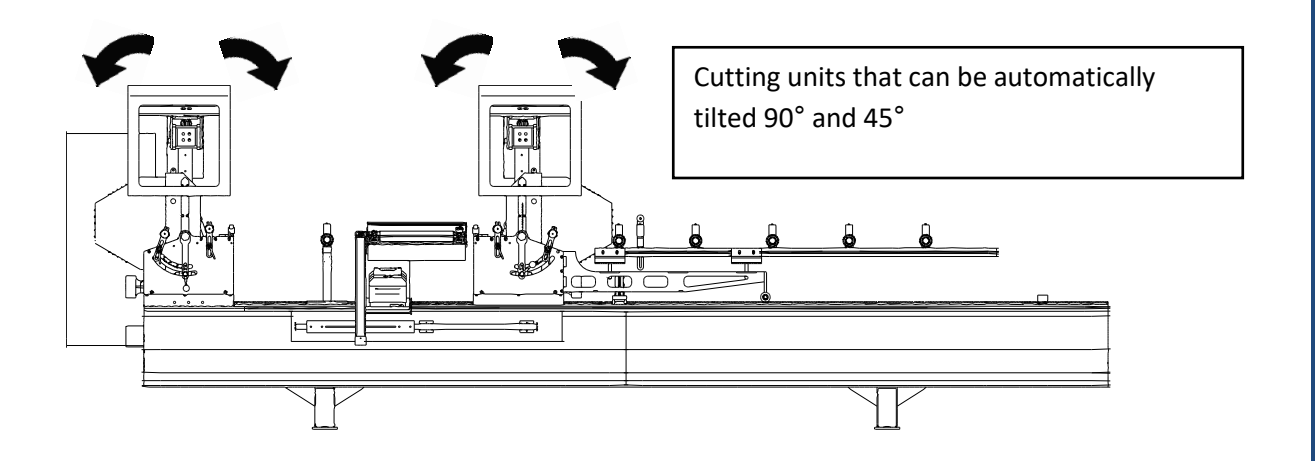

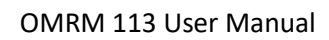

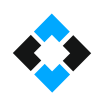

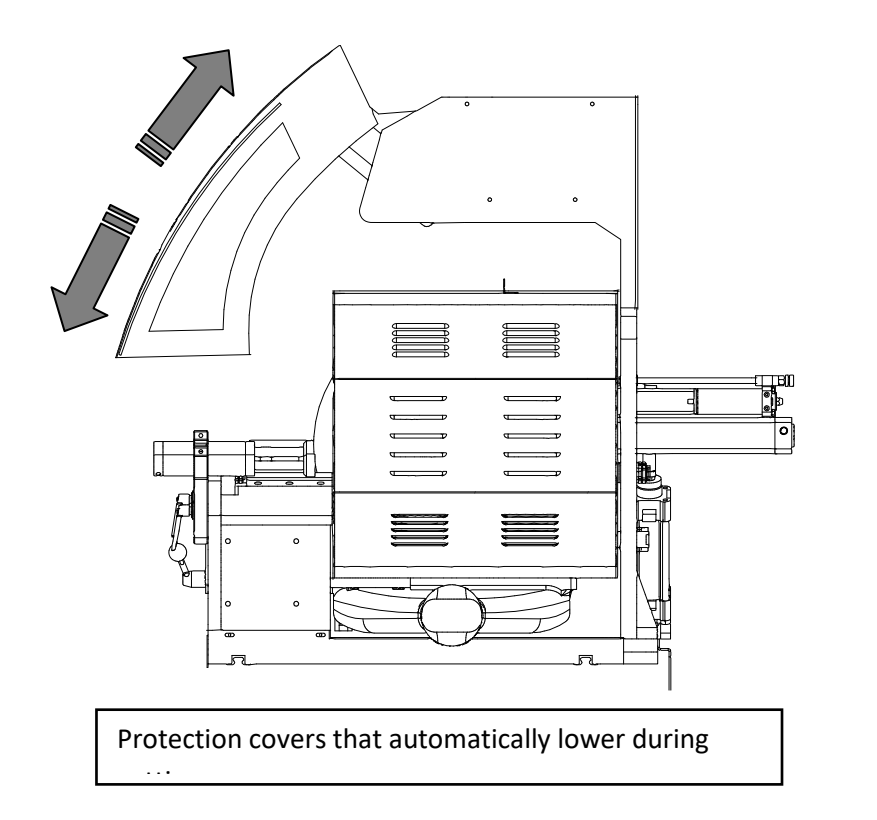

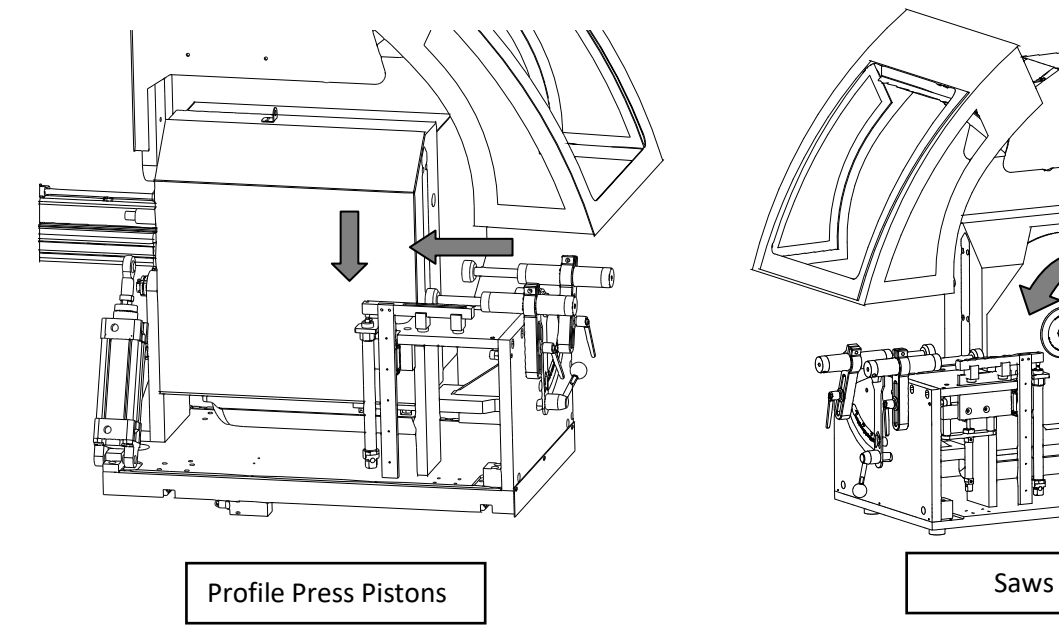

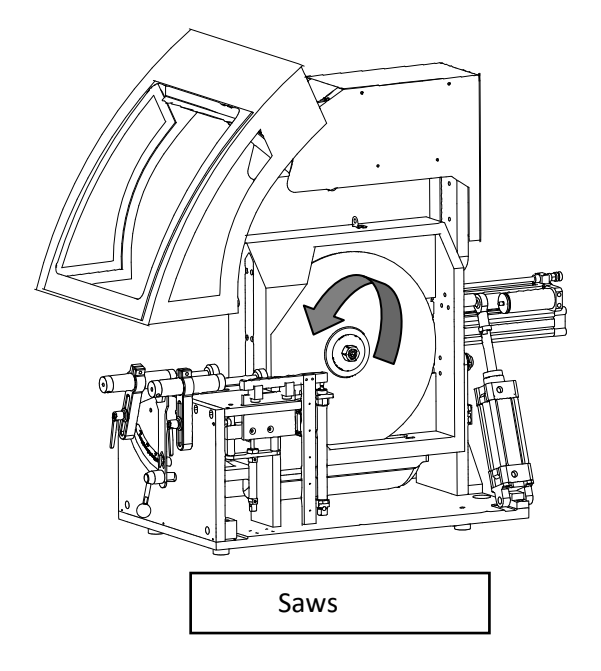

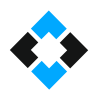

# 10.5 Adjusting Profile Press Pistons According to the Profile

Fixing profile is highly important during cutting. Machine has two types of presses for this. ( " 1-) Side press (standard), 2-) Top press (optional) " ). Pressures must be adjusted according to profile type and shape.

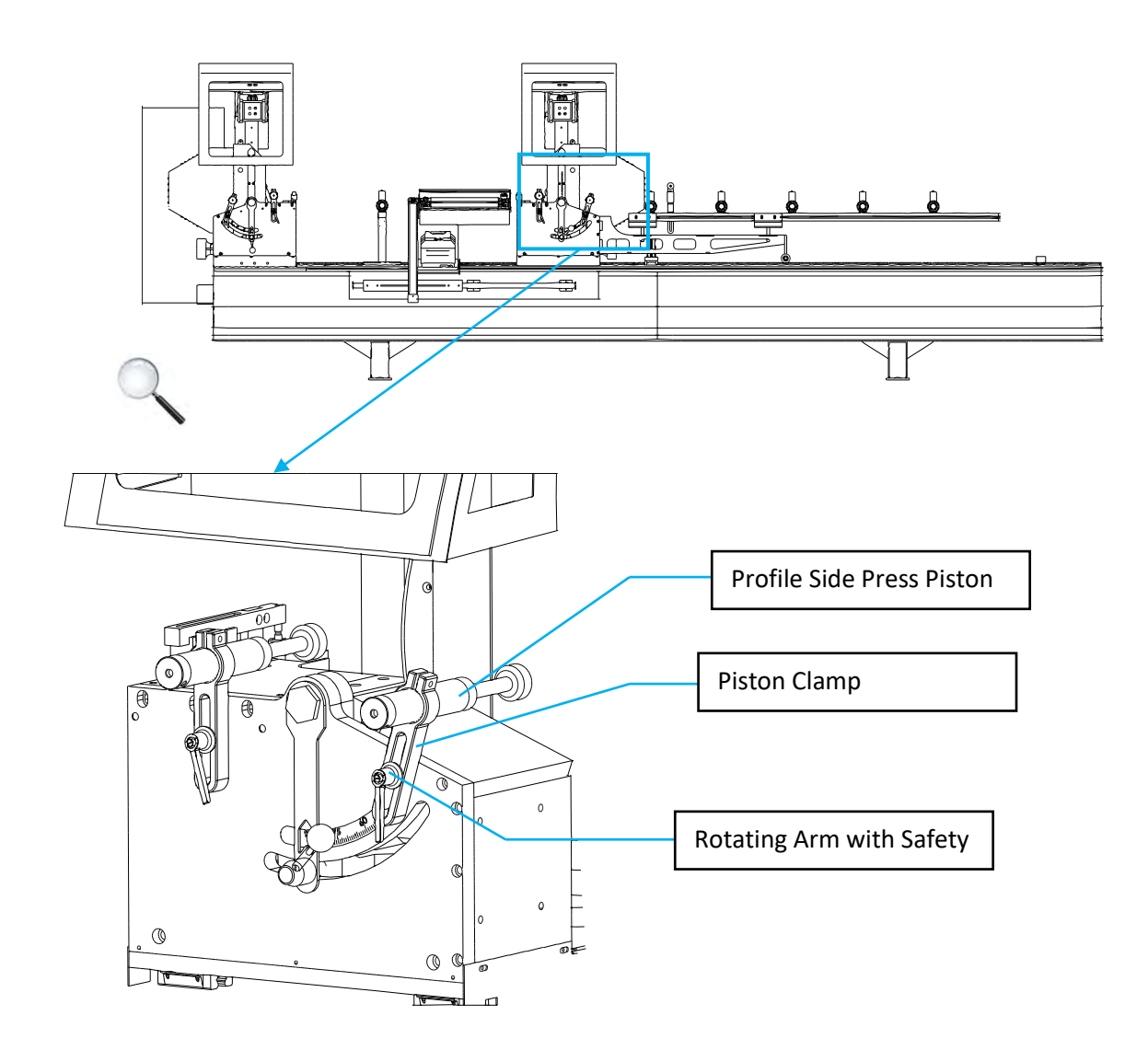

Profile side pressures generally consist of three parts as shown above.

- Profile Side Press Piston
- Piston Clamp
- Rotating Arm with Safety Catch

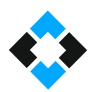

Structure of Profile Side Press Piston

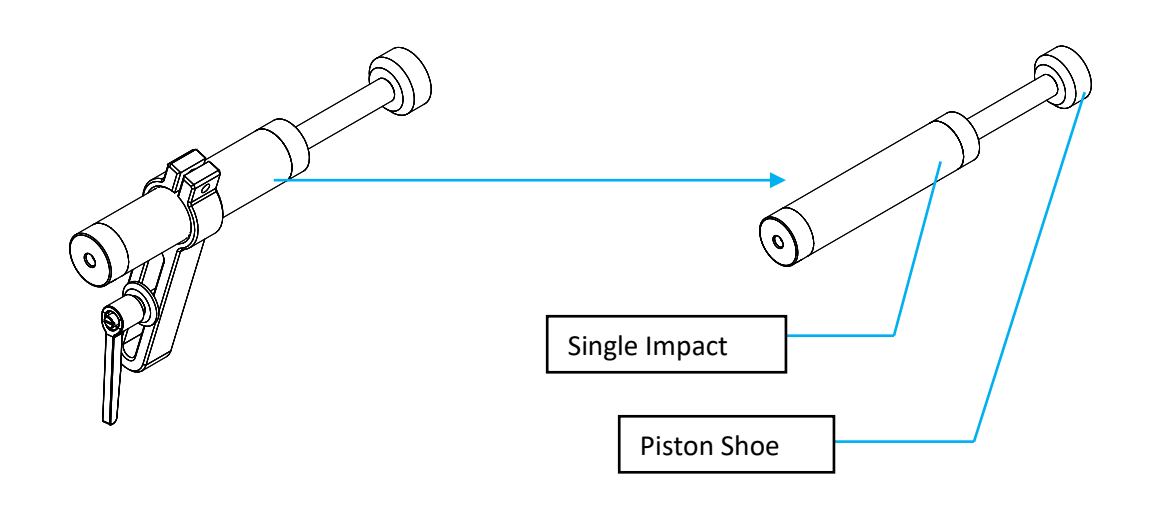

### Adjusting profile press piston

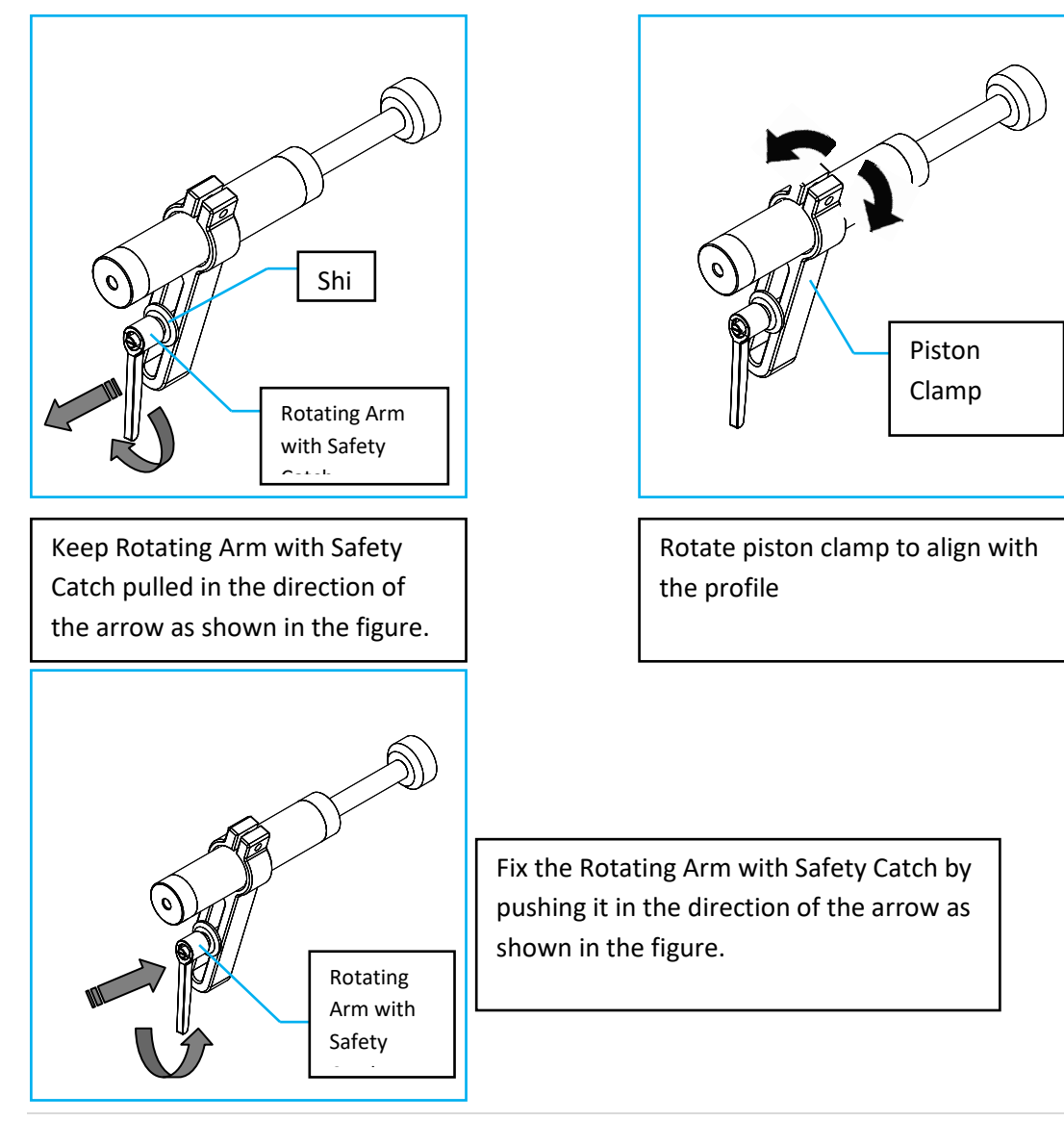

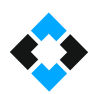

# 10.5 Opening and Closing Top Press Pistons

Top press rests can be operated or canceled as required

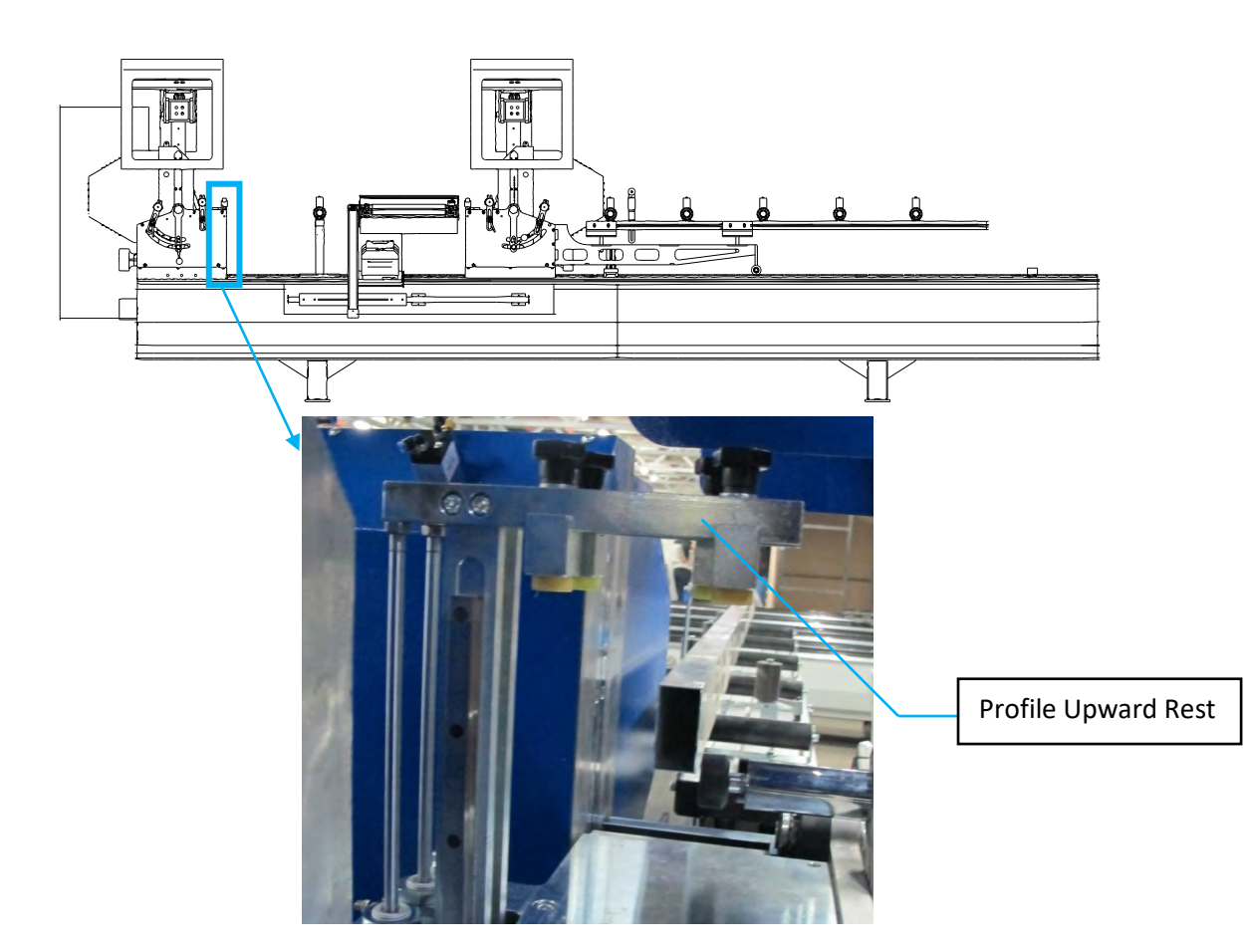

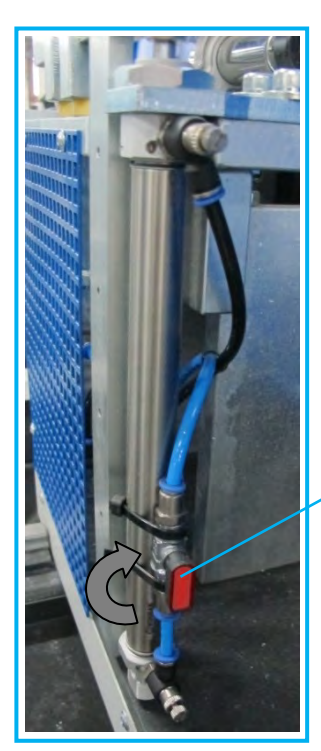

The valve must be aligned with the pipe to open top rest pressures. Move the valve in 90° with the pipe.

> Top Rest Opening-Closing Valve

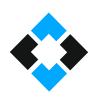

# 10.7 Tilting Cutting Units in Intermediary Angles

Cutting units are automatically tilted to 45 and 90° with software support. If it is required to perform cutting in angles between 45 and 90°, cutting units must be manually adjusted.

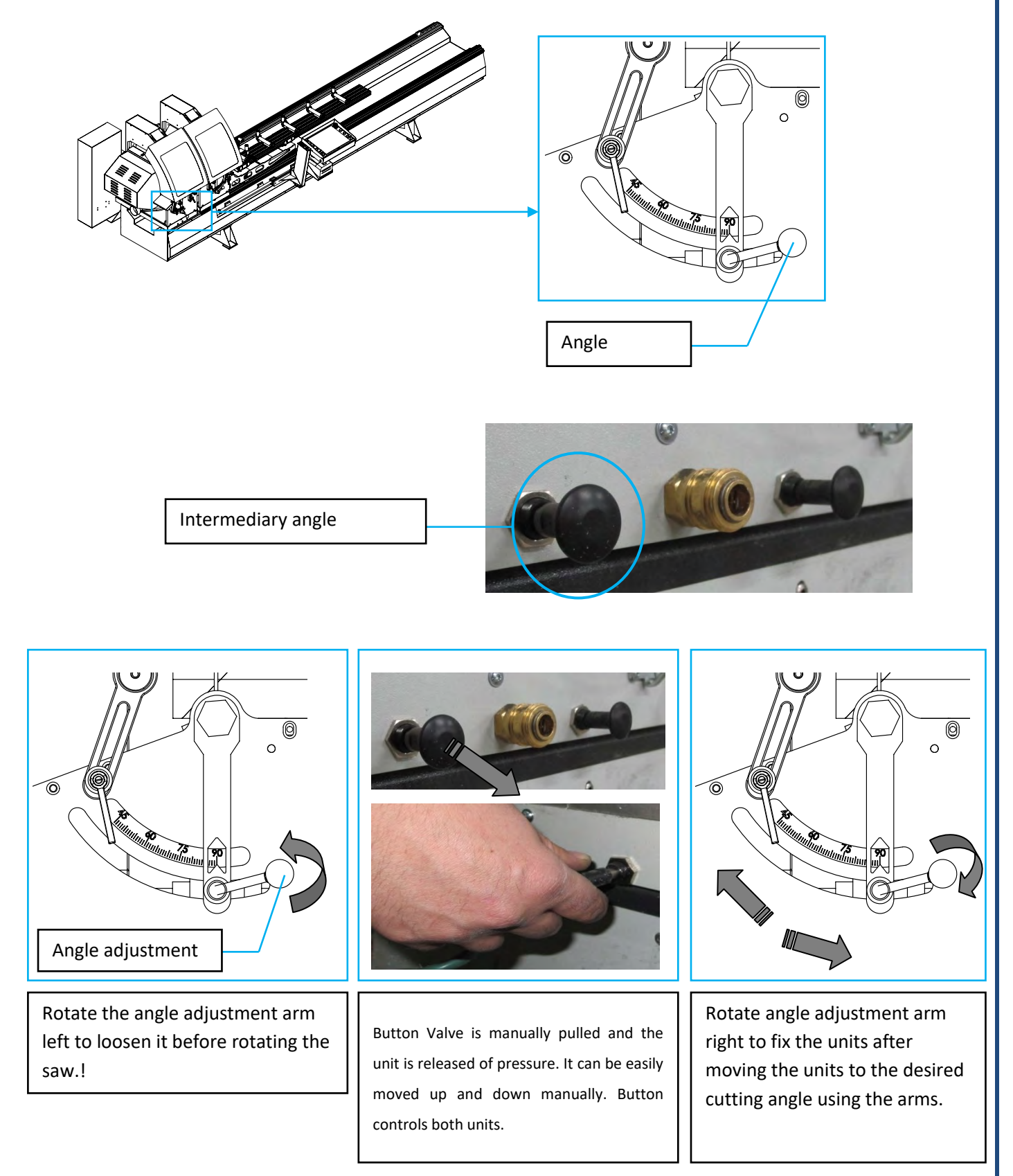

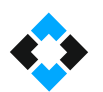

# 10.8 Adjusting Saw Cutting Speeds

It is required to adjust saw cutting speed to cut profiles smoothly without burrs as well as increasing saw service life. The machine is equipped with hydropneumatic pistons to cut aluminum profiles stably. Low and correct movement cannot be achieved due to compression of air which is a disadvantage of pneumatic systems (Flow and pressure of air received from compressor that the machine is connected plays an important role). Saw cutting speed can be adjusted by installing these pistons on the machines to achieve smooth movement.

#### General Structure of Hydro-Pneumatic Piston

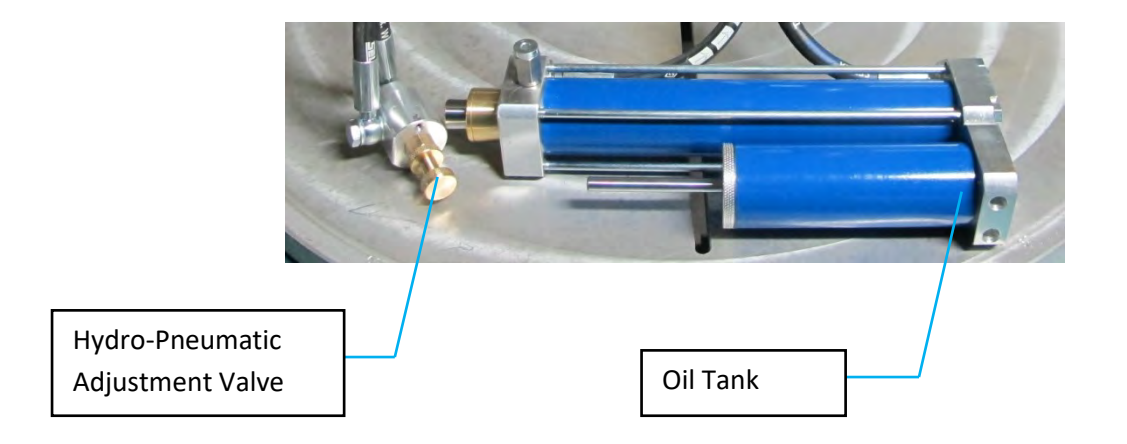

Hydro-Pneumatic Adjustment Valve; Hydro-Pneumatic adjustment valve adjusts the amount of oil passing through the orifice and determines piston movement speed.

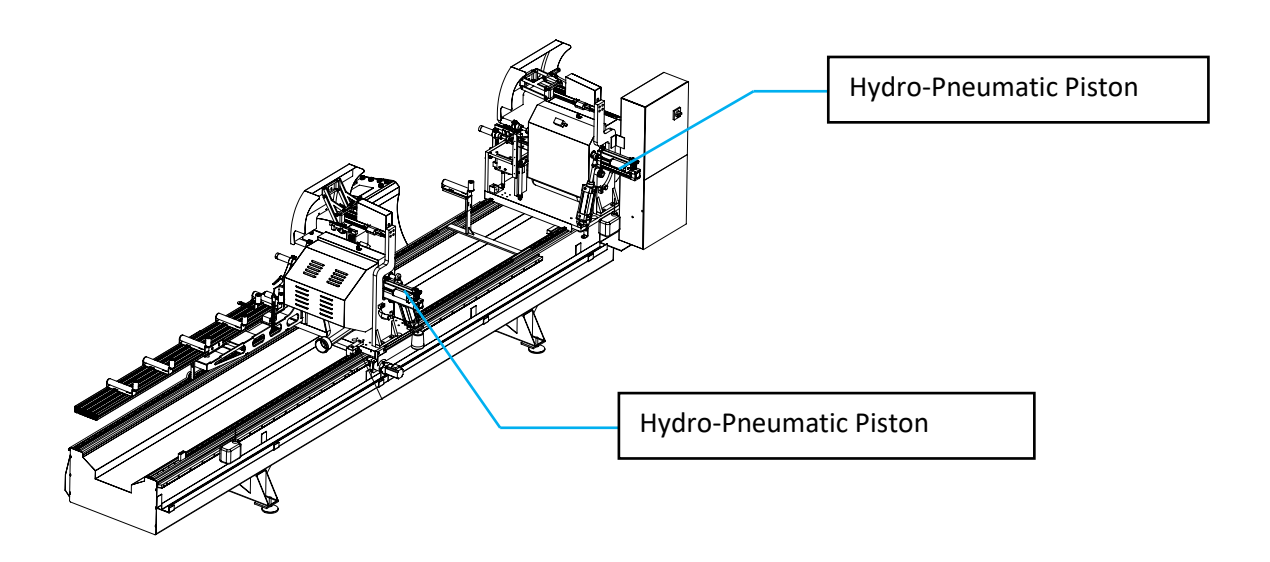

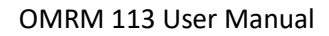

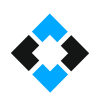

Hydro-Pneumatic adjustment valves are used to adjust saw cutting speed.

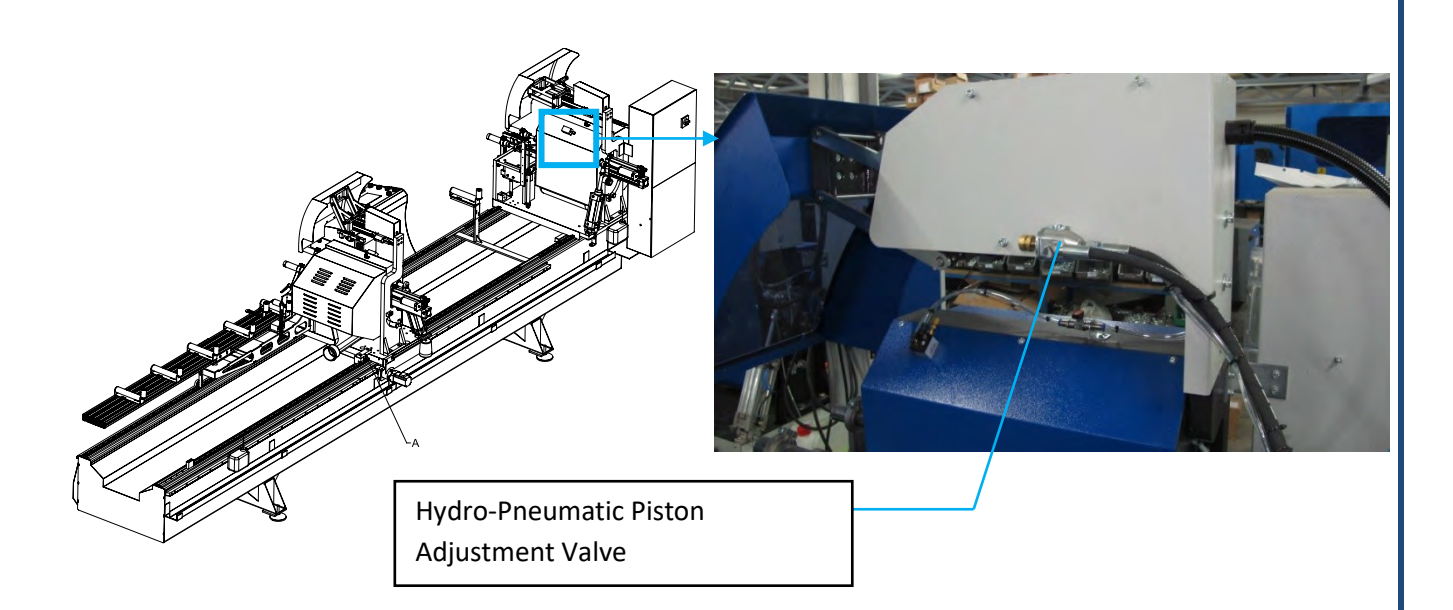

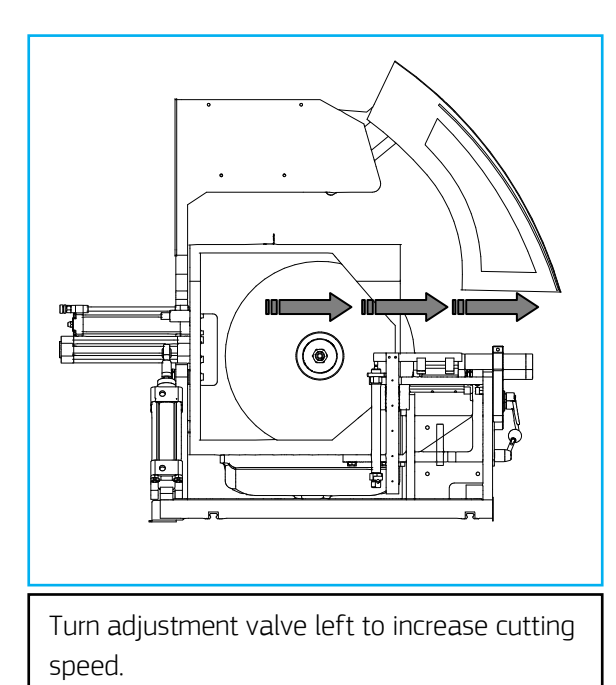

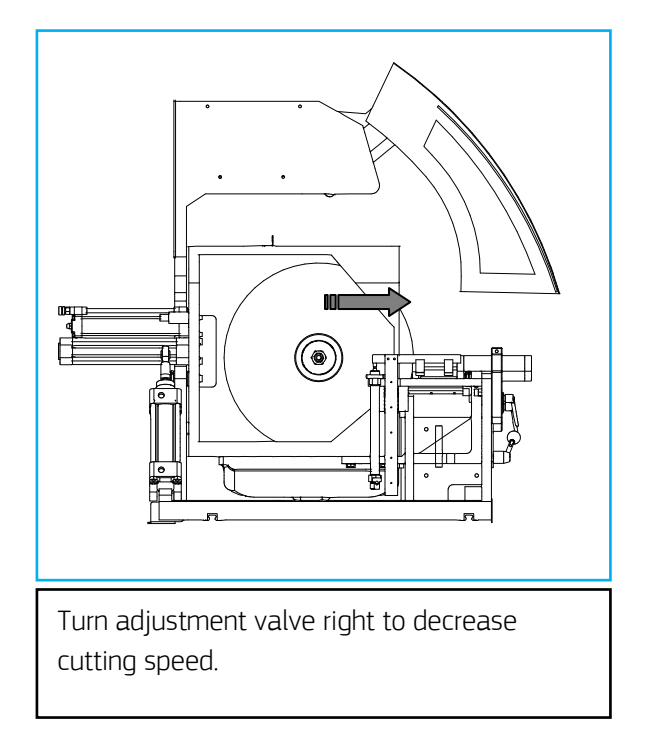

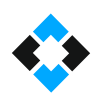

# 10.9 Saw Replacement

Take necessary occupational safety measures before replacing a saw. Turn off the main switch. Turn off the machine's air inlet. Remove the protection cap of the saw unit. 32" wrench and 9" Allen set can be used for disassembly and installation.

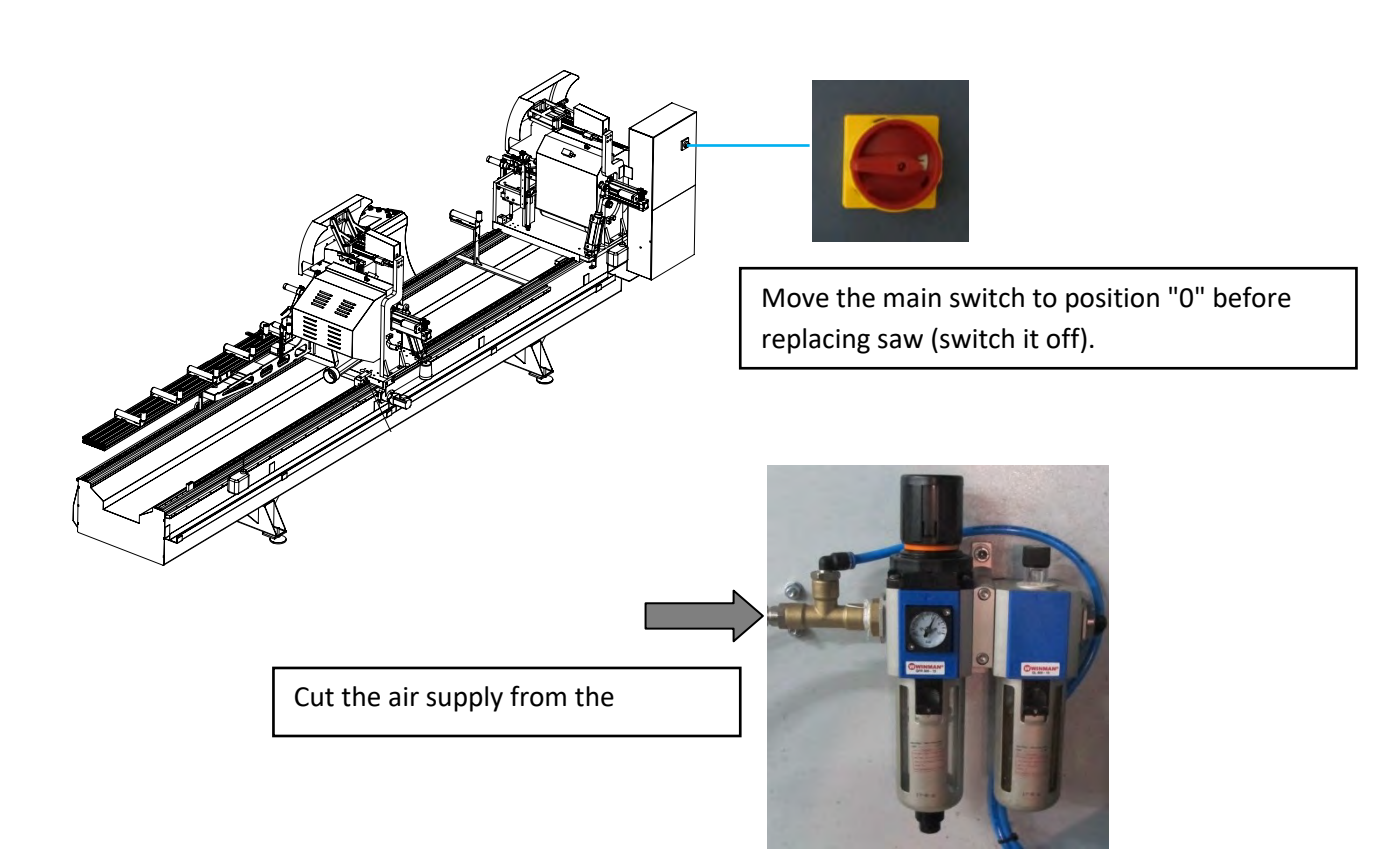

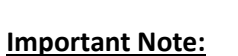

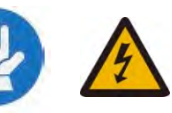

The screw direction of the moving unit's saw rod is to the left. Keep this in mind during the procedure! The nut is removed in the arrow direction shown on the picture below. It is tightened in the opposite direction.

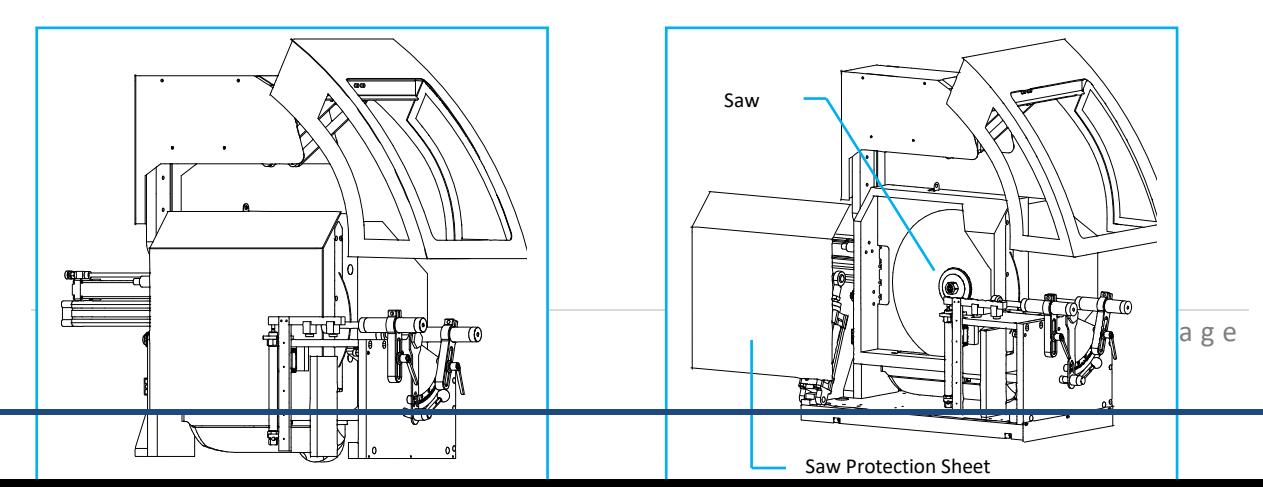

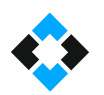

Move machine main switch to position "0" (closed) and cut air supply.

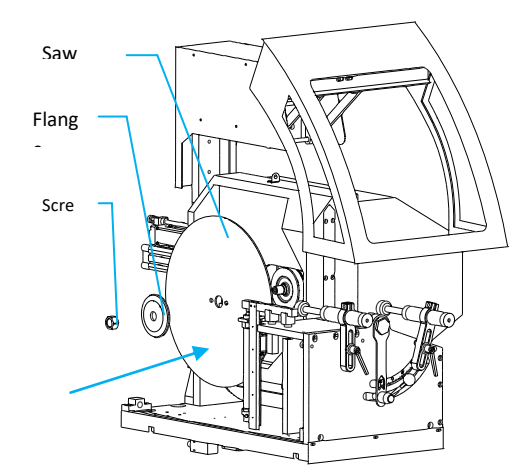

隐 Important Note: Check for saw deflection before working with the machine after saw replacement.

# 10.10 Cooling Water Spray Valve Adjustment

Cooling water is used for smooth profile cutting and increasing saw life in machines with aluminum option. Cooling water is filled in tanks located behind the machine. Cooling water spray rate must be adjusted according to saw rotation and cutting speed.

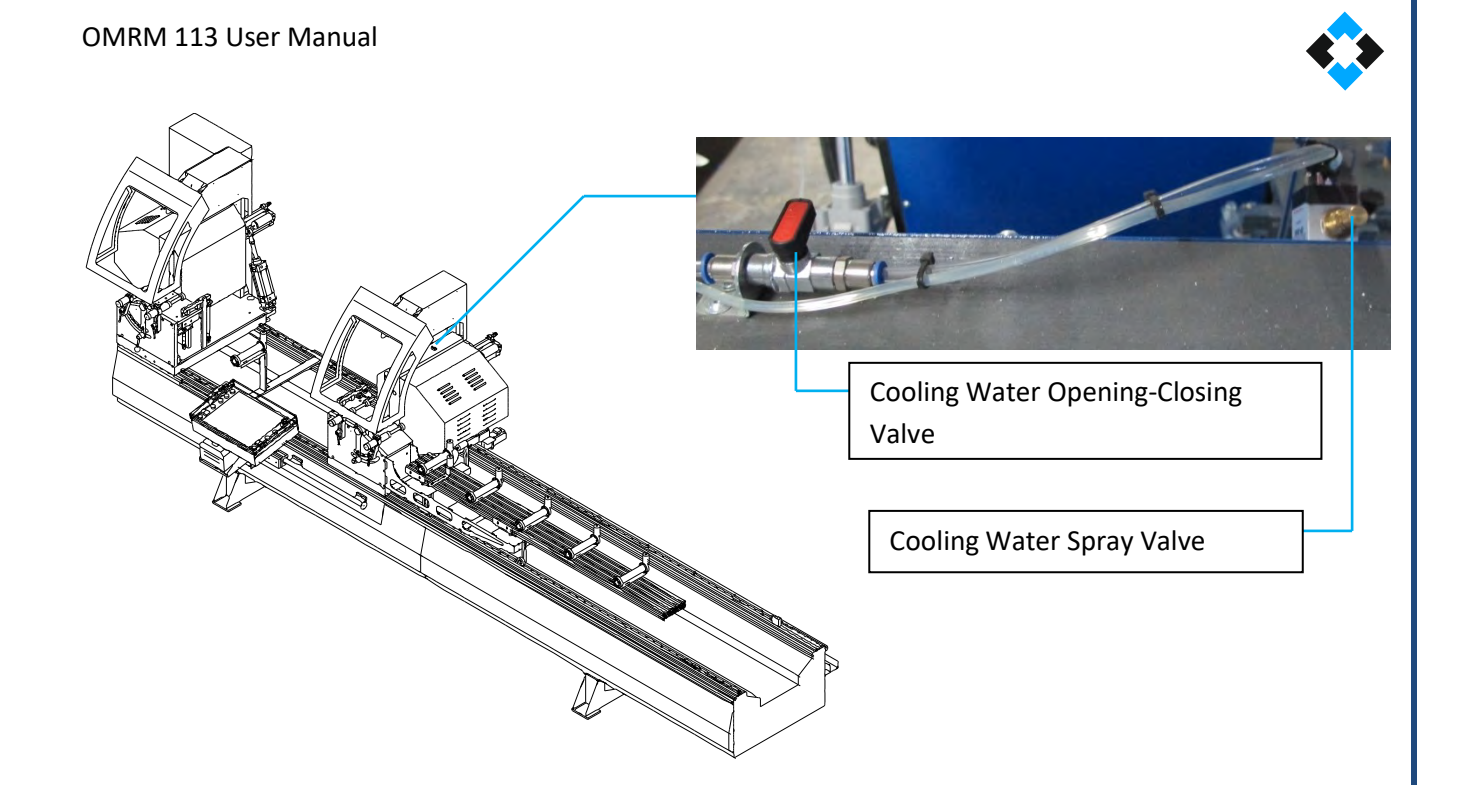

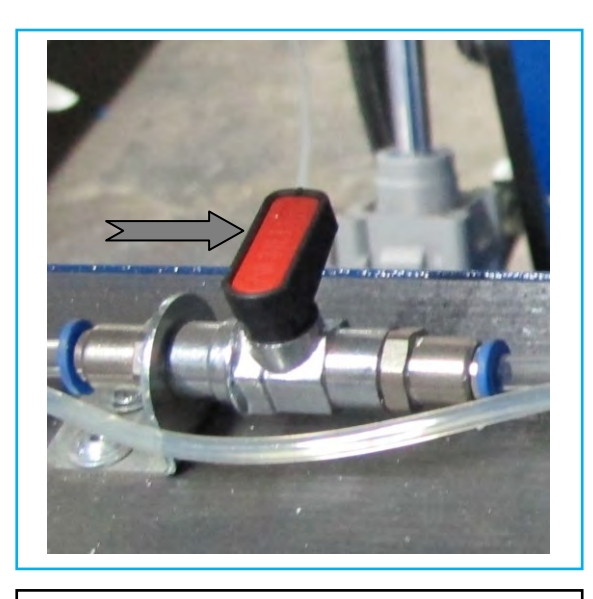

Move Cooling Water Spray Valve to open position by moving it to pipe direction.

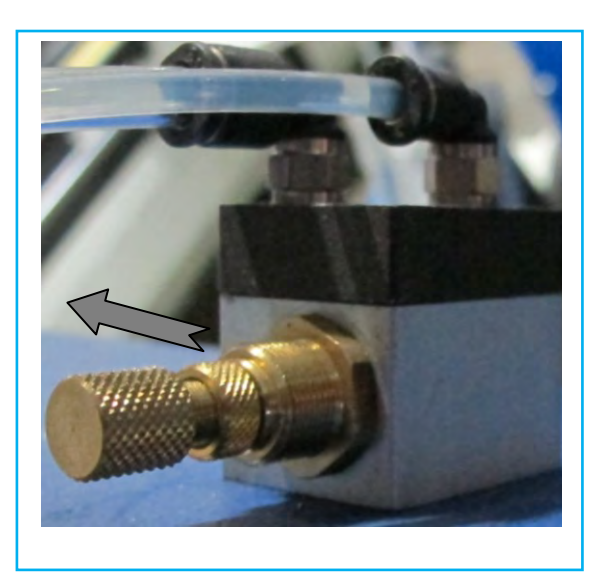

Turn spray valve to increase cooling water spraying volume and decrease by turning it right.

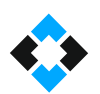

### Filling cooling water in tanks;

The machine has two cooling water tanks as one in fixed and one in movable unit.

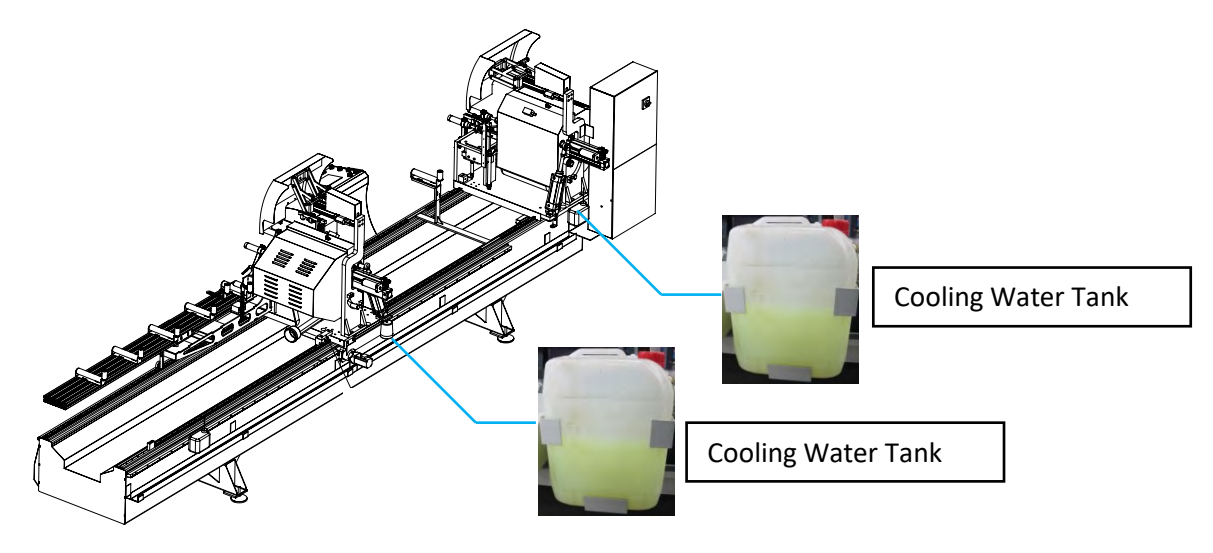

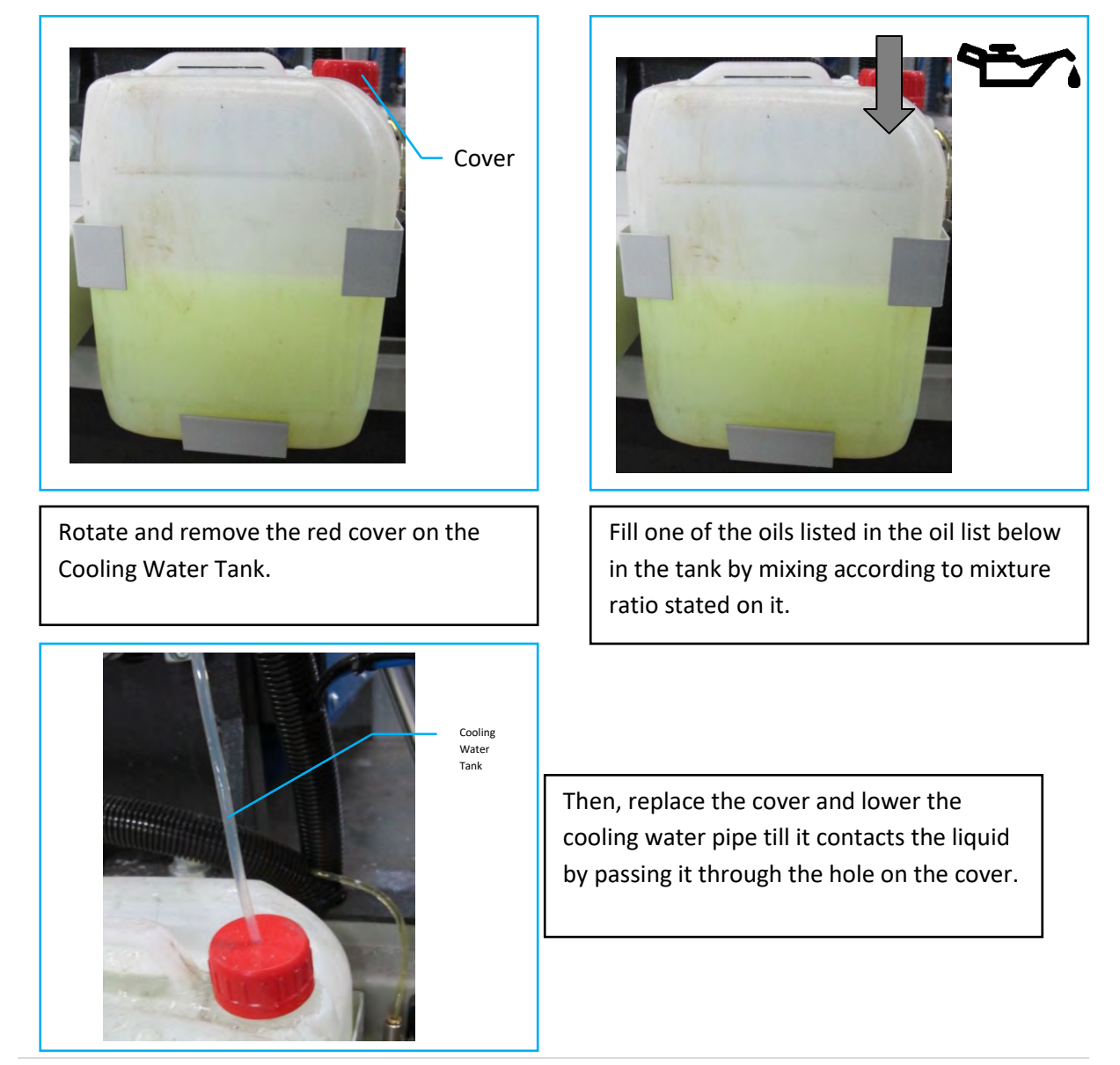

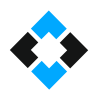

Coolants that can be used in the Machine;

Note: Mix the coolants to be used with the ratio stated on the label

- Po Bor Oil
- Houghton Dromus BA
- Eurolub TE 210 ES Universal Bor Oil
- K 102 Force Semi-Synthetic Cutting Coolant
- Addinol Penta-Cool WM-440

# 10.11 Lubricating Machine Rails

Moving parts and rail assembly must be lubricated for smooth machine operation. Use the manual lubrication pump located behind the movable unit of the machine to lubricate daily.

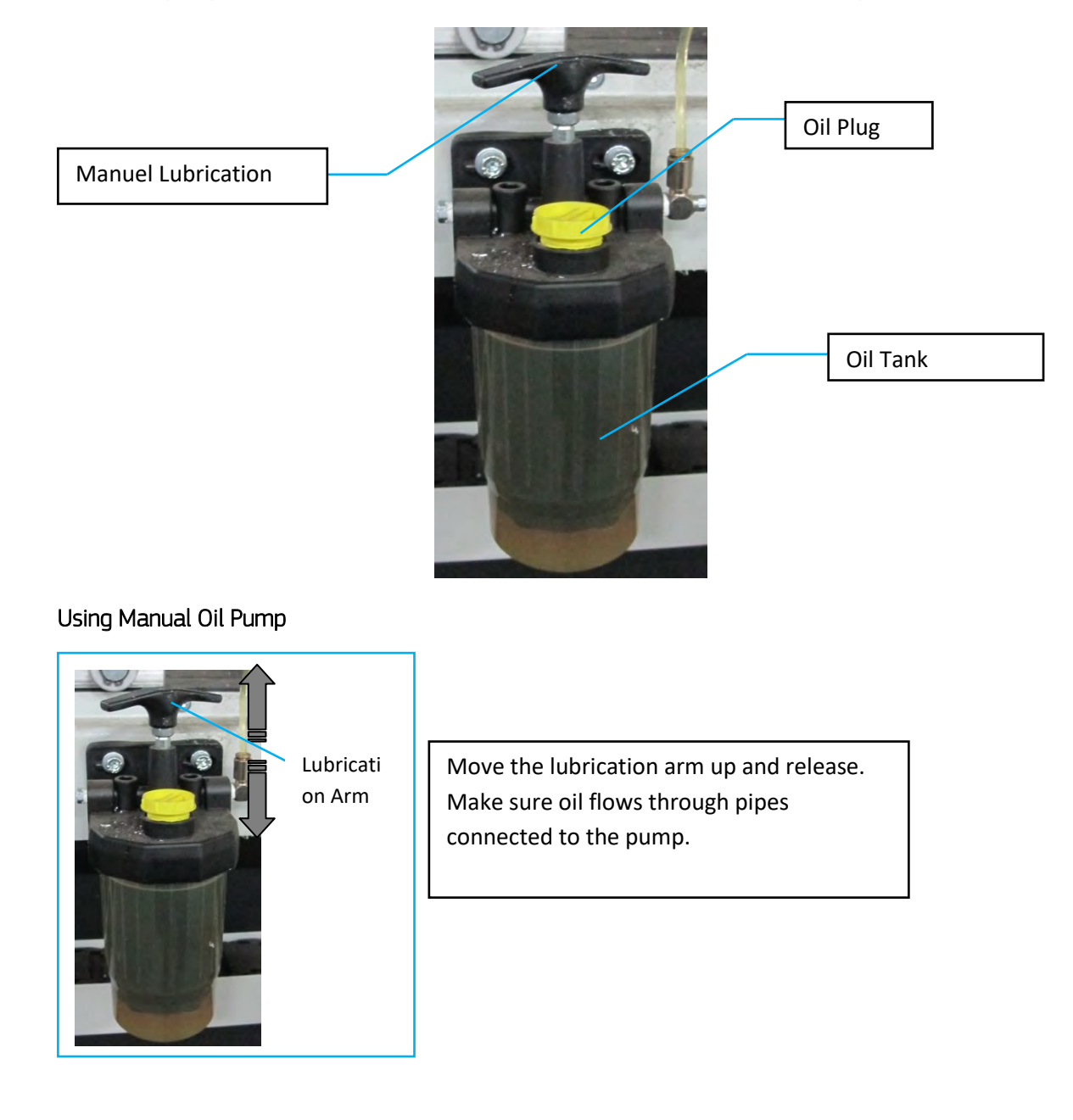

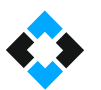

# Filling the Manual Lubrication Pump with Oil

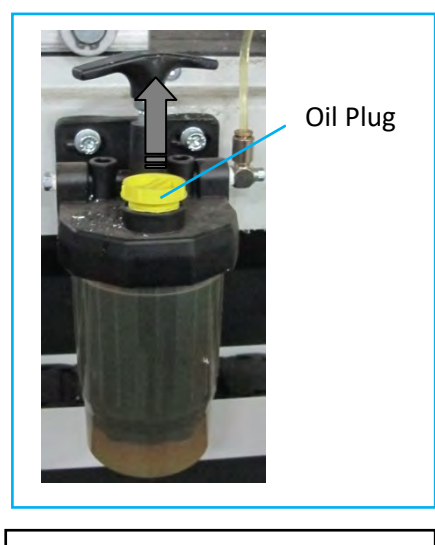

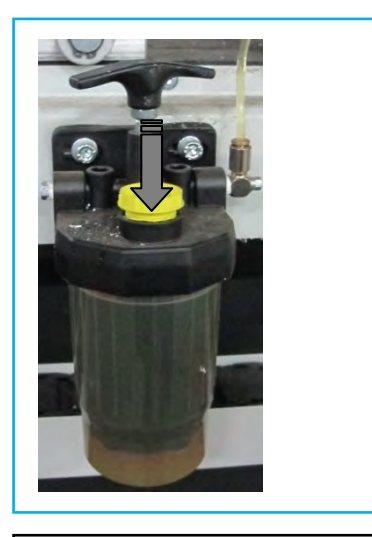

Remove the oil plug.  $\begin{vmatrix} 1 & 1 \\ 1 & 1 \end{vmatrix}$  Add one of the lubricants listed below until the container is full

Lubricants that can be used in the machine:

- Festo Special Oil OFSW-32
- ARAL Vitam GF 32
- BP Energol HLP 32
- Esso Nuto H 32
- Mobil DTE 24
- Shell Tellus Oil DO 32

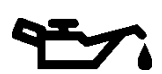

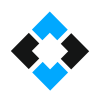

# 10.12 Adding Lubricant to Conditioner

Air must be lubricated for pneumatic equipment to work continuously and quietly and have longer service life. Non-lubricated pneumatic piston felts get damaged and start working noisily, etc. Valves also create problems such as leakage due to contaminated air.

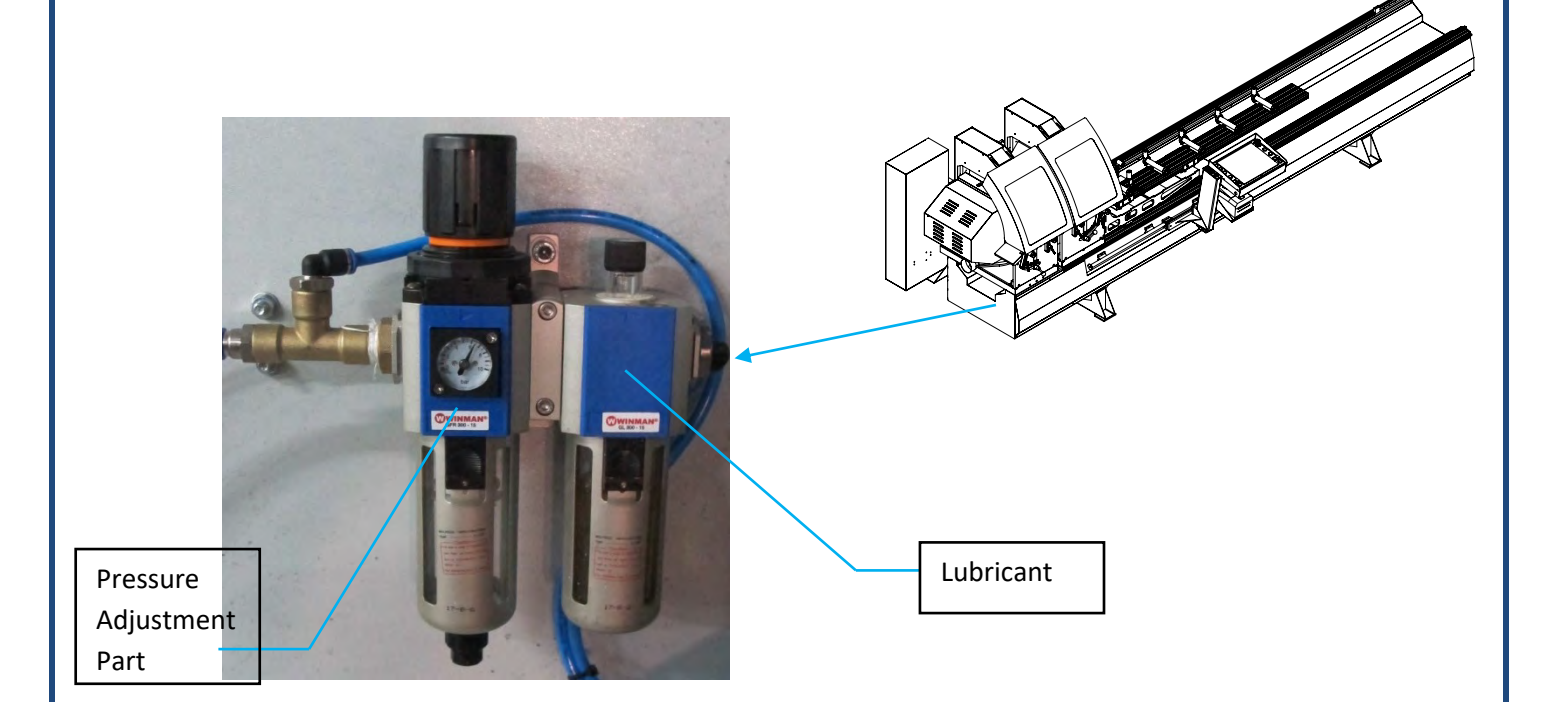

Conditioner Lubrication Part ;

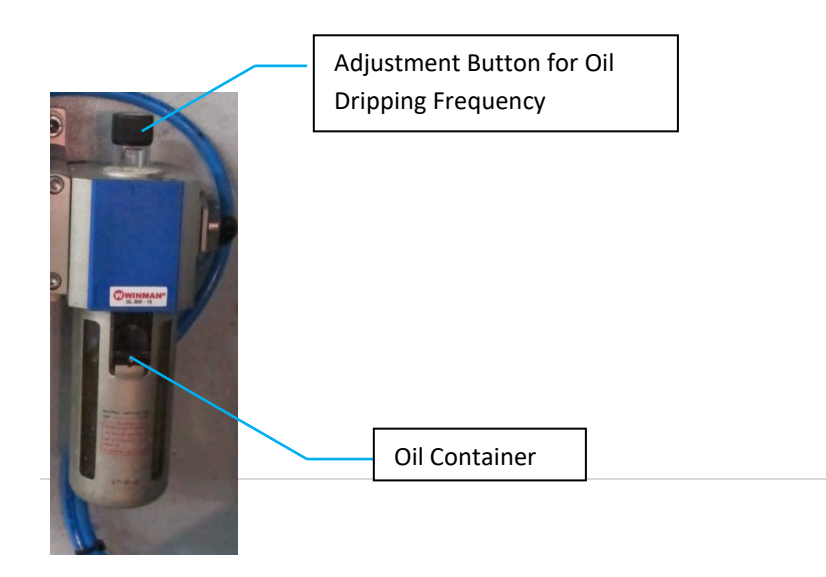

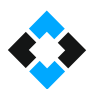

Filling conditioner with oil;

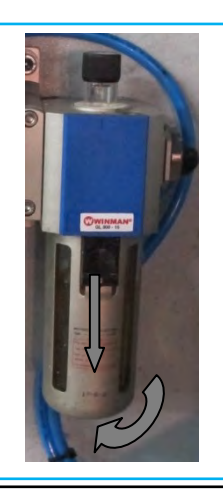

Press the black button on oil container and rotate by pulling it down

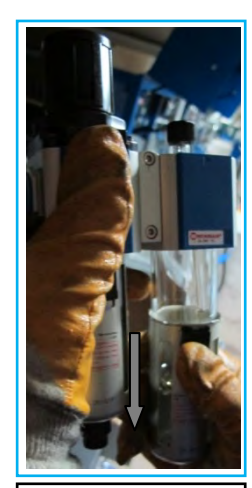

Remove metal cover by pulling it down

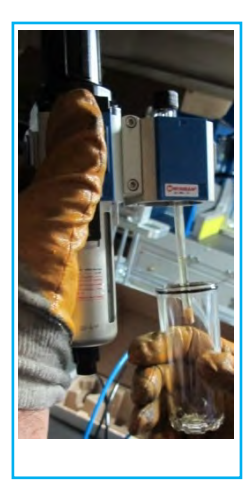

Then rotate and remove the glass container

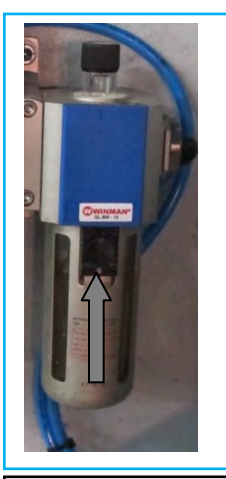

Fill the glass container with one of the lubricants listed below and install the glass container by following the steps above in reverse

List of Lubricants that can be filled in the conditioner ;

- DODGE Deolube 10-S
- MOBİL Velocite 6
- SHELL TELLUS (Spindle) 10
- CHEVRON AW Machine Oil 10
- CASTROL Hyspin R&0 10
- **•** TEXACO Spindura 10
- UNION Turbine 10

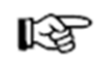

Important Note: Always check conditioner oil before using your machine

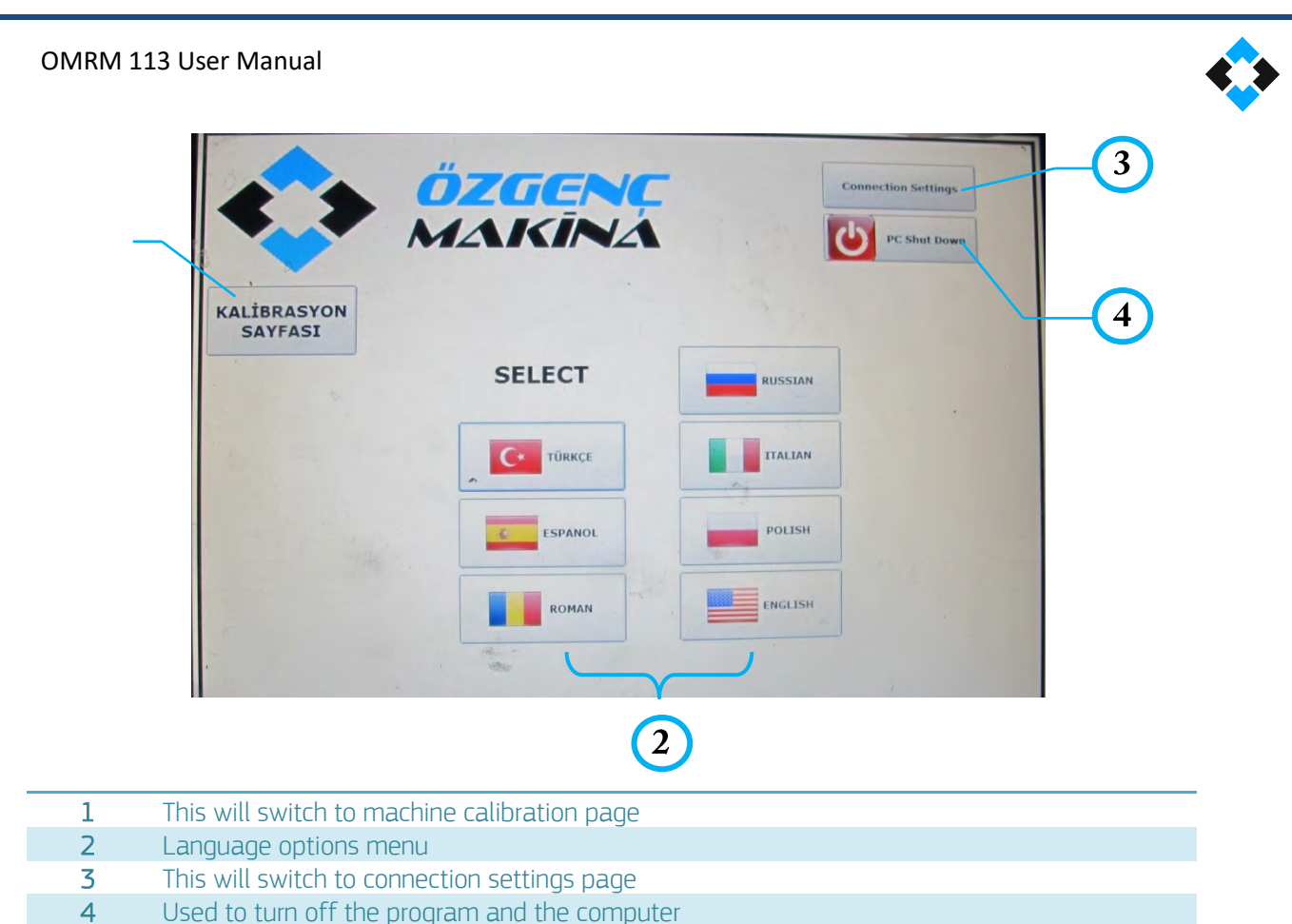

- Used to turn off the program and the computer
	- You will see operation mode page after you select the language

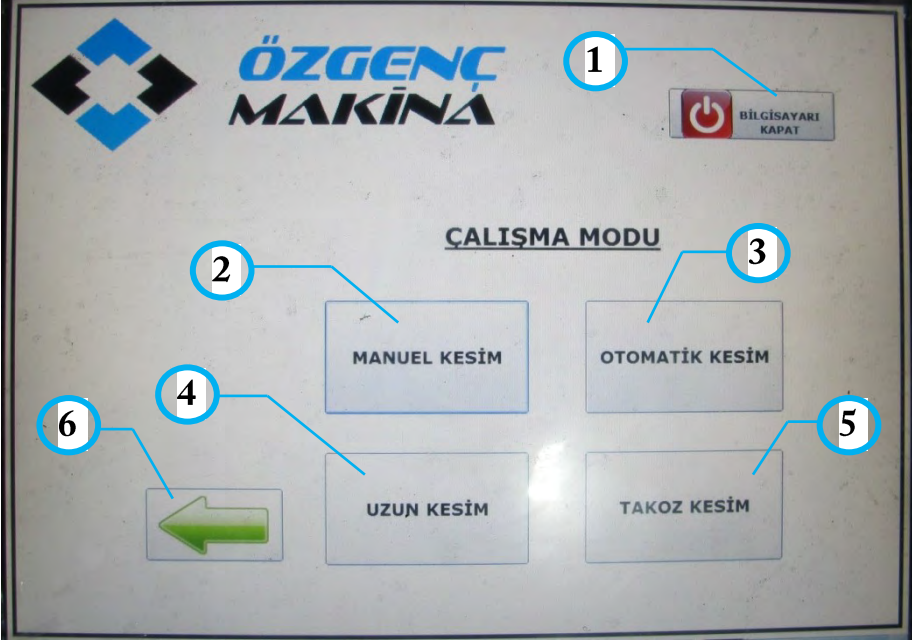

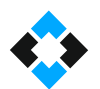

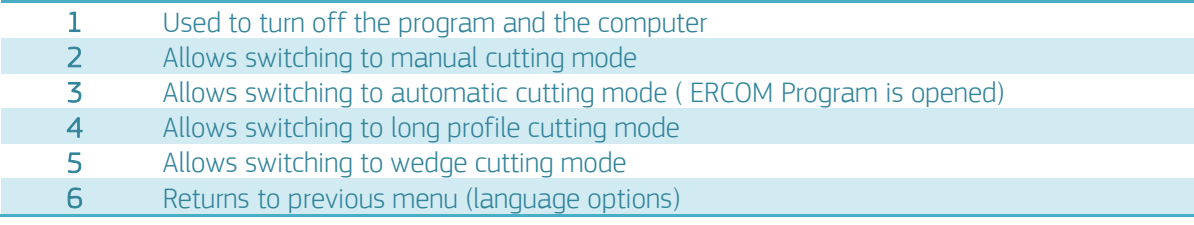

# 10.13.1 Manual Cutting Mode

**Important Note! :** You will see the following screen when you open the machine first whatever the operation mode is (Machine is not in home position). You need to send the machine to first limit (home) position by clicking "HOME" tab below. This will start machine self-calibration automatically. When Home button is clicked, movable unit will slowly move towards fixed unit and stop and calibration will be completed.

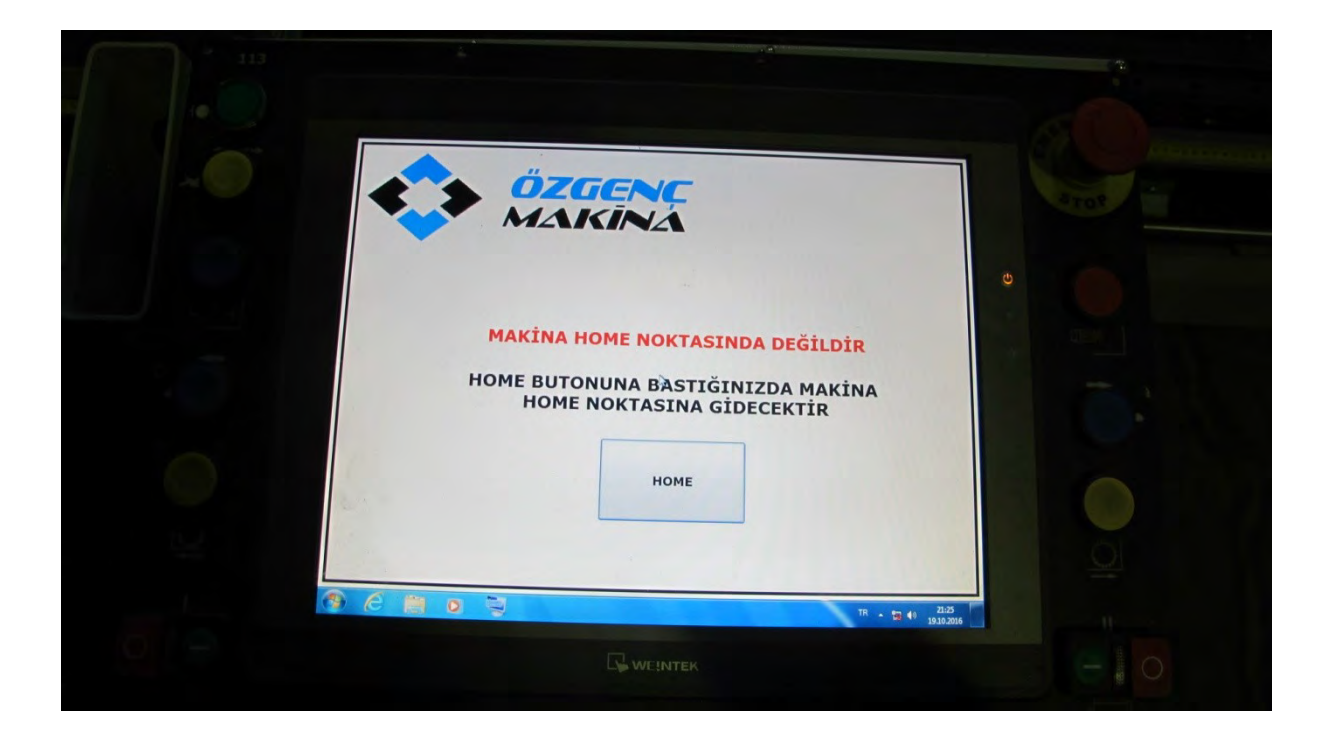

Manual Operation Mode screen that opens after pressing "Home" button is as follows.

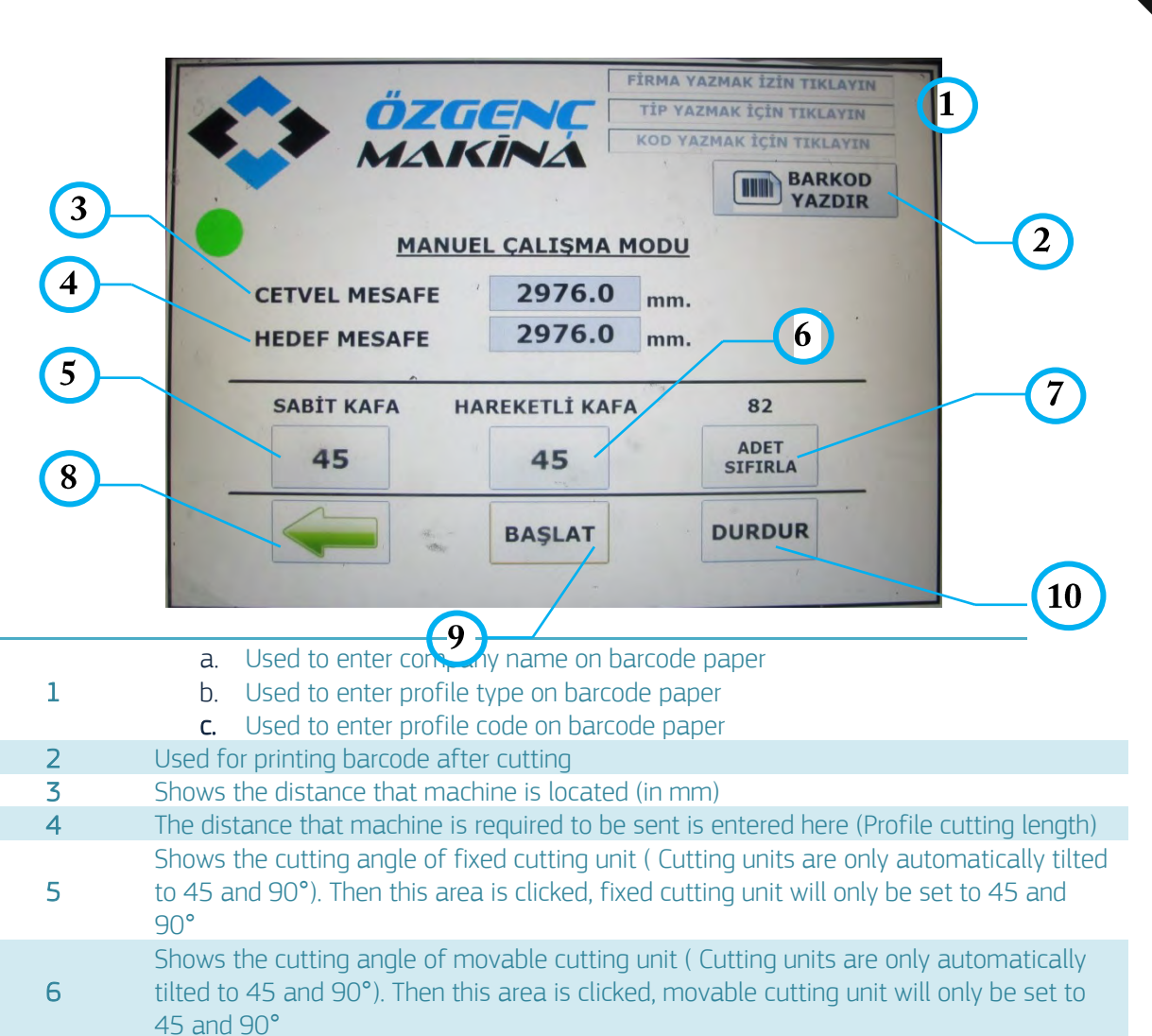

- 7 Number of profiles cut in manual mod is reset when this area is clicked
- 8 Used to return to previous menu (Switches to Operation Mode menu)
- 9 Starts cutting according to entered dimensions and cutting angles
- 10 Stops the machine

Entering Target Distance in Manual Mode;

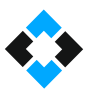

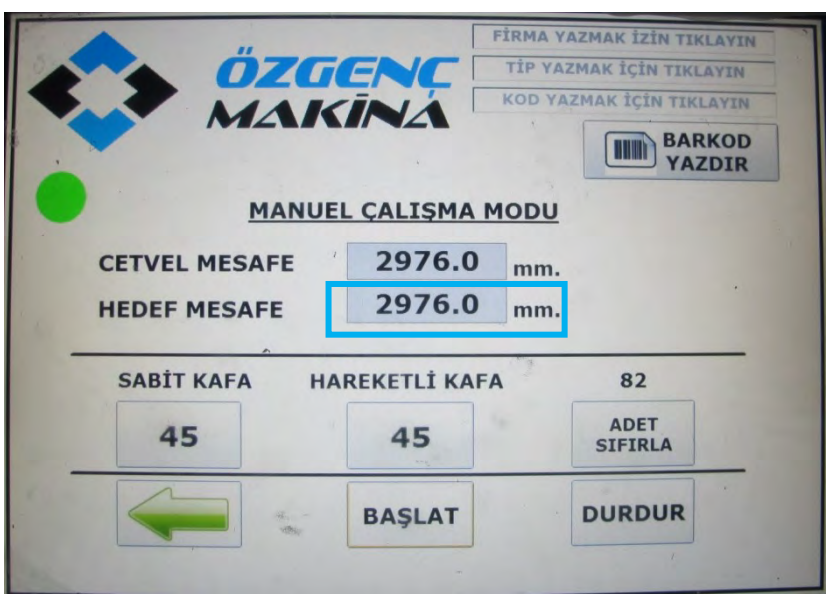

• Click the dimension field of target distance

Write the desired dimension using the numeric panel in millimeter (mm)

**Important Note!** Gauge must be used to cut pieces smaller than 500 mm. Gauge usage will be explained in the following sections. Machine can be used to cut profiles with minimum 290 mm length. "LONG CUT" mode must be used for cutting profiles larger than 4000 mm.

• Press "ENT" (ENTER) after entering the dimension

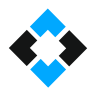

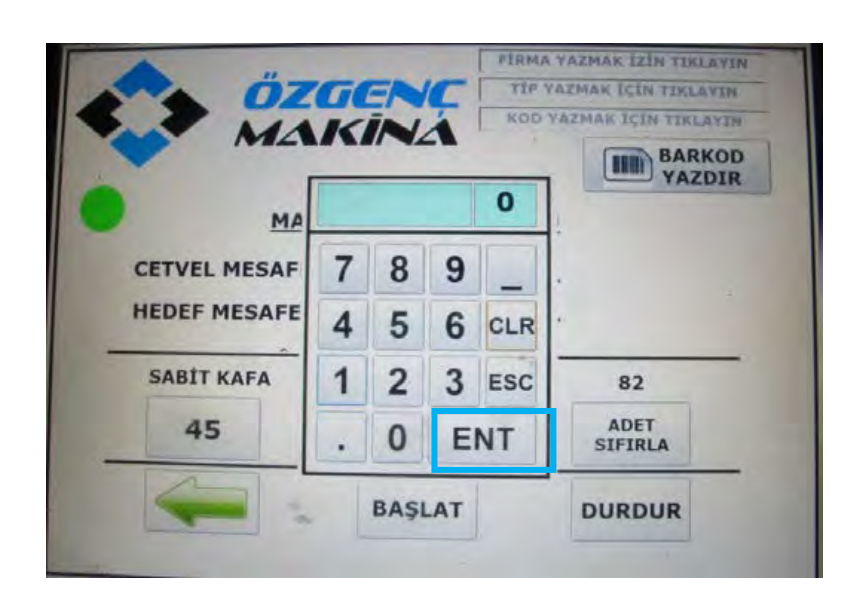

Movable cutting unit will move to target distance entered when "Start" command is clicked

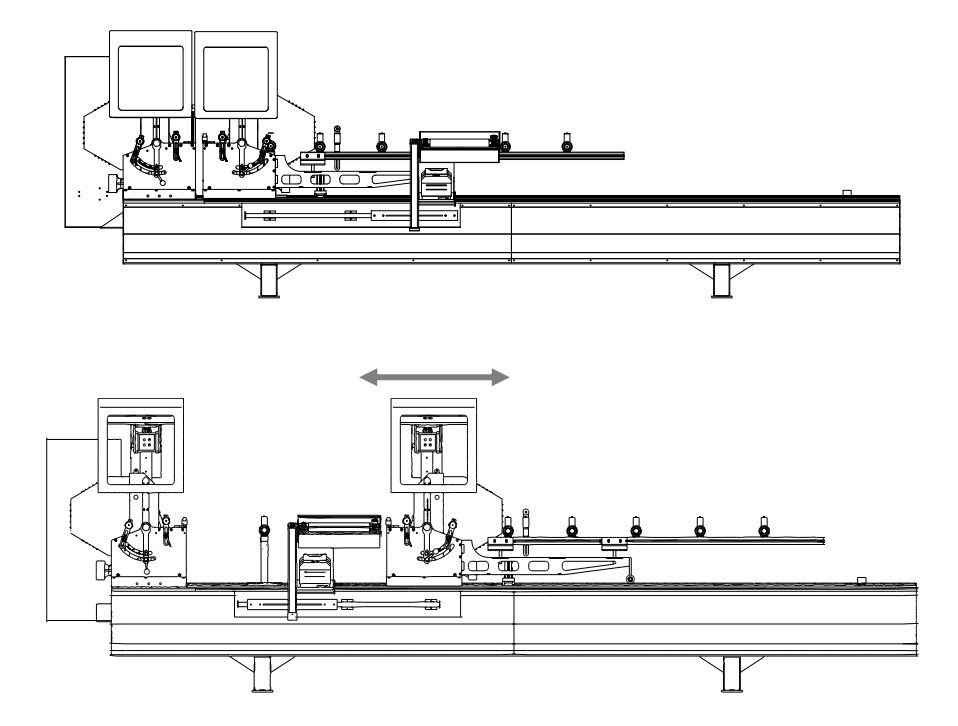

Adjusting Cutting Angles in Manual Mode ;

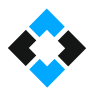

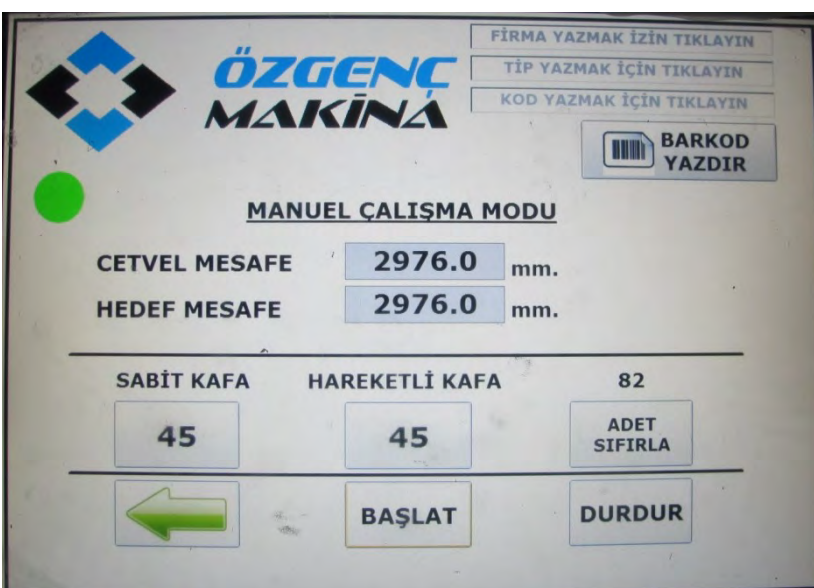

 Cutting angles are determined using buttons located under tabs called "Fixed Head" and "Movable Head" located in manual operation mode

**Note!** Remember that movable and fixed cutting units are automatically moved only to 45 and 90°.

 Click the button under the selected unit once depending on the unit(s) you want to (fixed and movable head) to 45 or 90°.

Click the buttons on the side to move both fixed and movable units from 45° to 90°

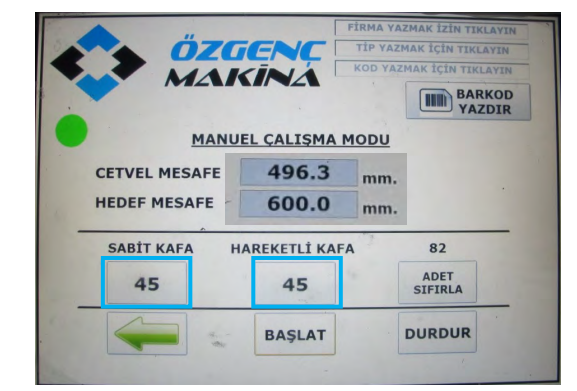

Both fixed and movable heads are tilted to 45° as shown on the side. Click buttons inside the rectangles on the side to move heads to 90° once.

I

OZGE KINA Both fixed and movable **MANUEL CALISMA MODU** heads are now in 90° $496.3$  mm. **CETVEL MESAFF HEDEF MESAFF**  $600.0$  mm. SABİT KAFA HAREKETLİ KAFA  $11$ ADET<br>SIFIRLA 90 90 **DURDUR** 10.13.2 Cutting in Manual  $\mathsf d$ 

• Switch the machine on

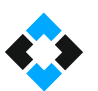

• Then send the machine for calibration by pressing "HOME" button on the screen

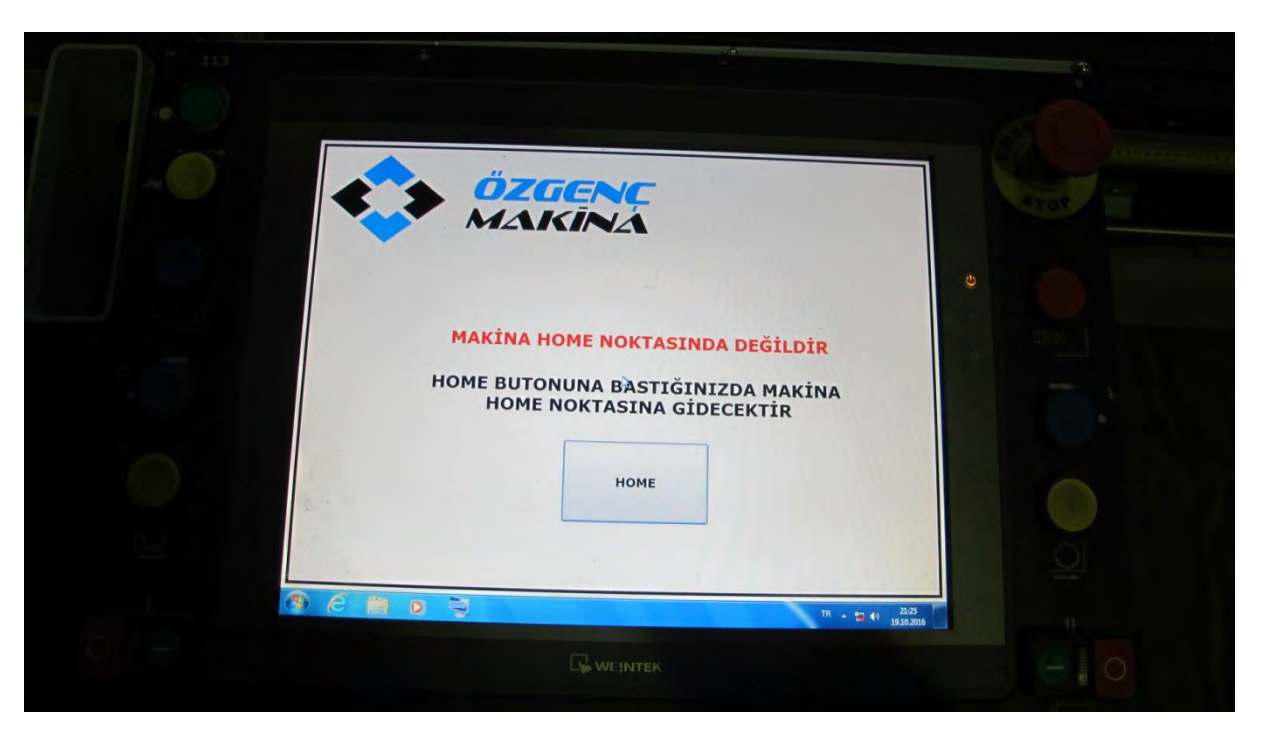

Select the preferred language in the language options menu

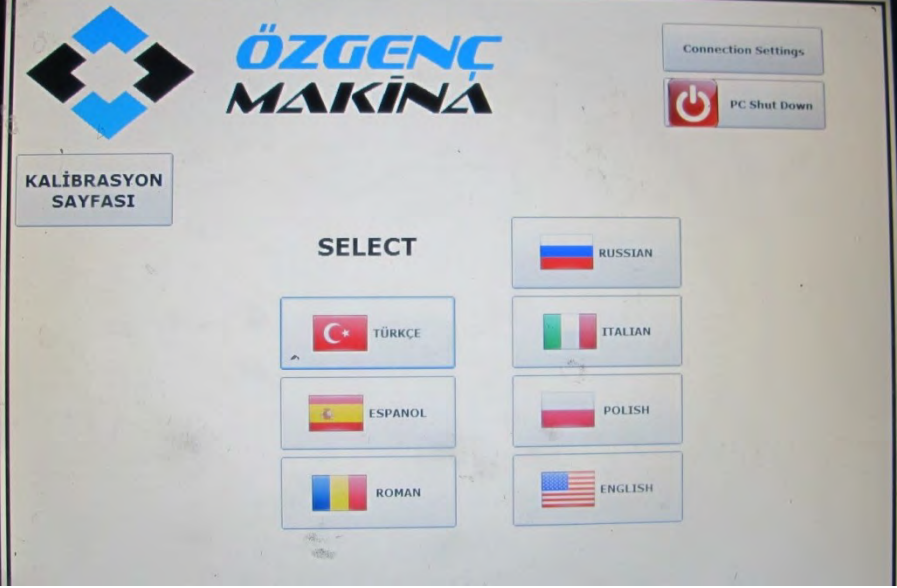

Select Manual Cutting Mode using the operation mode screen

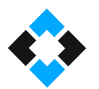

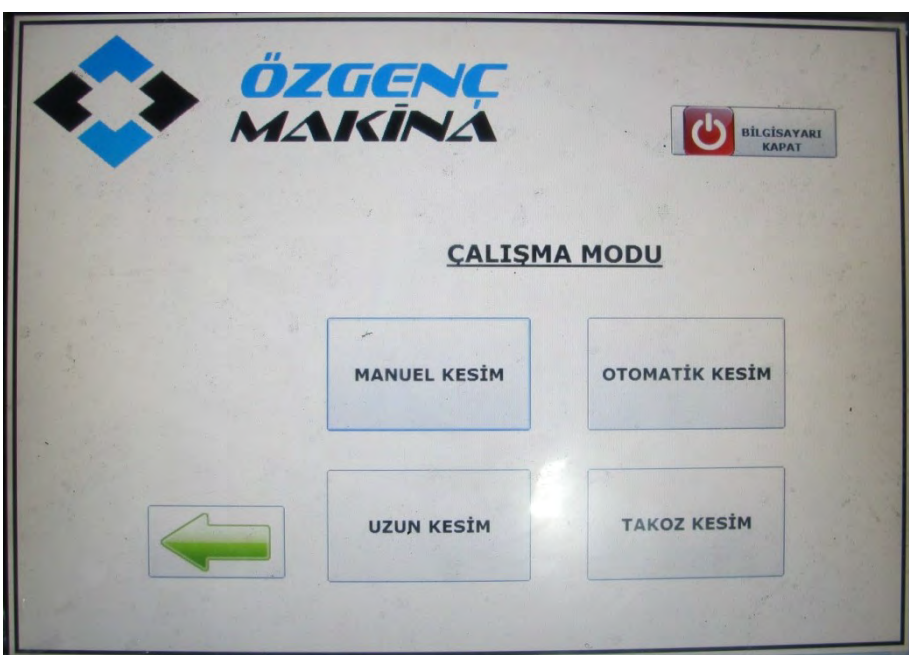

 Click "Target Distance" in the next screen, enter the desired profile dimension using the numeric panel and press "ENT" (ENTER)

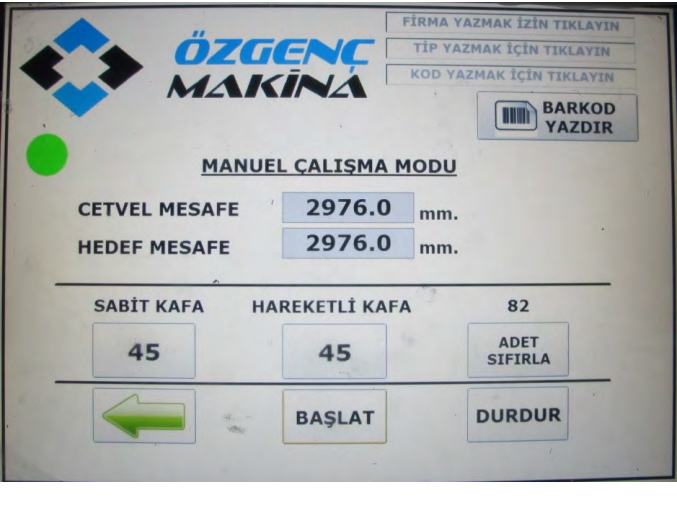

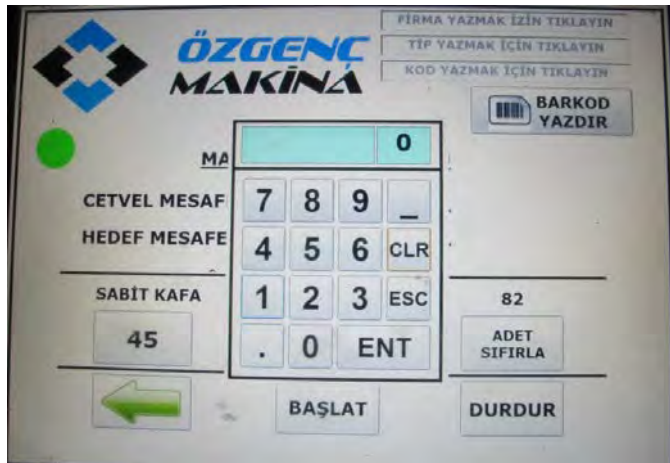

**Important Note!** Gauge must be used to cut pieces smaller than 500 mm. Gauge usage will be explained in the following sections. Machine can be used to cut profiles with minimum 290 mm length. "LONG CUT" mode must be used for cutting profiles larger than 4000 mm.

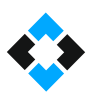

Set the angles that you want to perform cutting

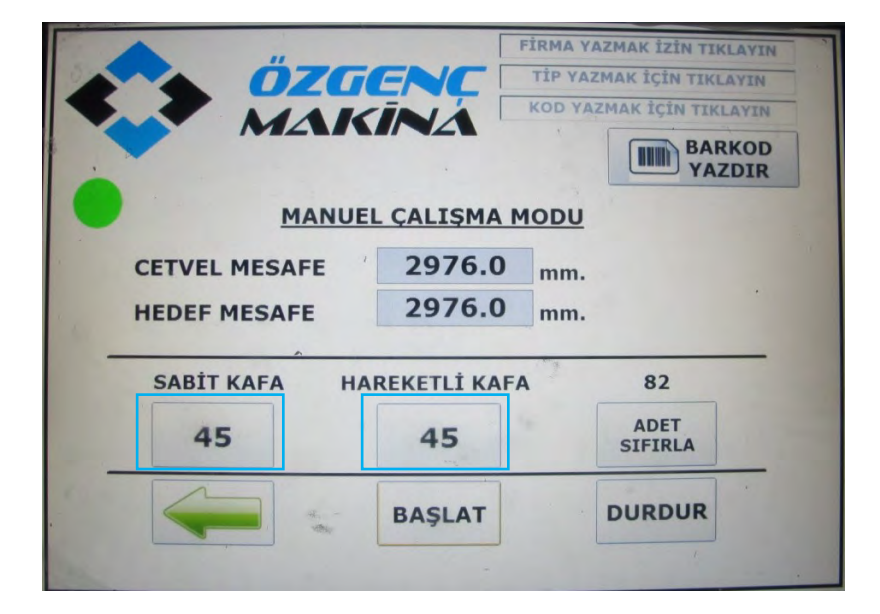

- Click "START" button and wait for the movable head to move to the dimension
- Place the profile in the machine

**Note!** Do not forget to set the coolant spray if the profile to be cut is aluminum

Then press "press rests active" button on control panel to fix the profile

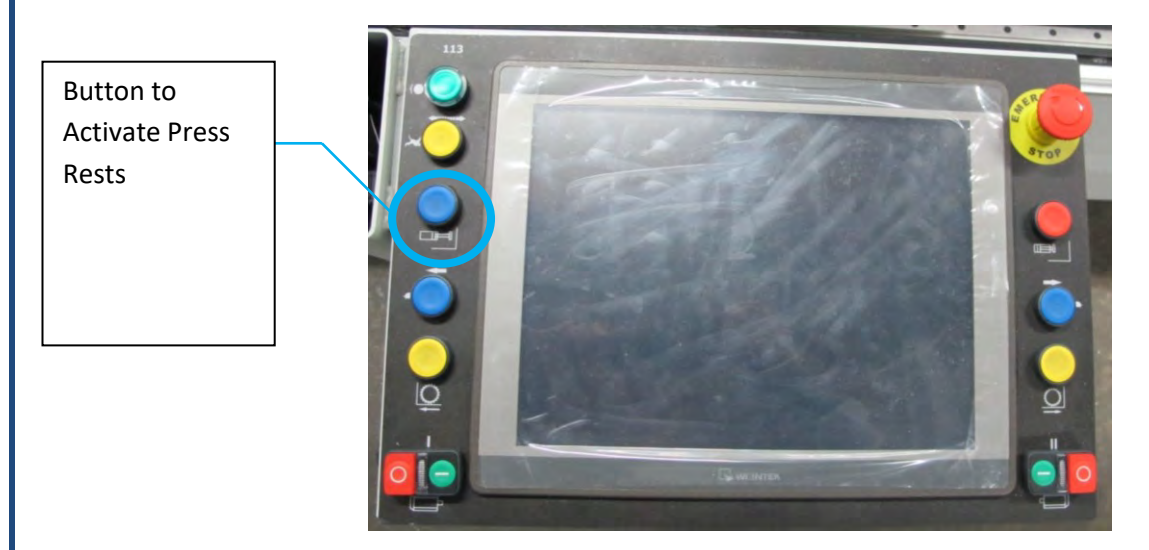

Activate saw motors

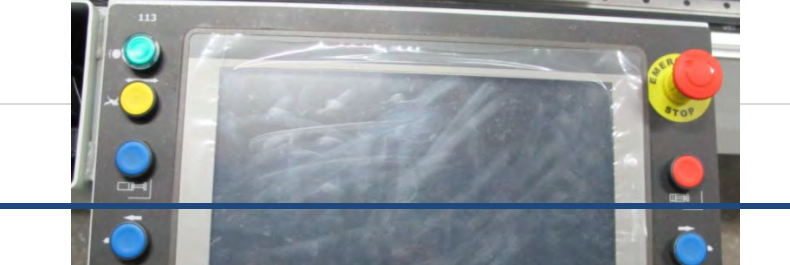

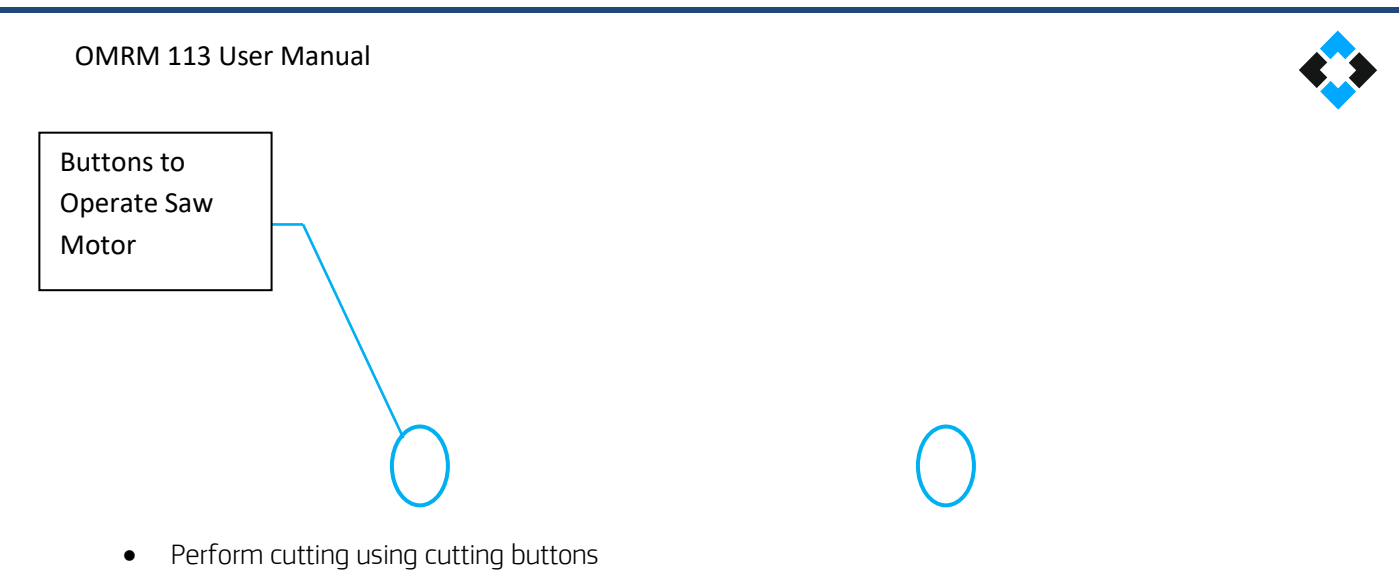

NOTE ! You need to press cutting buttons with your both hands simultaneously to perform cutting

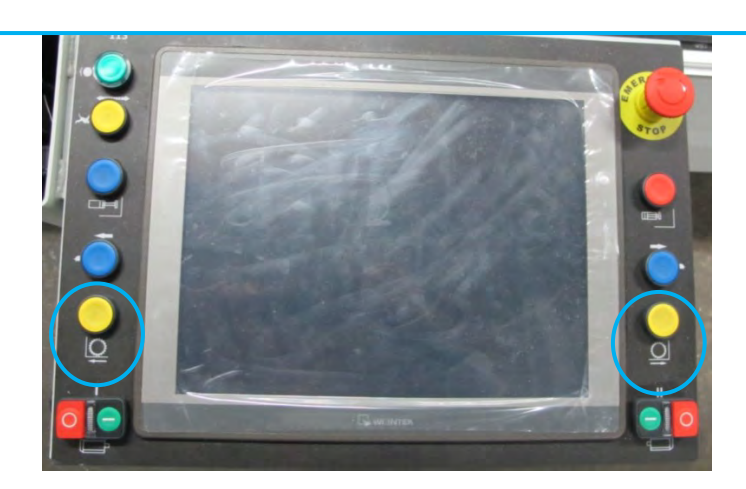

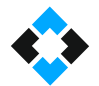

Press "press rests deactive" button after cutting is complete and remove the cut profile

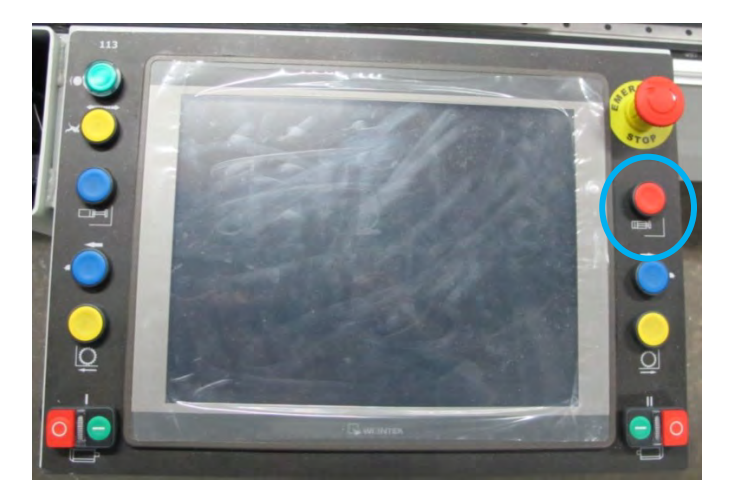

# 10.13.3 Cutting Short Pieces in Manual Cutting Mode

A short piece cutting gauge is available on the machine for cutting pieces shorter than 500 mm. Short pieces can only be cut in "Manual Cutting Mode"

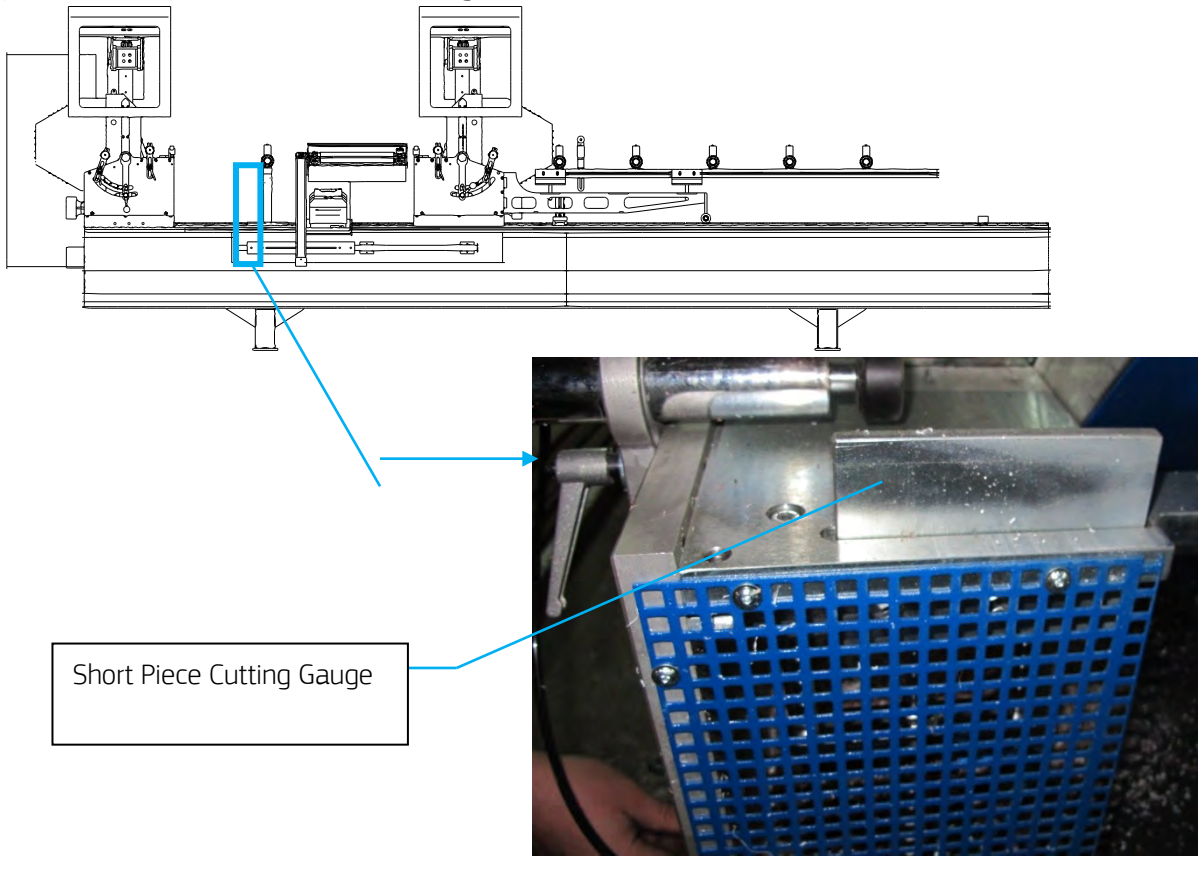

NOTE ! Remember that the shortest piece can be maximum 290 mm

## Activating short piece cutting gauge;

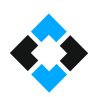

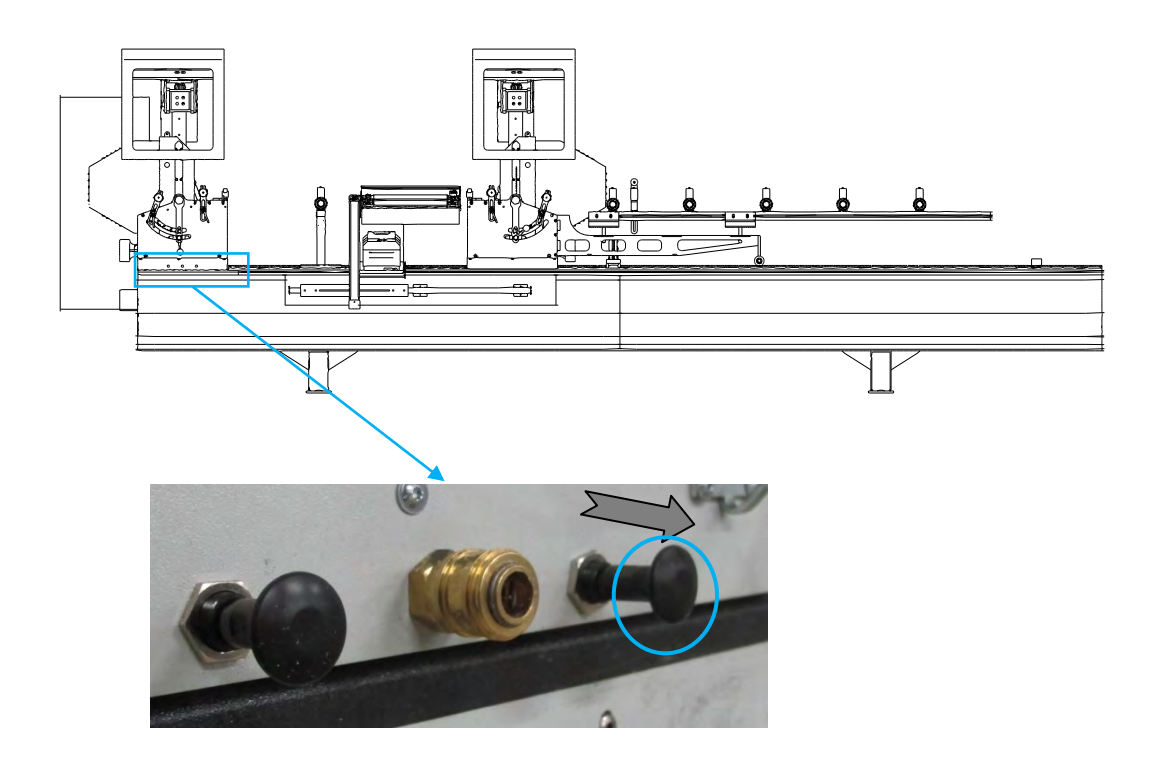

- Manually pull the button valve located on fixed head unit shown in the figure above towards yourself
- Short piece cutting gauge will move upwards

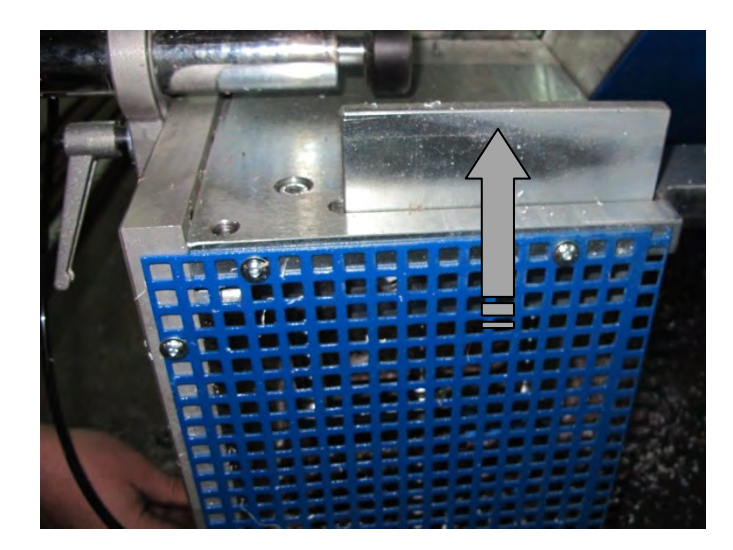

# Cutting Short Pieces;
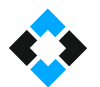

 Enter a dimension smaller than 500 mm and larger than 280 mm in manual cutting mode

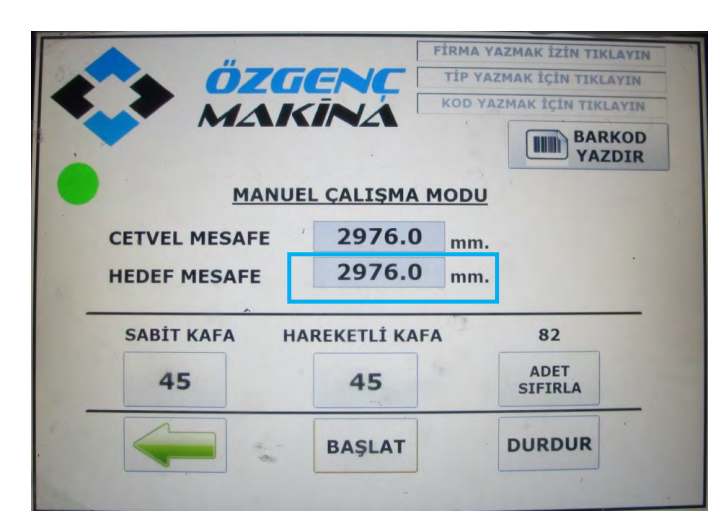

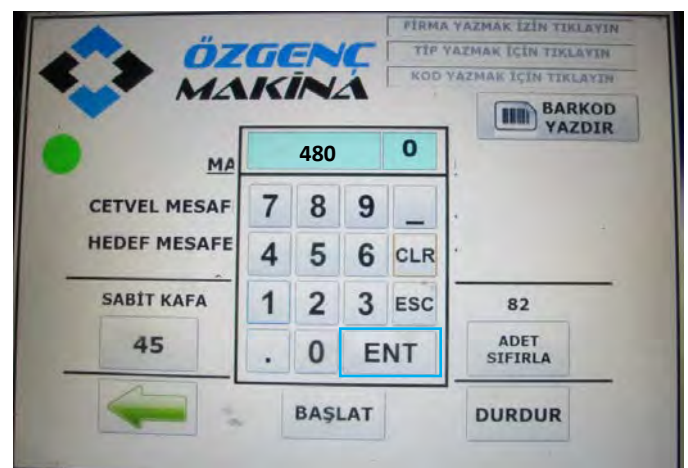

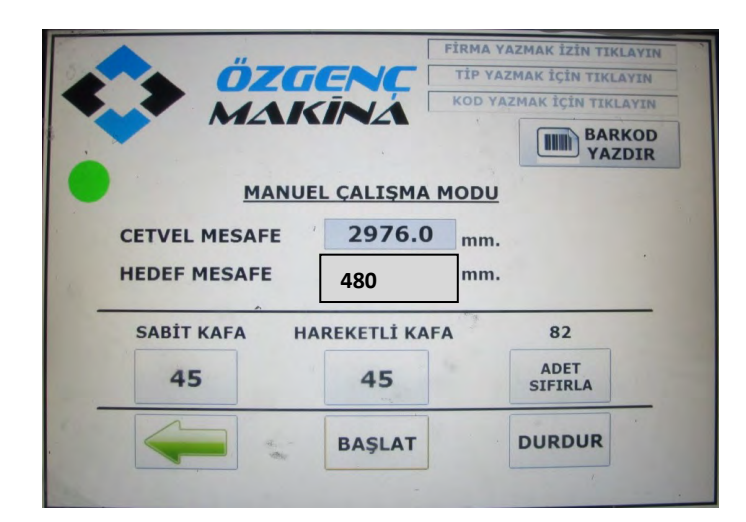

 Press "START" and wait for the dimension called "RULER DISTANCE" to move to target dimension

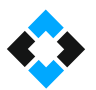

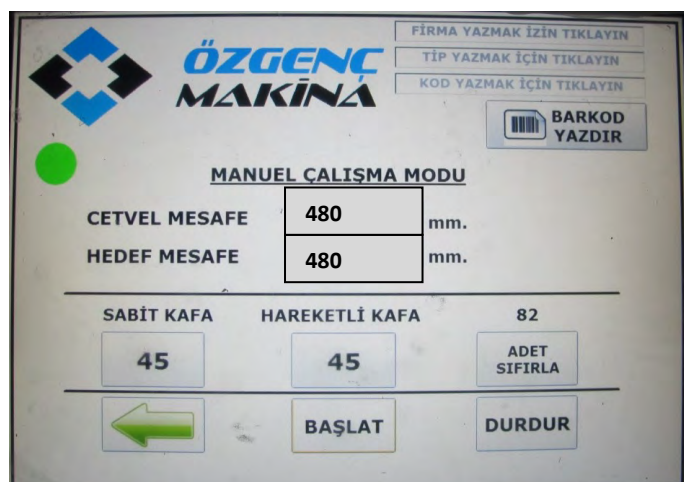

Activate short piece cutting gauge

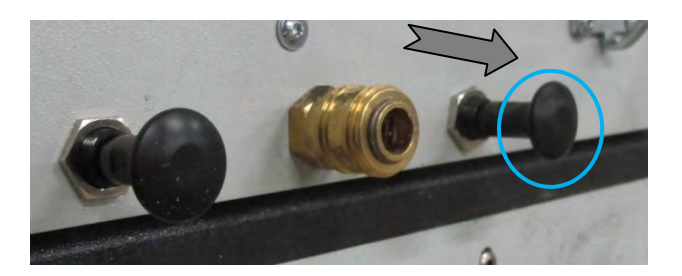

- Place the profile to be cut between gauge and movable head unit
- Press "press rests active" button on the control panel to fix the profile

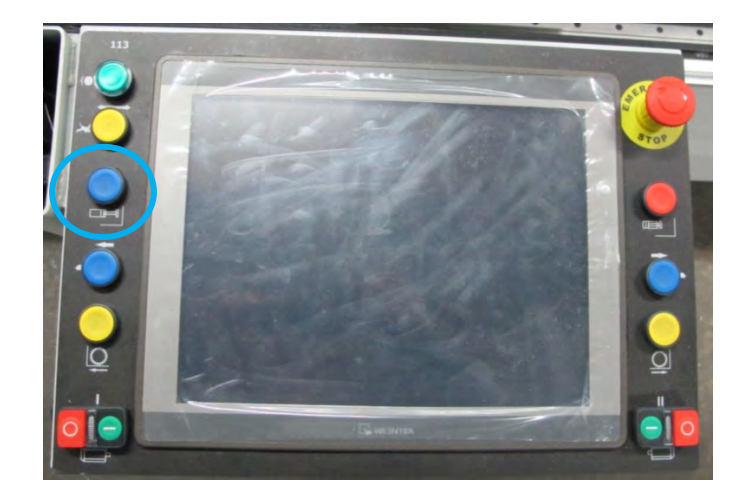

**•** Press movable unit saw operation button

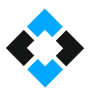

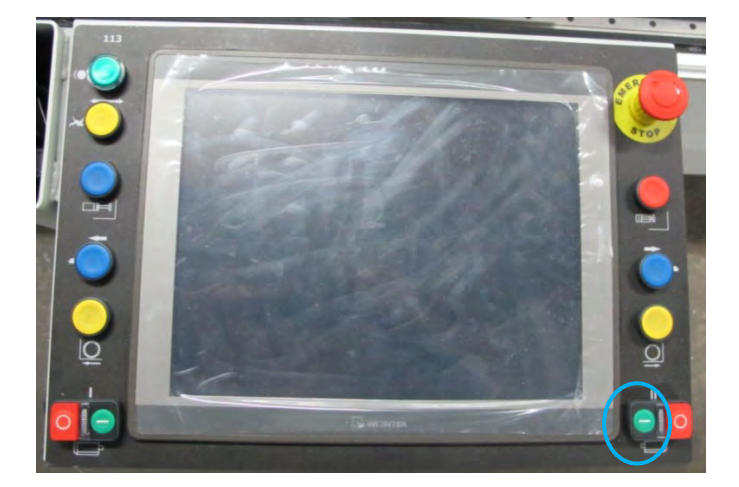

Perform profile cutting by pressing cutting buttons

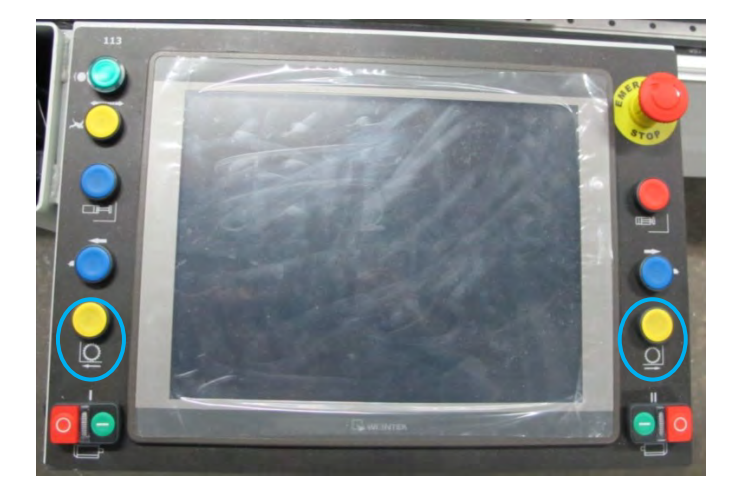

 Press "press rests inactive" button and remove the cut profile when cutting is complete

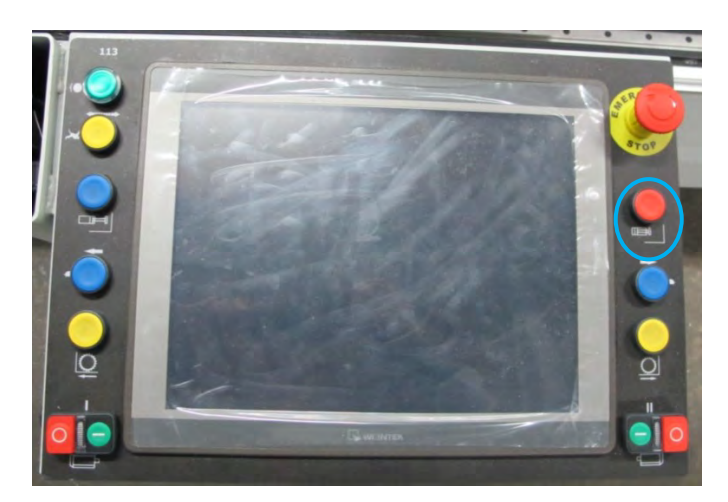

## 10.13.4 Printing Barcode in Manual Cutting Mode

 Fill in the following fields and press "PRINT BARCODE" button to print barcodes in manual cutting mode

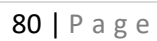

 $\overline{\mathbf{1}}$ 

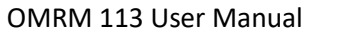

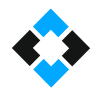

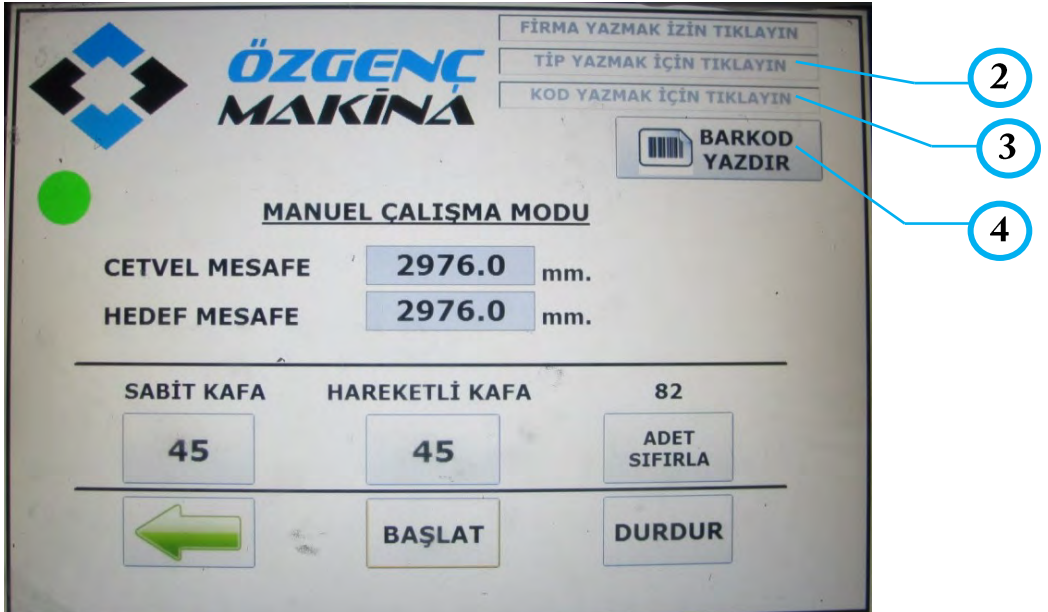

Screen keyboard will appear when you click Print Barcode button

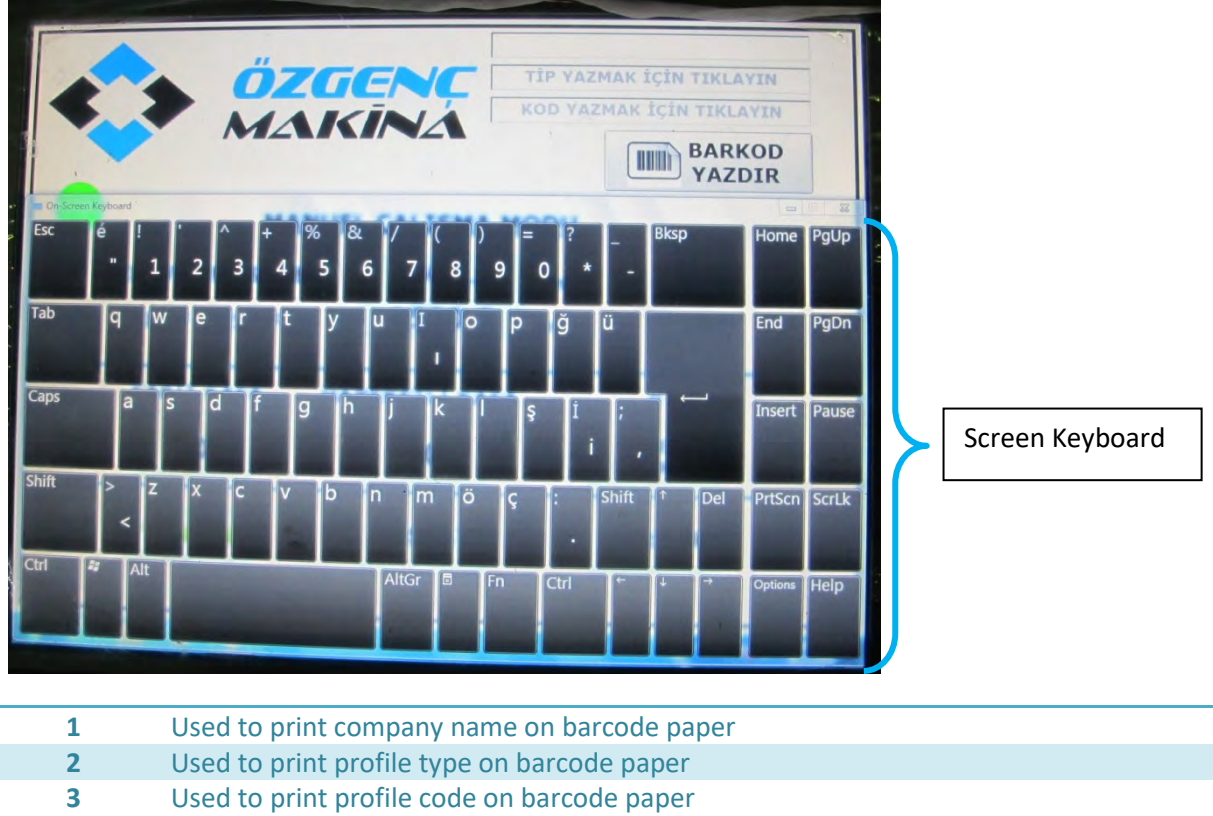

Used to print barcode paper

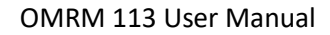

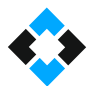

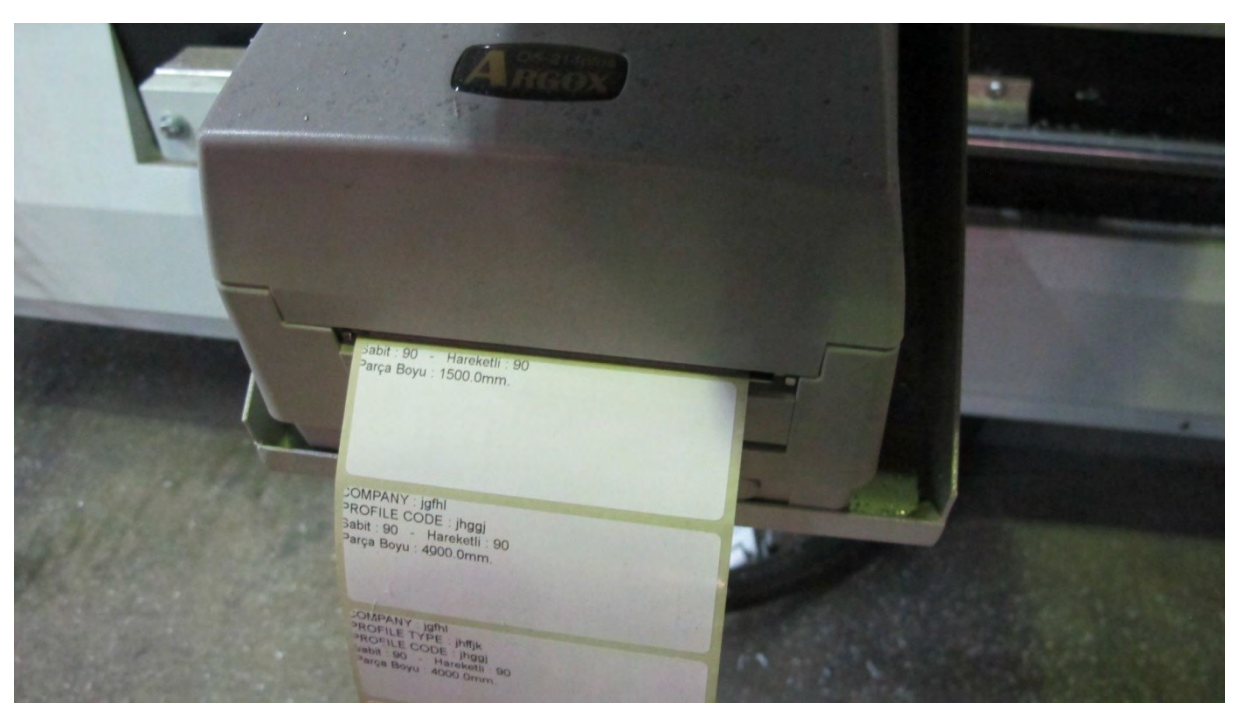

 Barcode paper will be printed according to information entered when you press Print Barcode

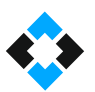

## 10.13.4 Cutting in Automatic Operation Mode

Click "Automatic Cutting Mode" on operation mode screen

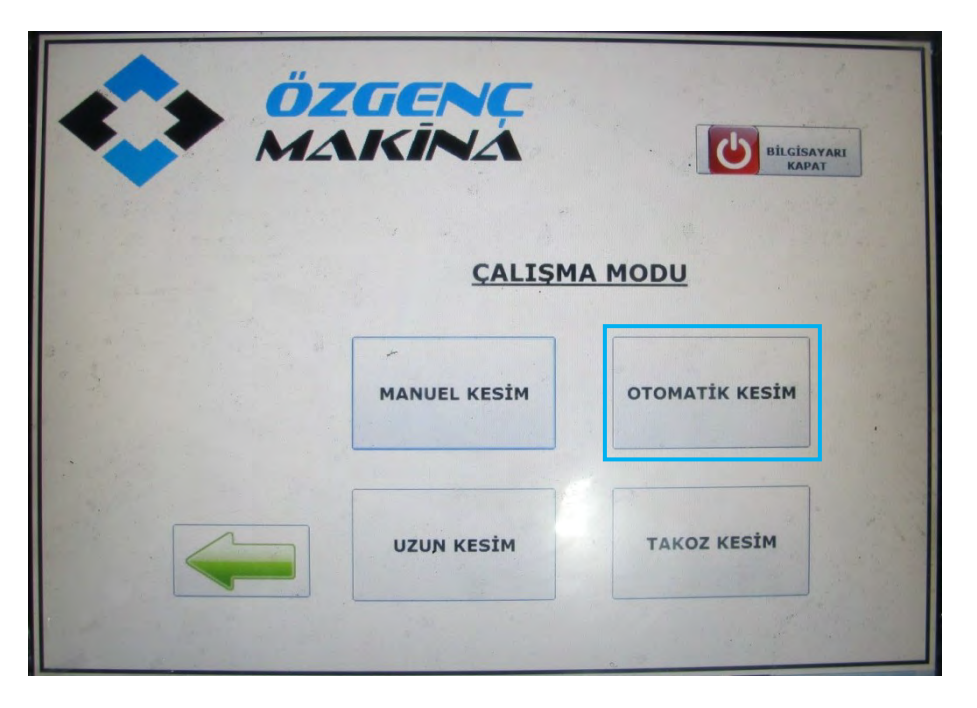

**Note!** ERCOM program starts in Automatic Operation mode

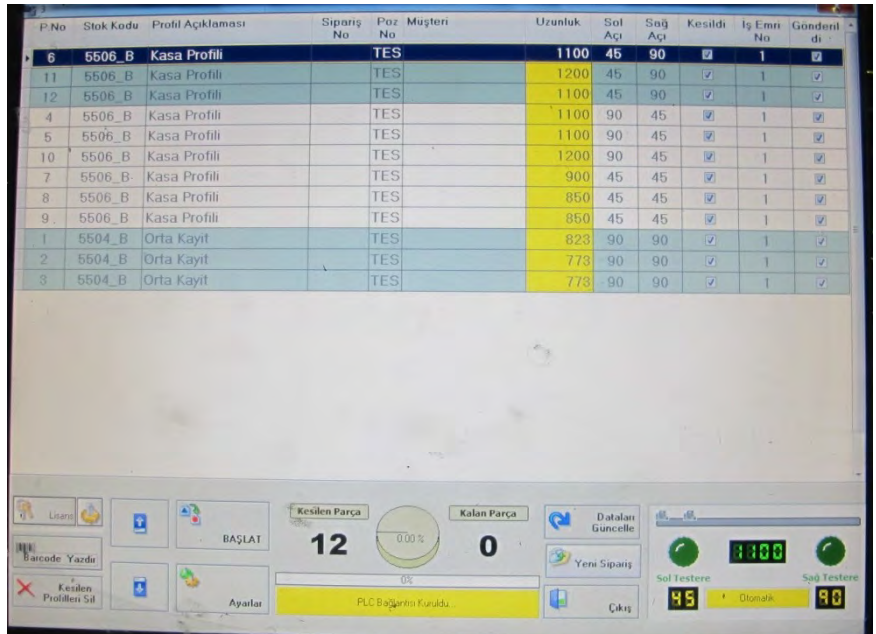

**Note!** ERCOM operation screen

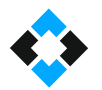

Data files in .csv format are supported by the program. You can transfer a file in .csv format to control panel using "USB" (Universal Serial Bus), "local connection" or by creating yourself in ERCOM or similar programs.

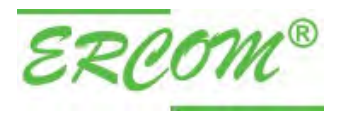

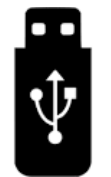

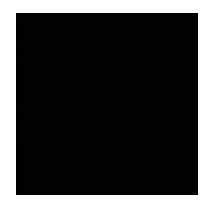

### 10.13.5 Automatic Operation Mode Screen

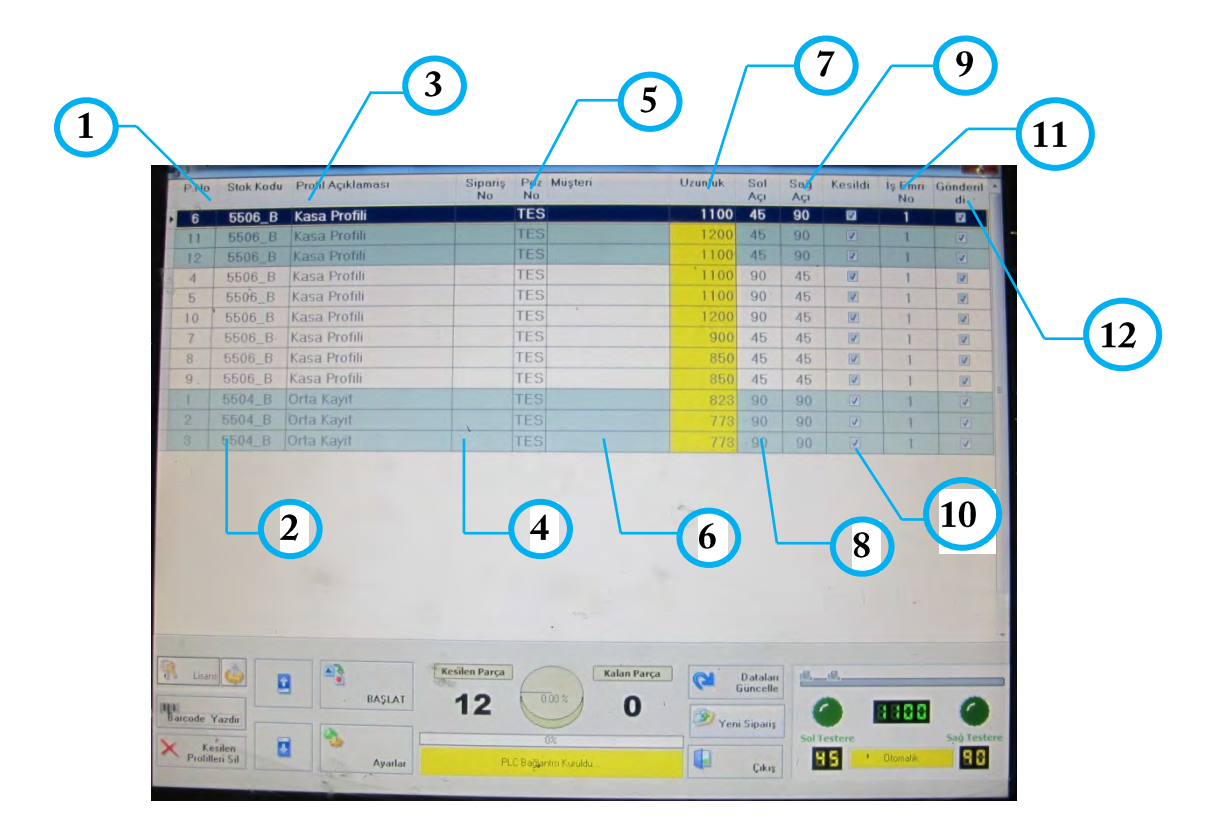

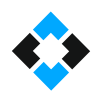

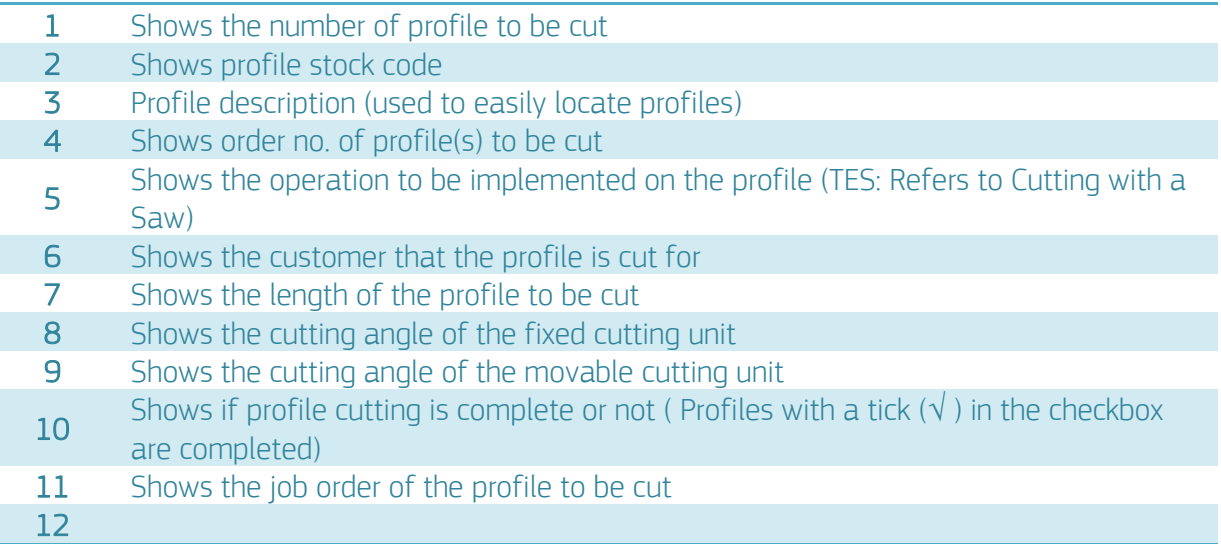

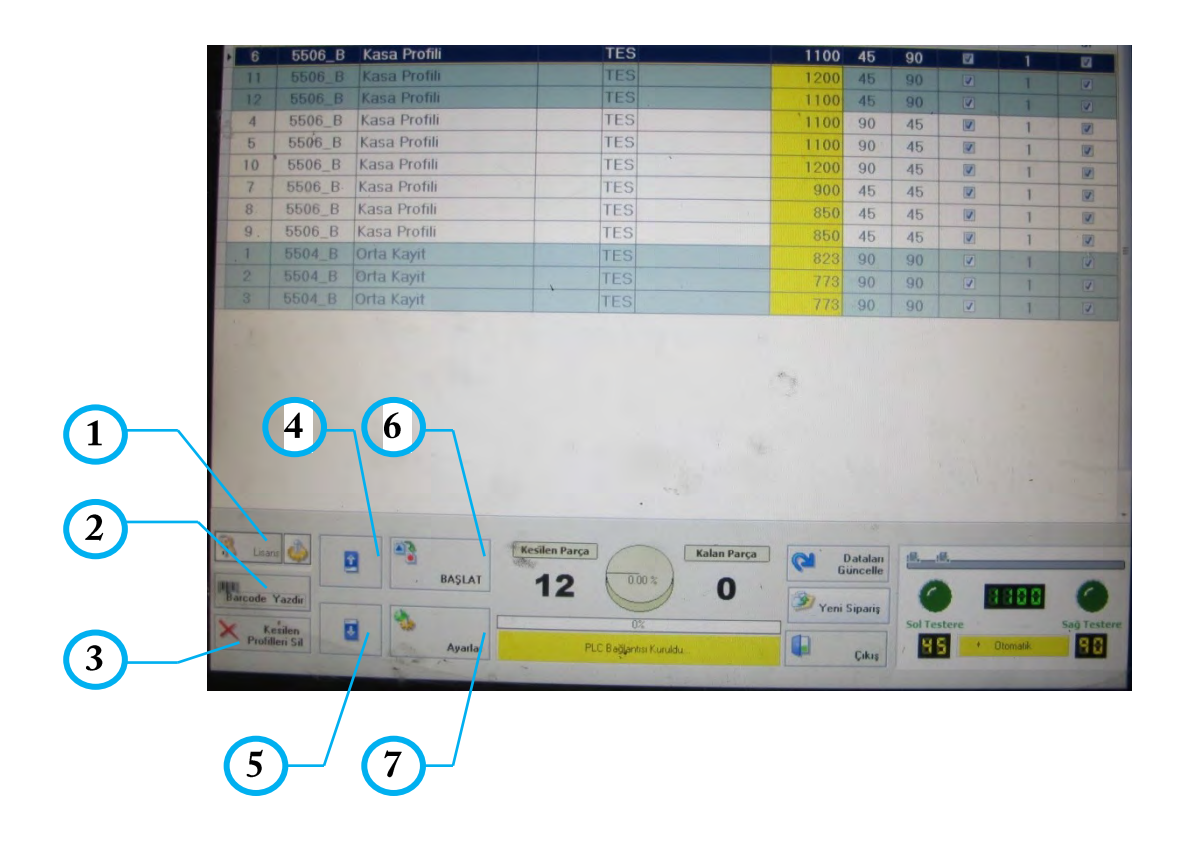

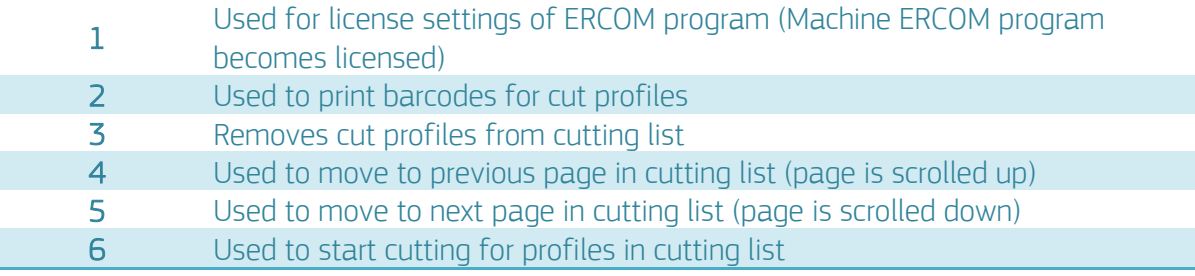

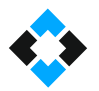

### 7 Used for program settings

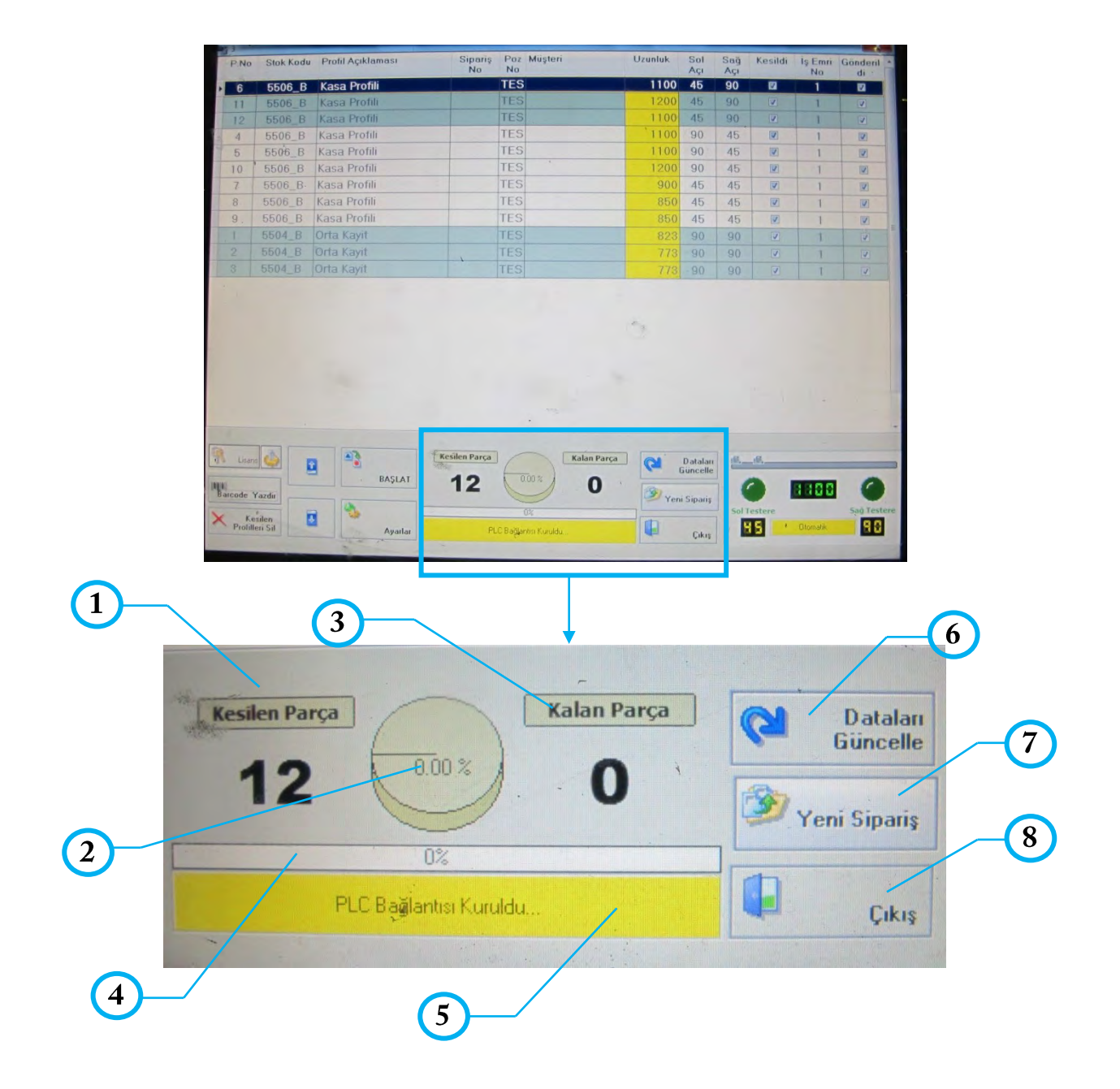

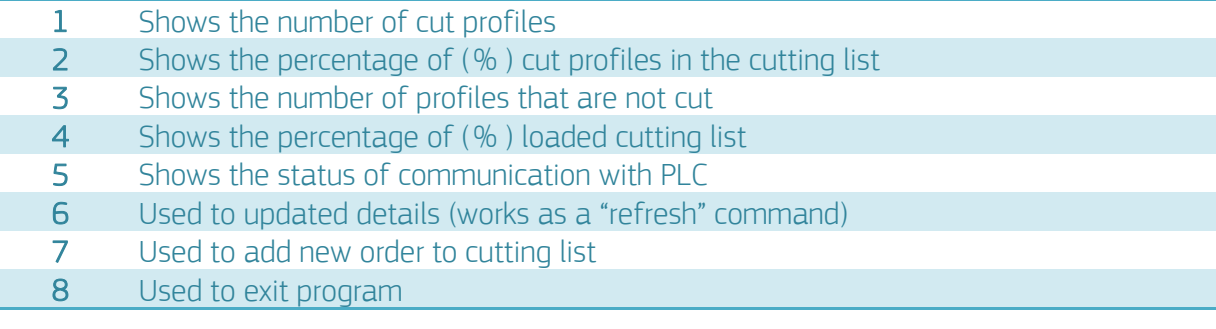

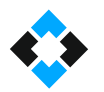

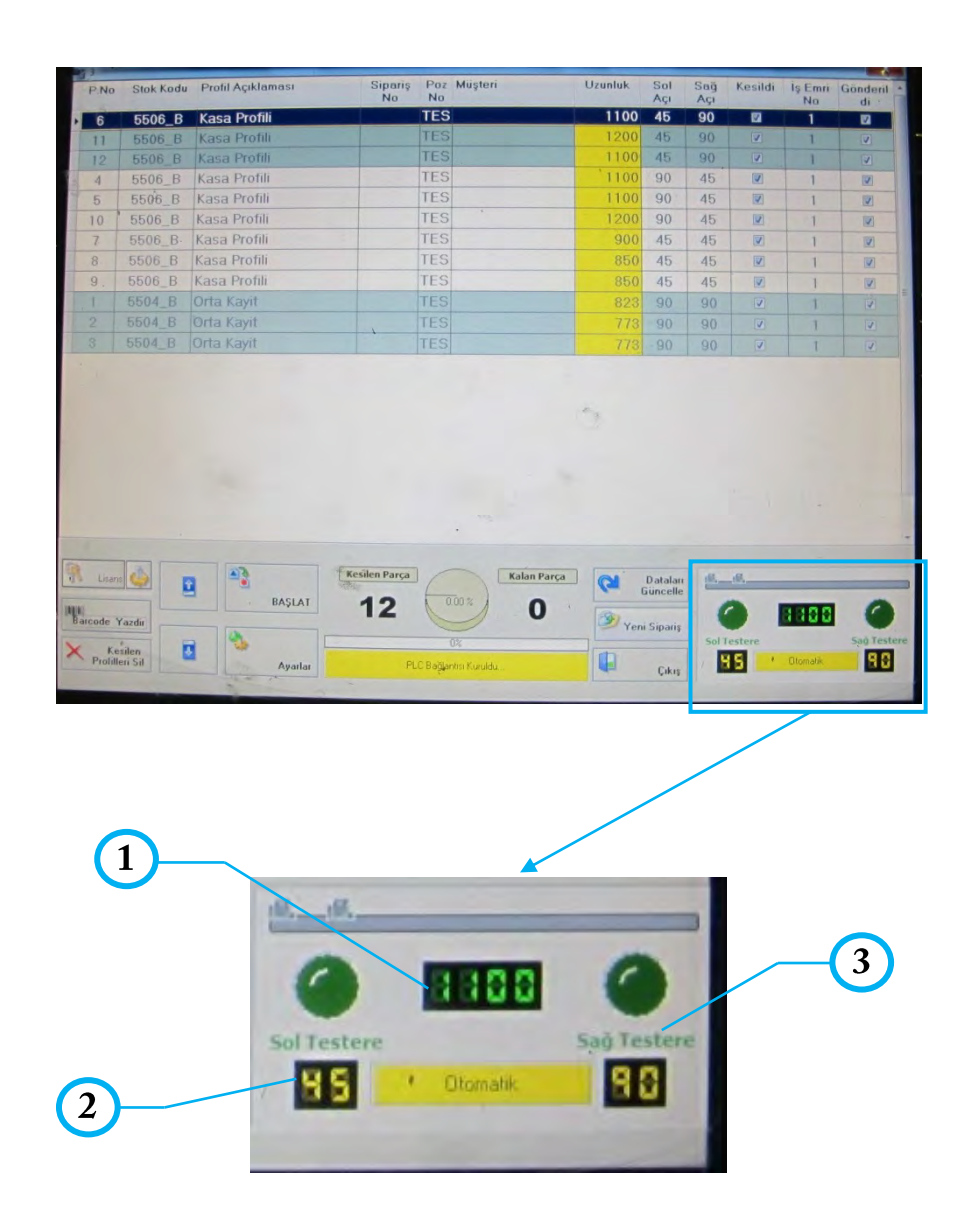

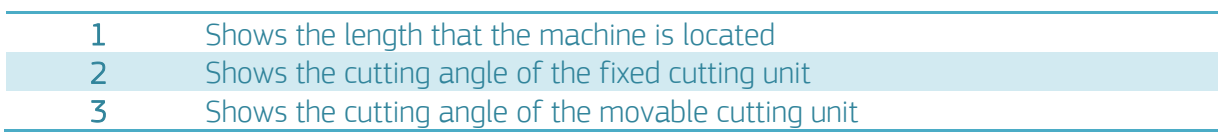

### **NOTE !**

When job order is load (file with CSV extension), optimization is applied to achieve the least scraps as possible. This offers maximum efficiency for cut profiles. Linear single dimensional optimization type is applied.

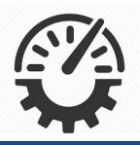

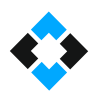

### 10.13.6 Loading New Order in Automatic Operation Mode

Tabs will open at the top when you click "New Order"

These tabs are;

- a. Add Profile
- b. Load Csv
- c. Transfer
- d. Exit

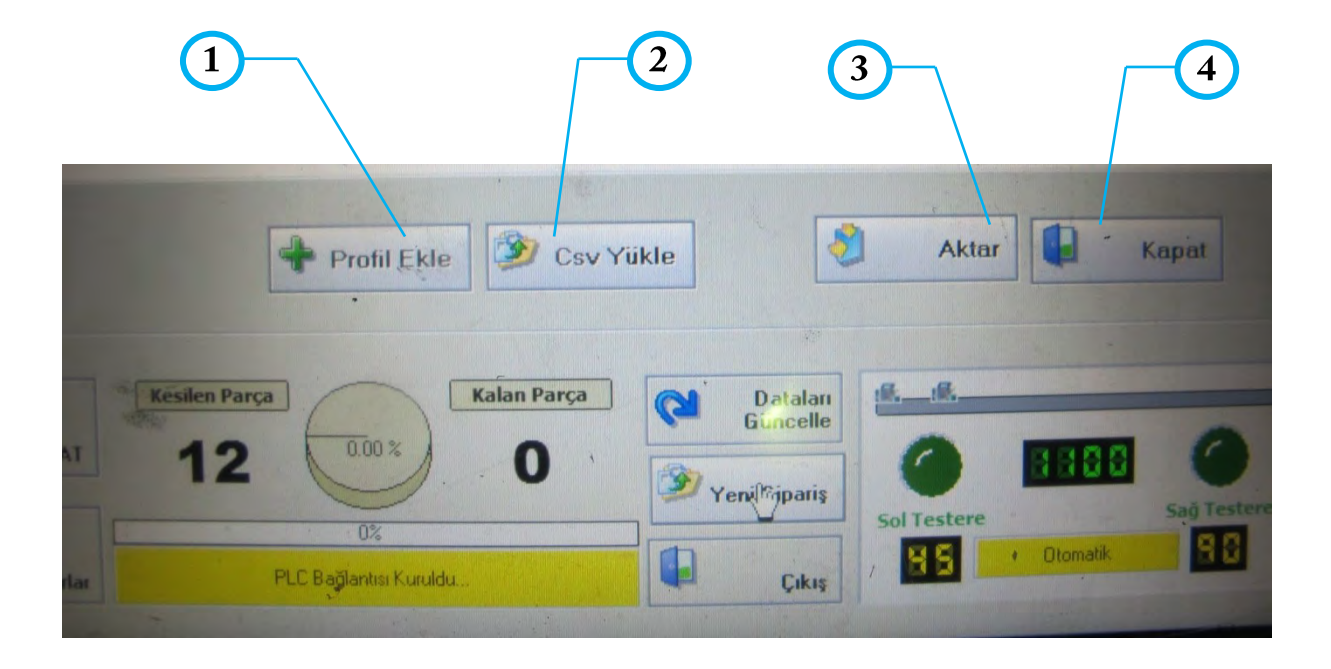

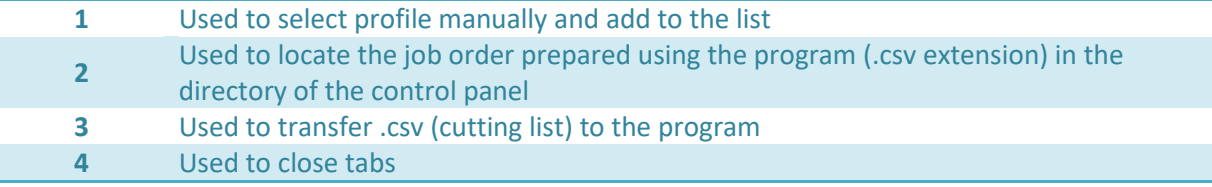

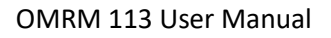

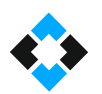

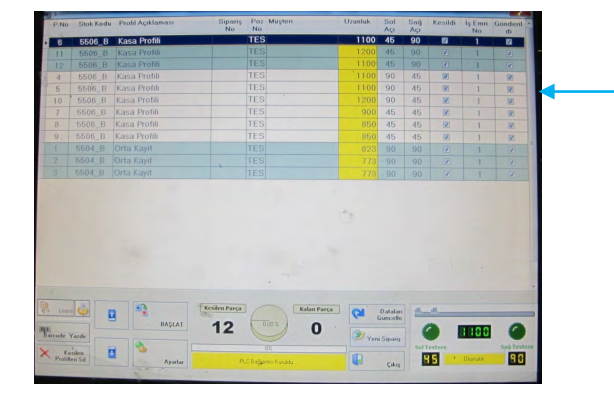

Cutting list will be loaded to the program when transfer command is pressed.

# 10.13.7 Loading Cutting List Using Load CSV Command in Automatic Operation Mode

Allows locating the cutting list from the usb device or directory that you previously loaded to the control panel and loading to the program

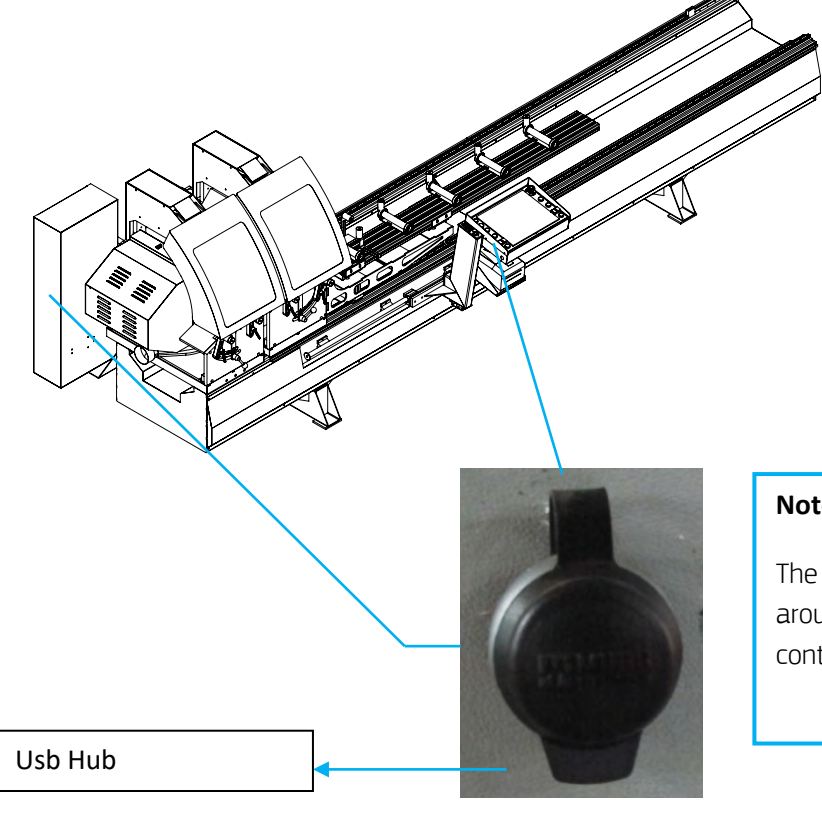

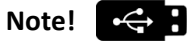

The machine has 2 USB hubs as 1 around electricity board and 1 on the control panel

Press "New Order" tab

Click "Load CSV" in the tabs

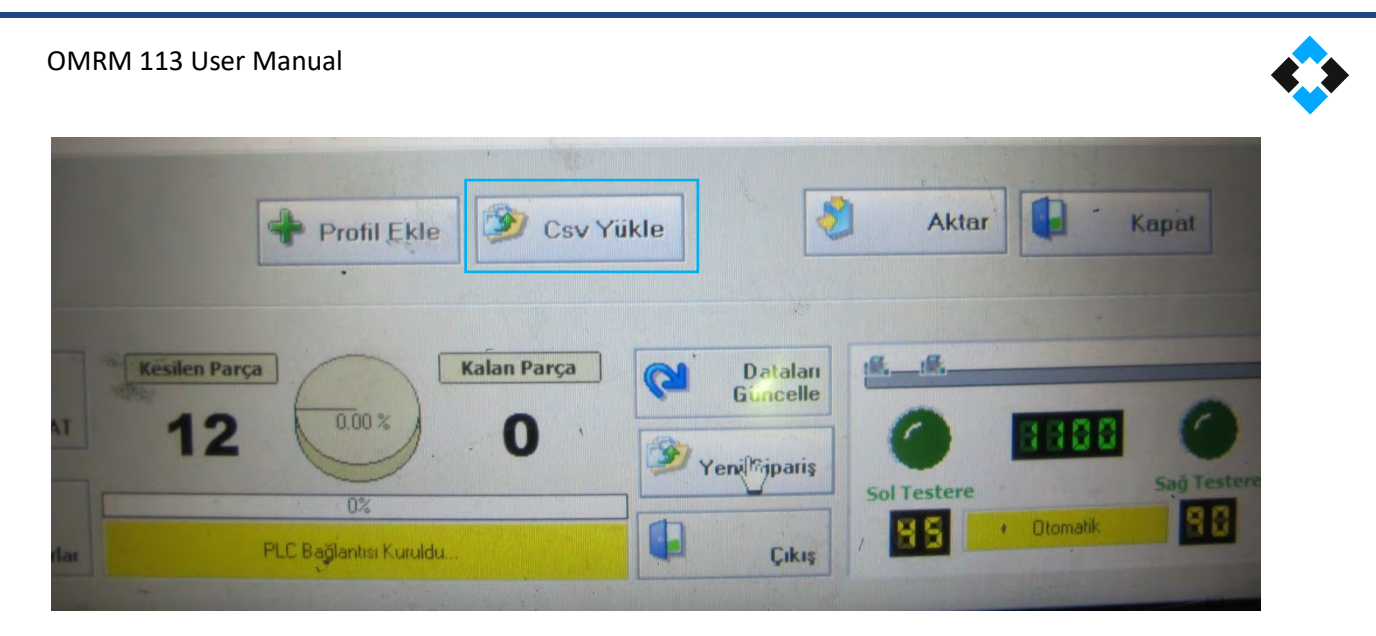

Select the cutting list you want to load on the "Data Convertor" tab and press "Open" button

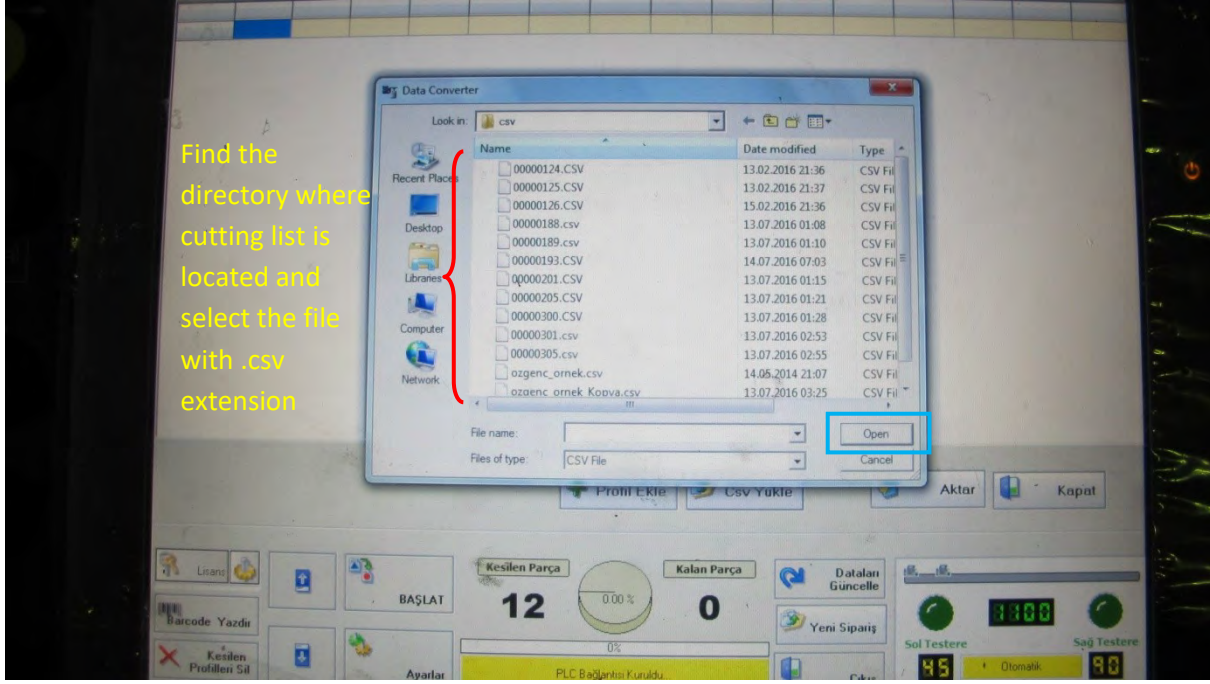

This will load the cutting list to the program

# Sample .CSV Format

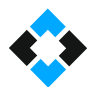

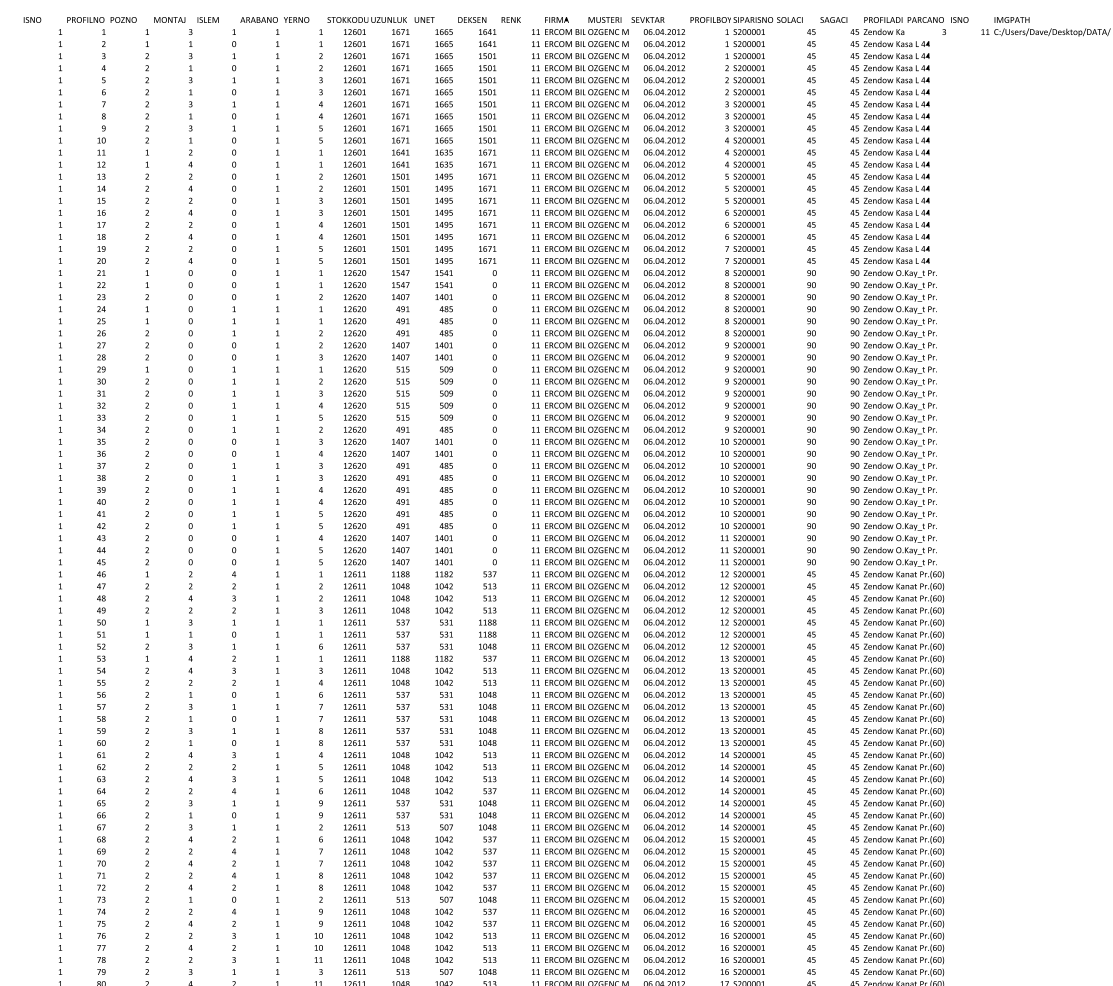

### .CSV File Description

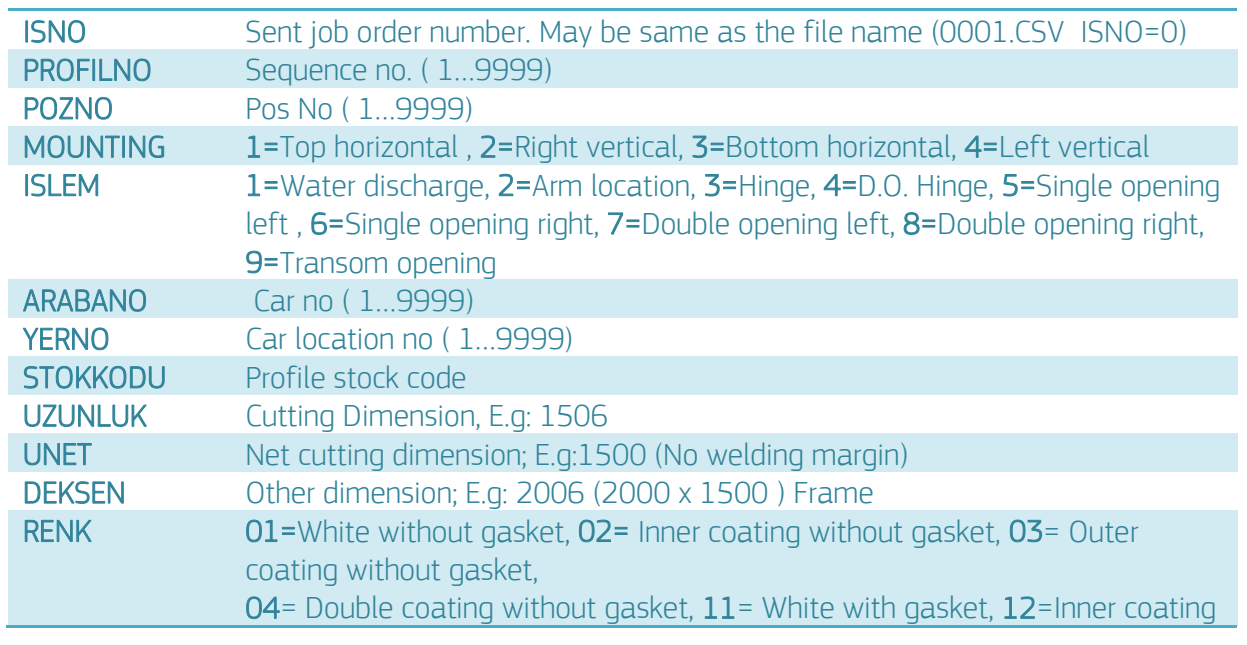

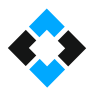

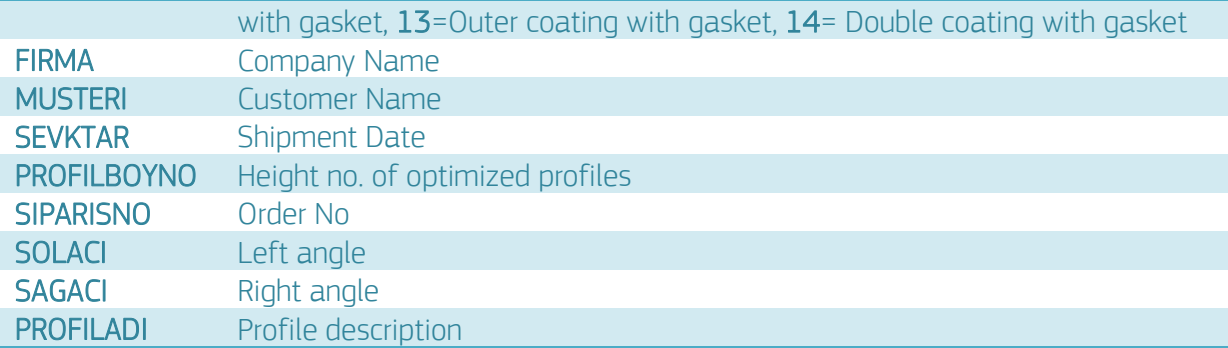

### **NOTE !**

Just enter aluminum cutting dimensions in fields called dimensions

Everything is the same as PVC except for welding margin

Process will be carried out as aluminum when 0 is entered to UNET field

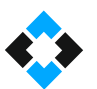

### 10.13.7 Profile Cutting in Automatic Operation Mode

Select "AUTOMATIC CUTTING" mode in Operation Mode menu

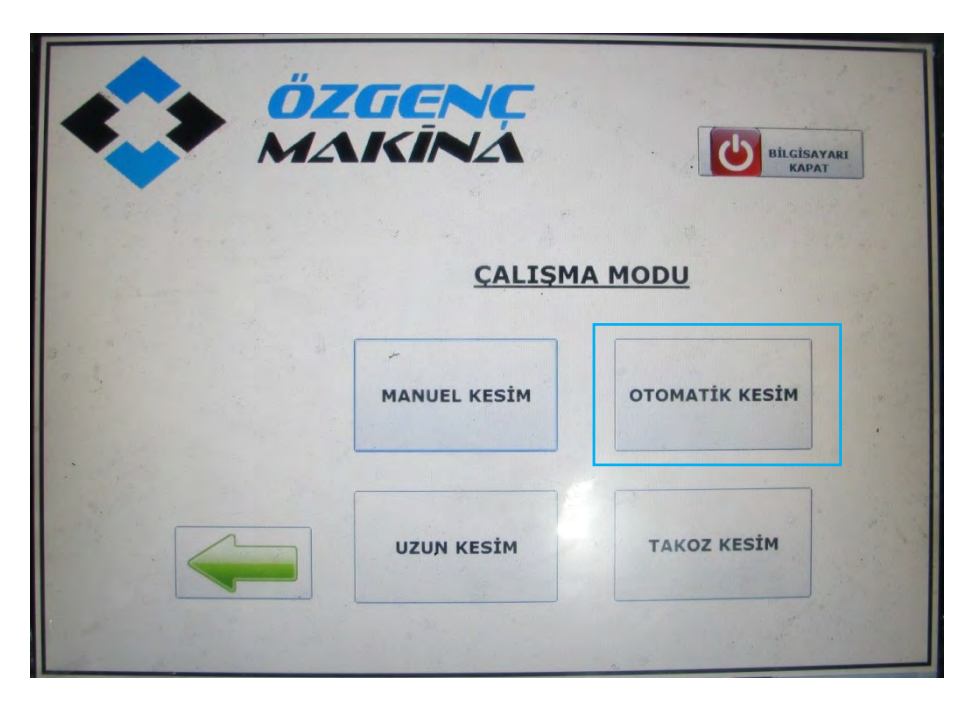

• Load the .csv file as described in section 10.13.7.

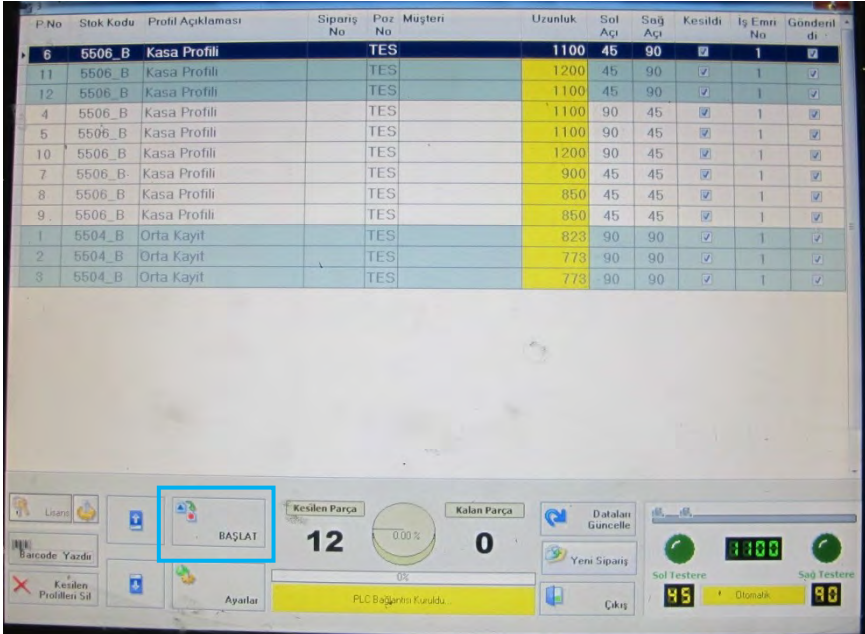

- Click Start.
- Load profile in the machine according to cutting list.

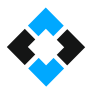

Press "press rests active" button on the control panel to fix the profile

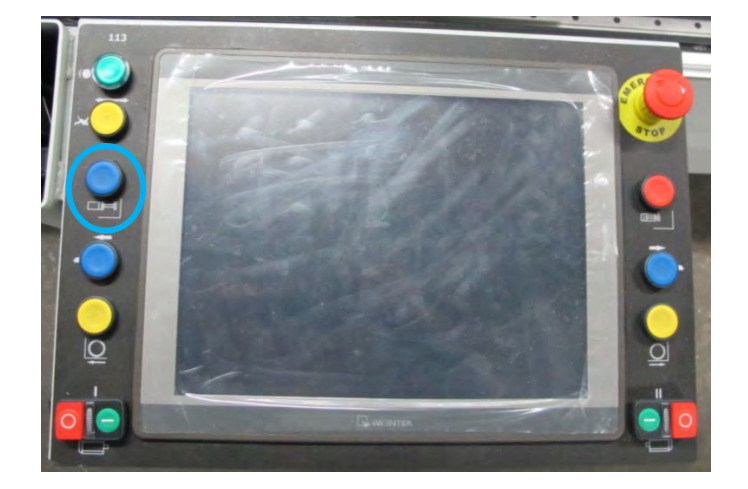

Activate saw motors

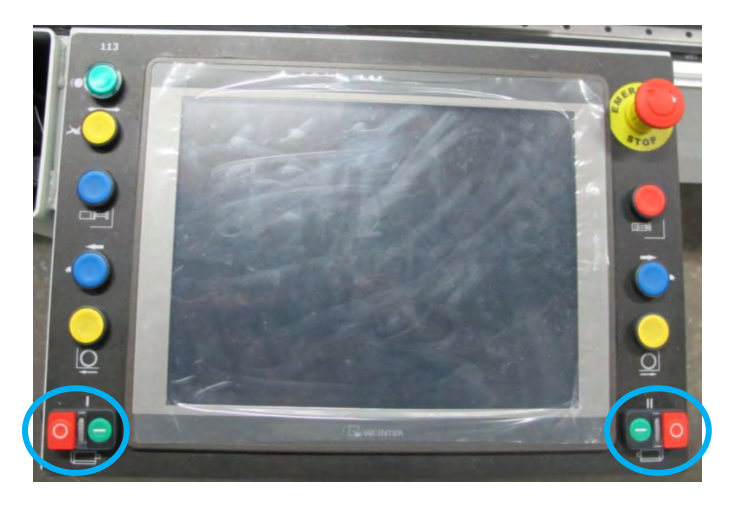

• Perform profile cutting by pressing cutting buttons

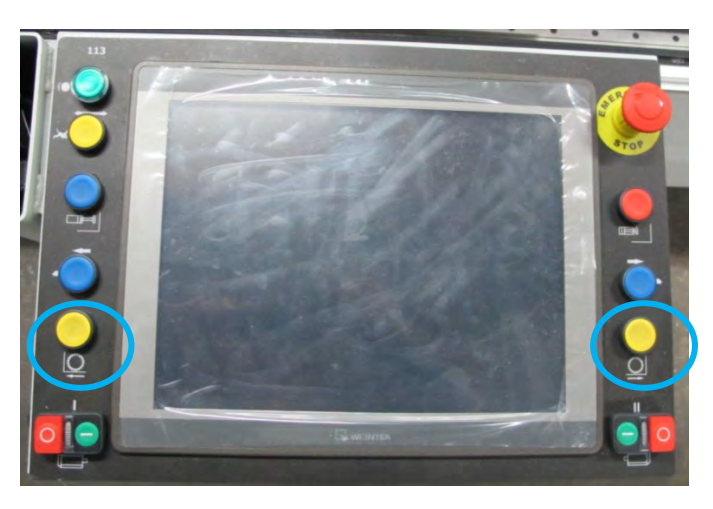

Press "press rests inactive" button and remove the cut profile when cutting is complete

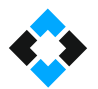

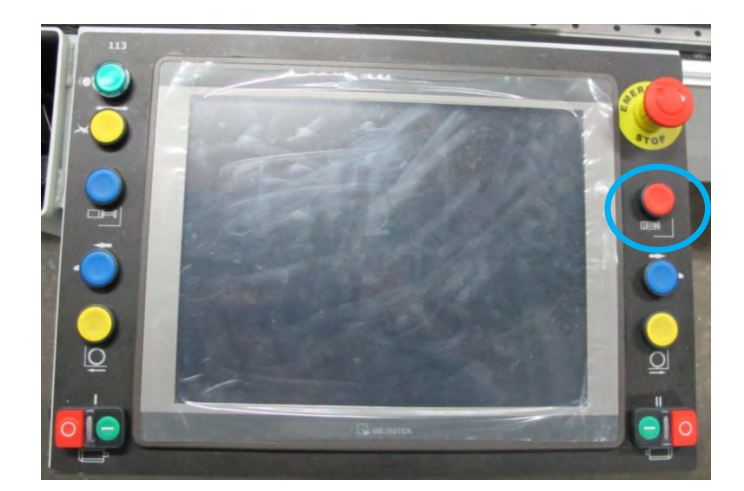

Repeat the operations in this way

#### **NOTE !**

Cutting units are automatically tilted according to cutting angle received from the program.

# 10.13.8 Profile Cutting in Long Cutting Mode

• Select "LONG CUTTING" mode in Operation Mode menu

**NOTE !**

"LONG CUTTING" mode must be used to cut pieces longer than 4000 mm.

Max. 7500 mm profiles can be cut.

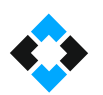

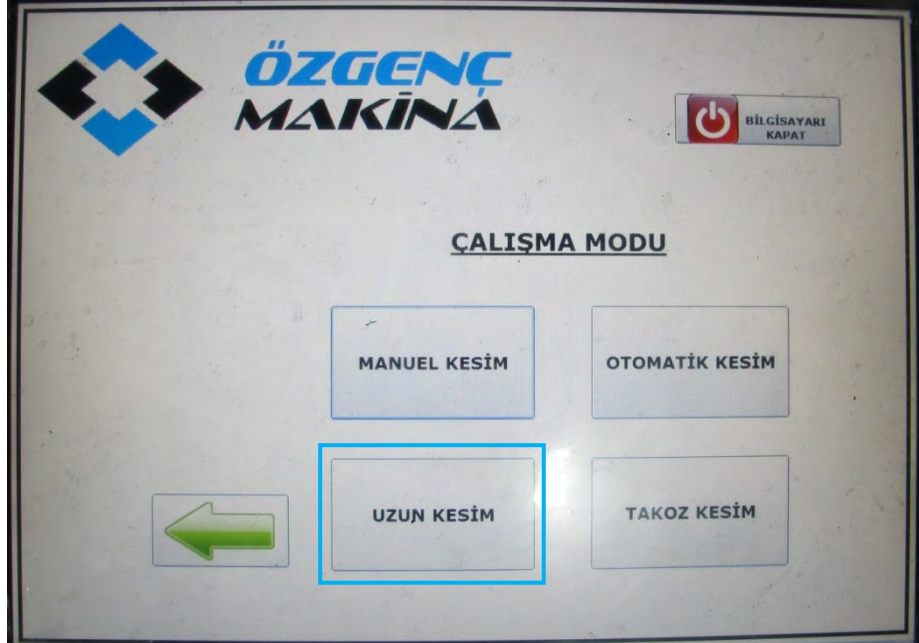

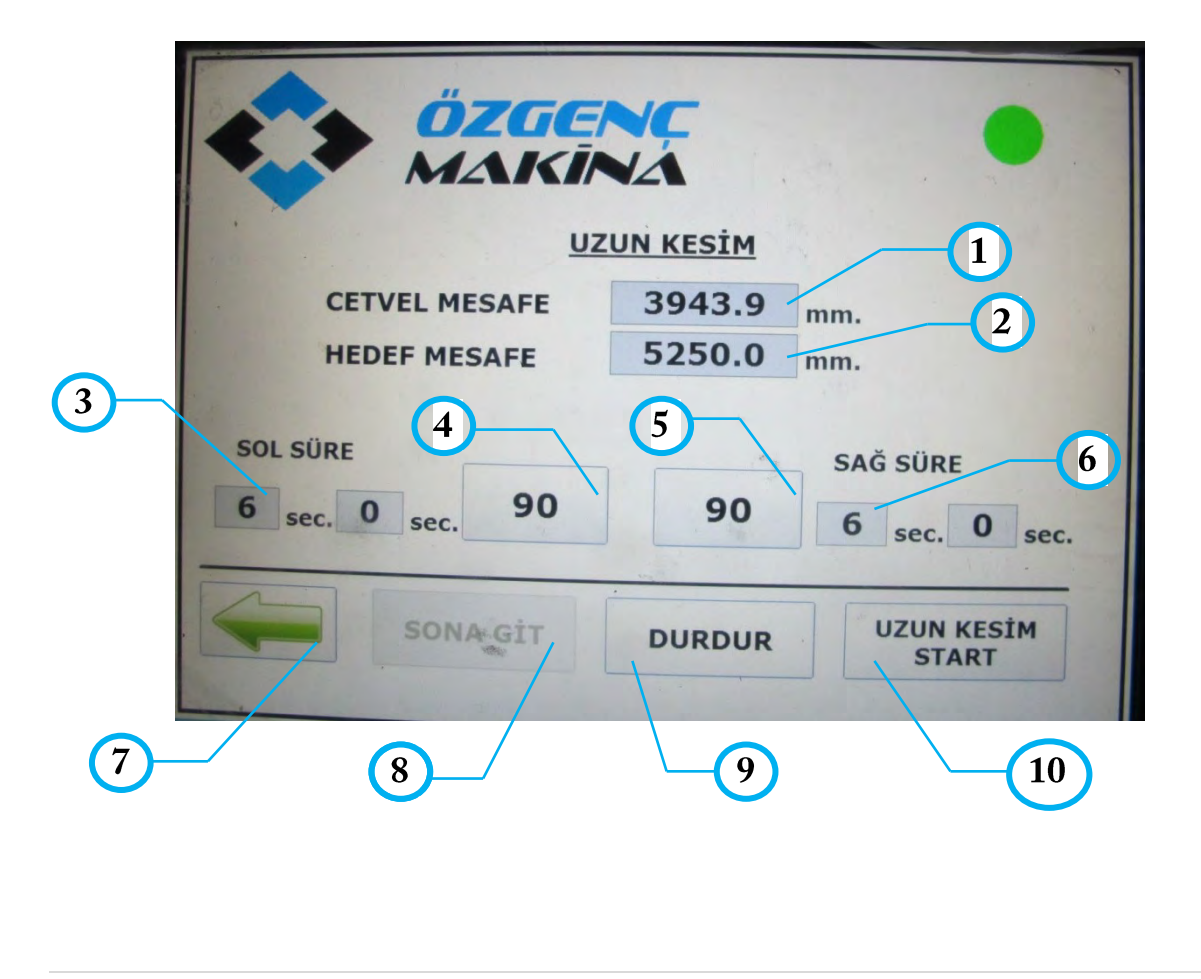

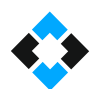

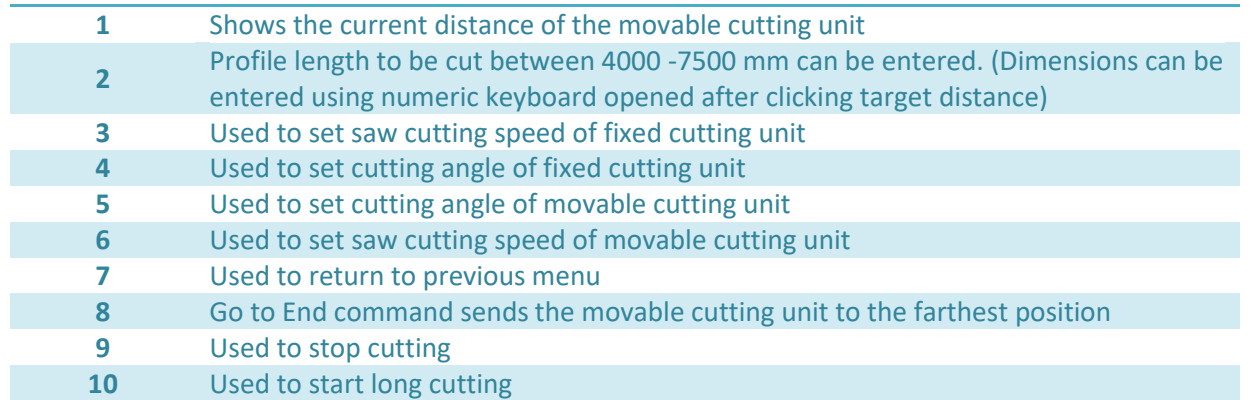

- Enter the length of profile to be cut using "Target Distance".
- Then make necessary arrangements on profile to be cut
- Click "GO TO END" button to send movable cutting unit to the farthest position.

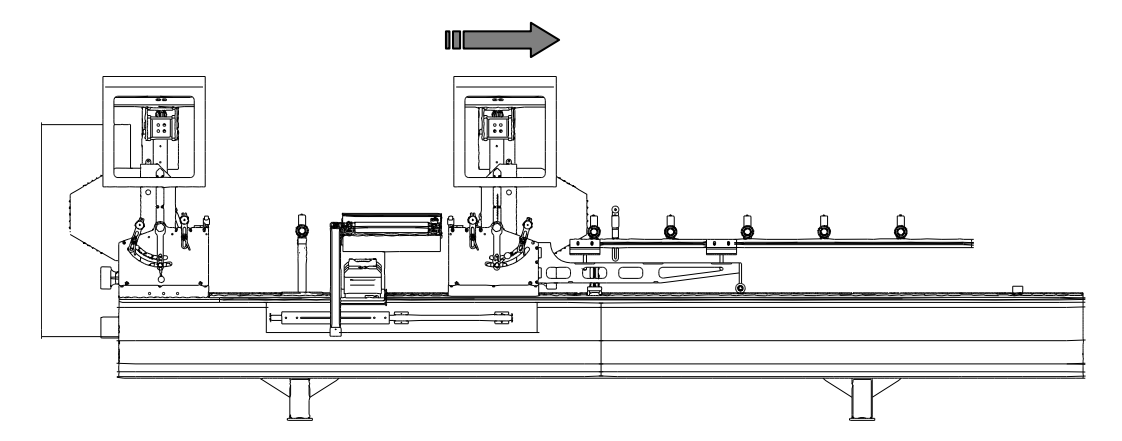

Load profile to the machine and fix the profile by activating profile tightening buttons.

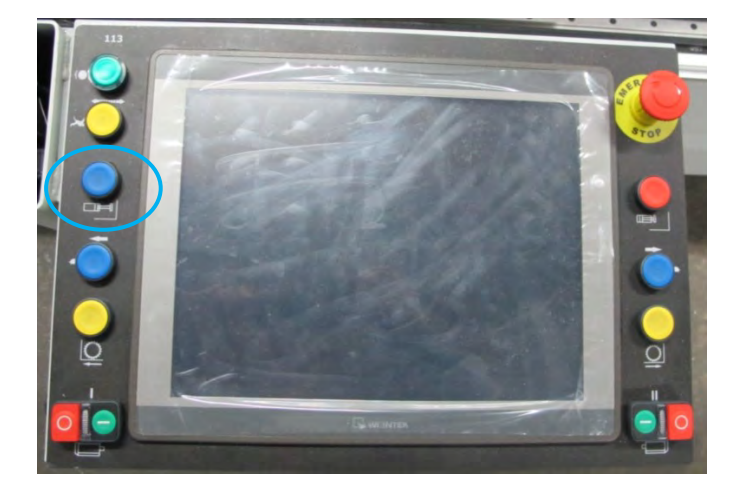

- Click "LONG CUTTING START" button.
- Movable cutting unit will drive the profile
- Activate saw .motors

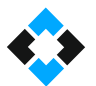

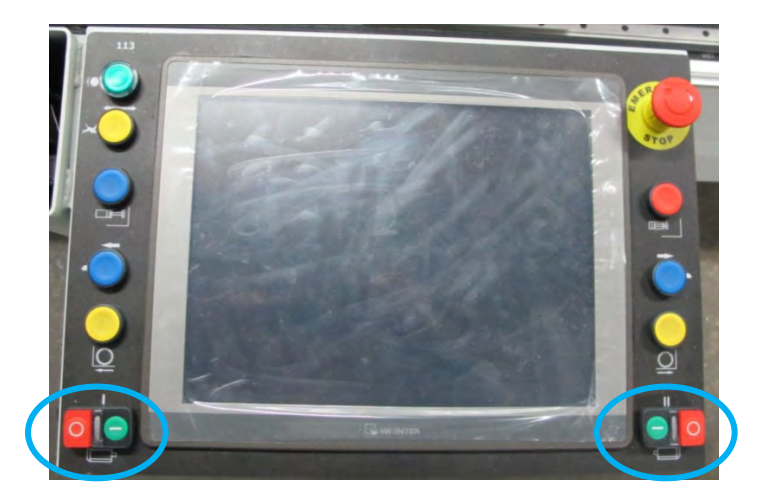

• Perform profile cutting by pressing cutting buttons

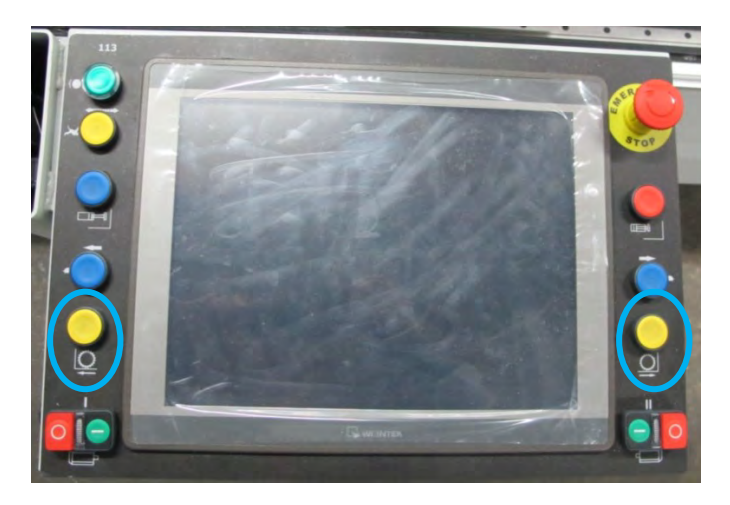

Press "press rests inactive" button and remove the cut profile when cutting is complete

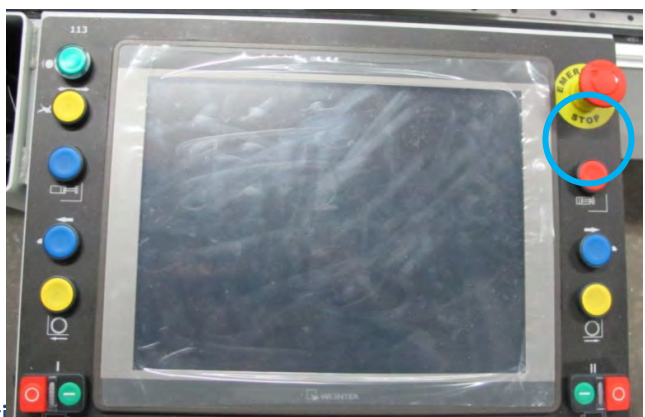

# 10.13.9 Profile Cutti

• Select "WEDGE CUTTING" mode in Operation Mode menu

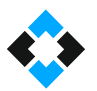

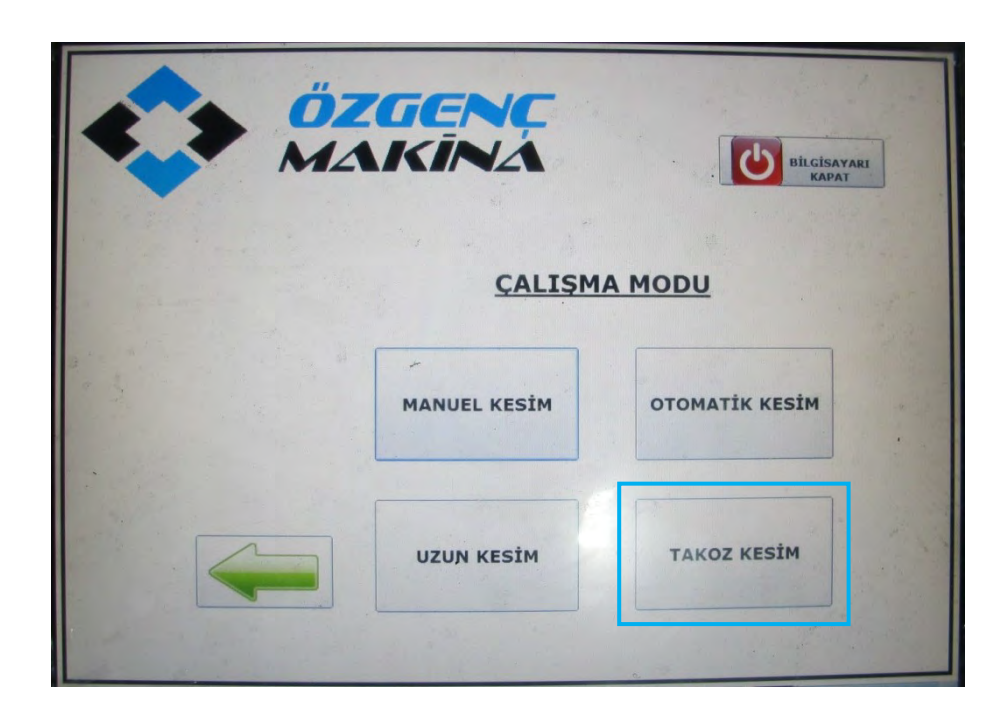

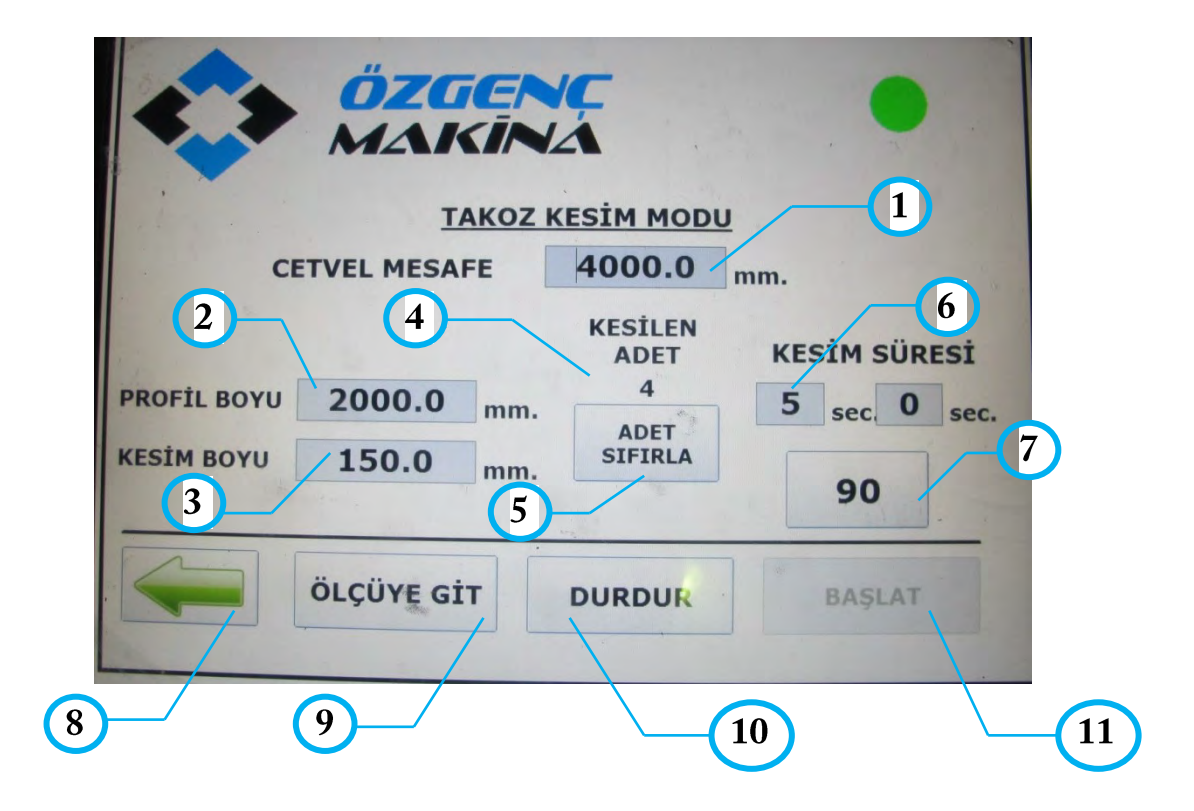

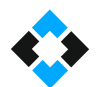

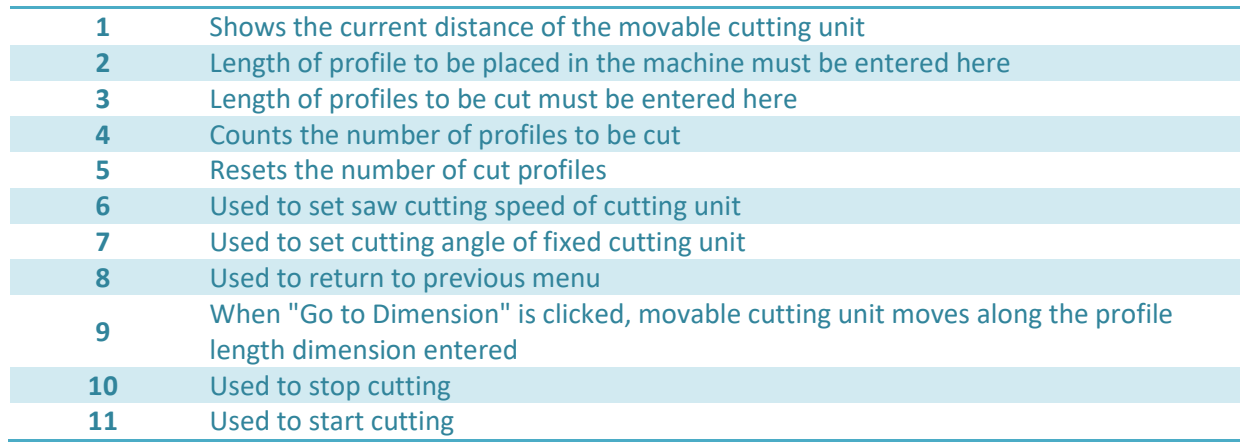

- Enter the profile length to be loaded to the machine in "PROFILE LENGTH" field
- Enter the length of profile to be cut in "CUTTING LENGTH" tab.
- Set the angle of the fixed cutting unit
- Press "GO TO DIMENSION" command to move the machine to entered profile length.
- Load profile to the machine and fix the profile by activating profile tightening buttons.

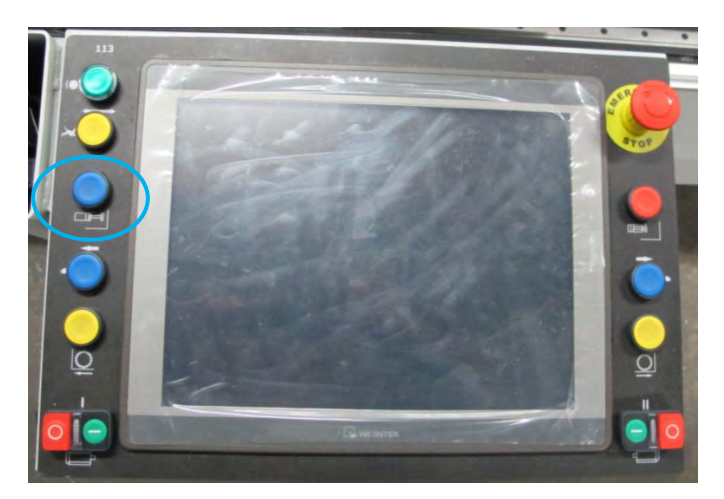

Activate saw motors

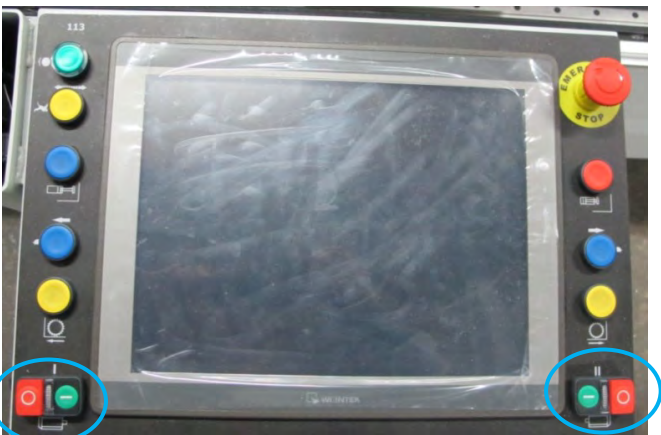

Perform profile cutting by pressing cutting buttons

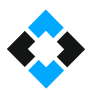

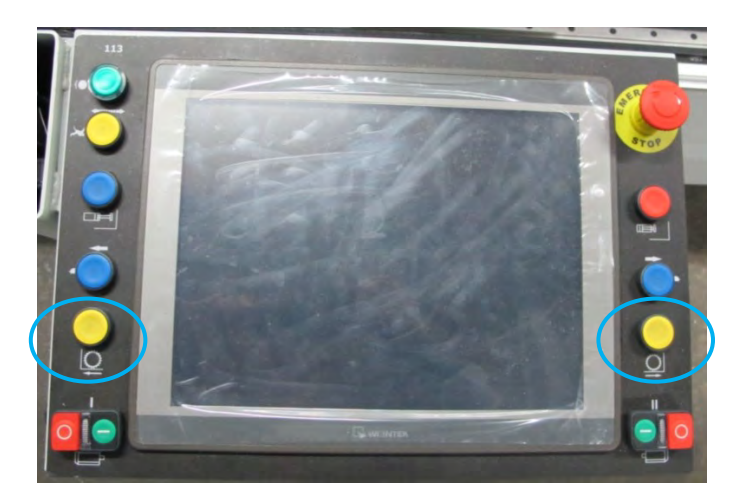

Press "press rests inactive" button and remove the cut profile when cutting is complete

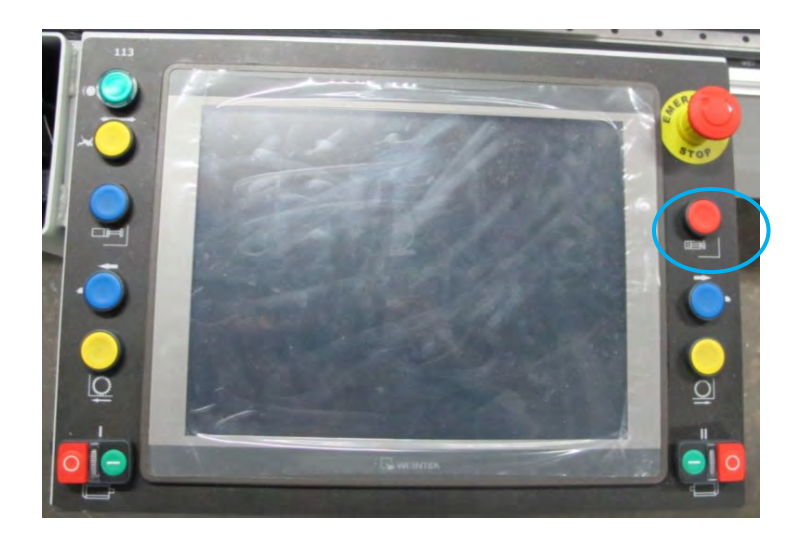

### NOTE !

Only fixed cutting unit works in wedge cutting mode. Movable unit drives the profile.

# 11. Calibrating the Machine

• Send machine to Home position.

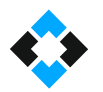

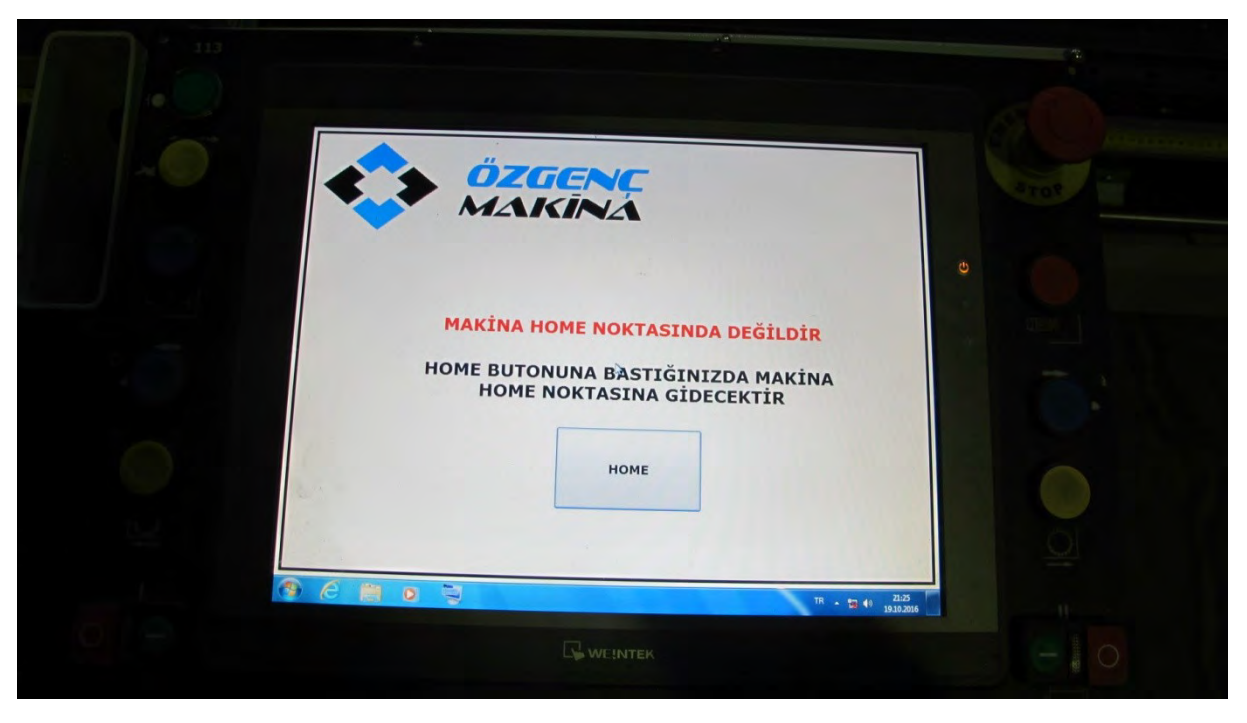

Then select "Manuel Mode" option

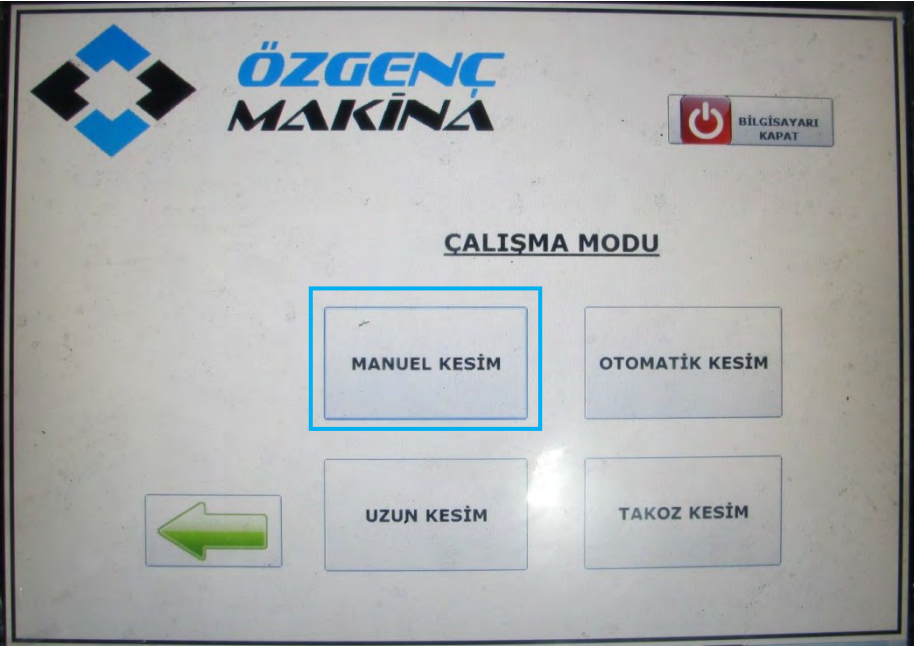

Move cutting units to 90°

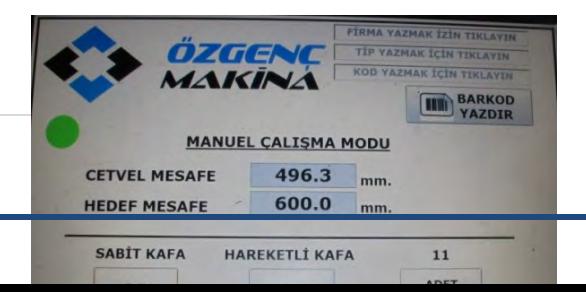

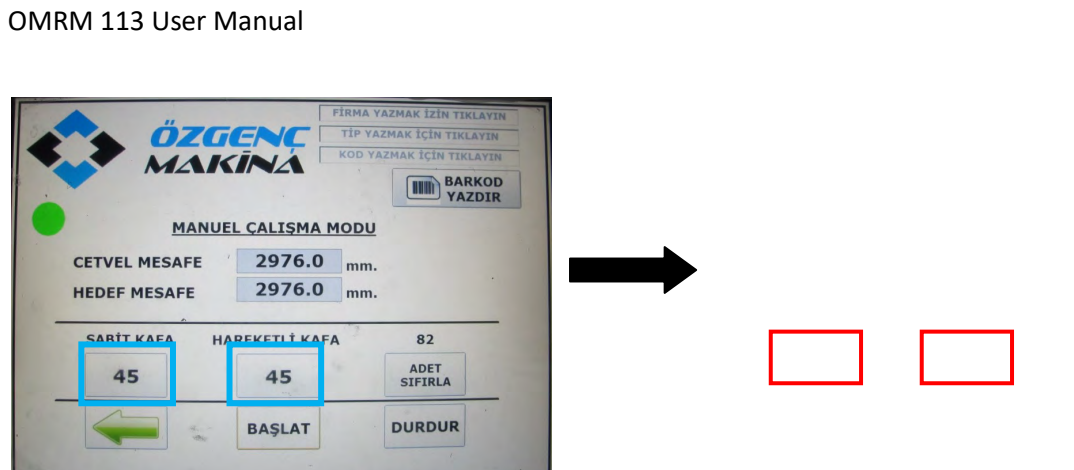

Enter target distance required to be cut

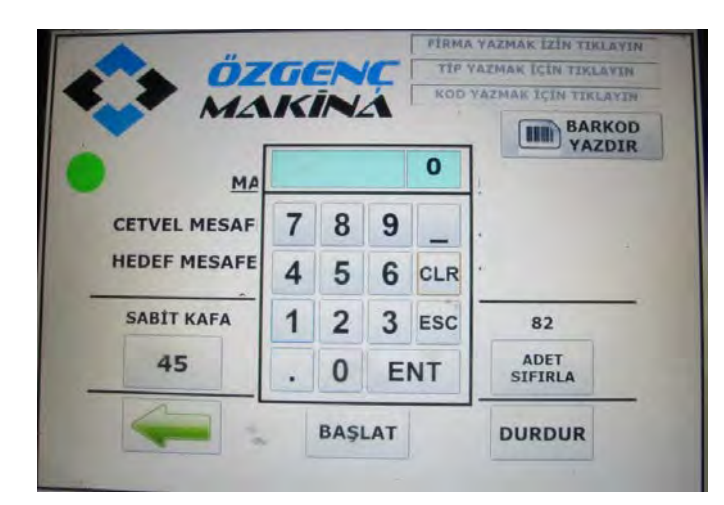

- Perform cutting
- Measure the cut profile

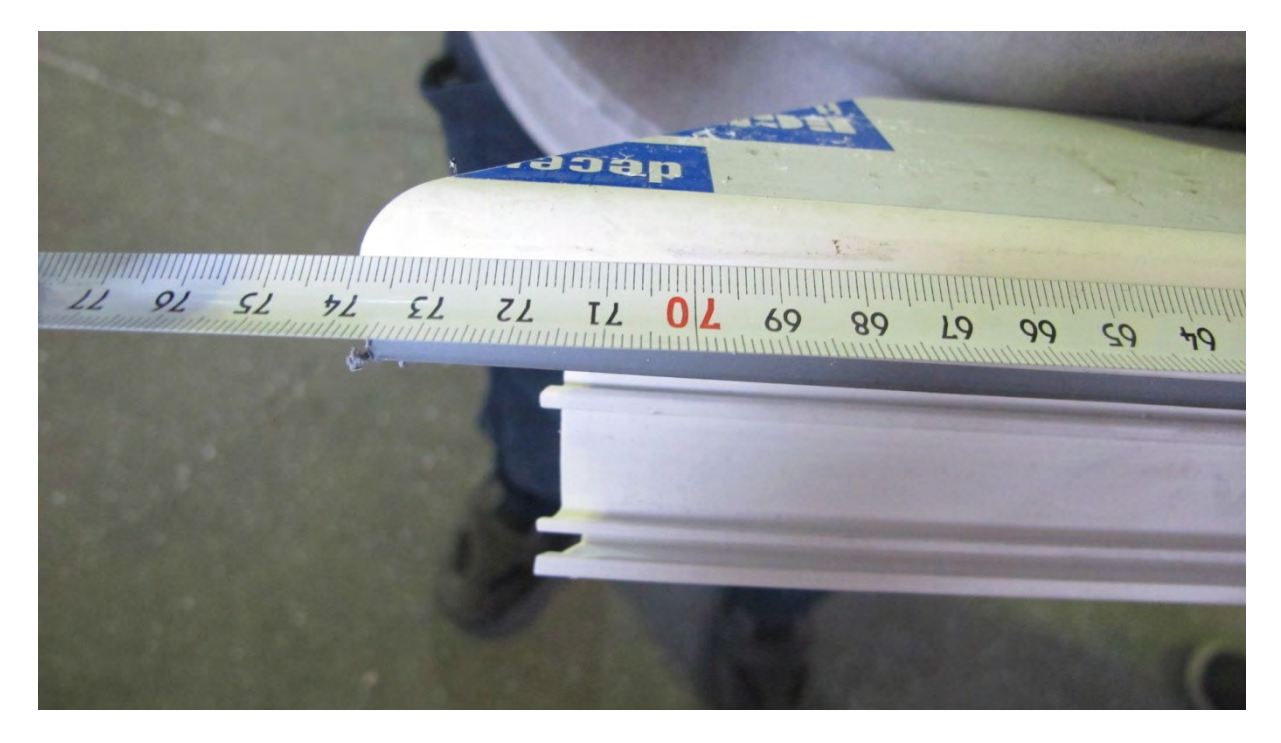

• Press buttons shown in picture below simultaneously

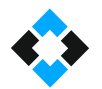

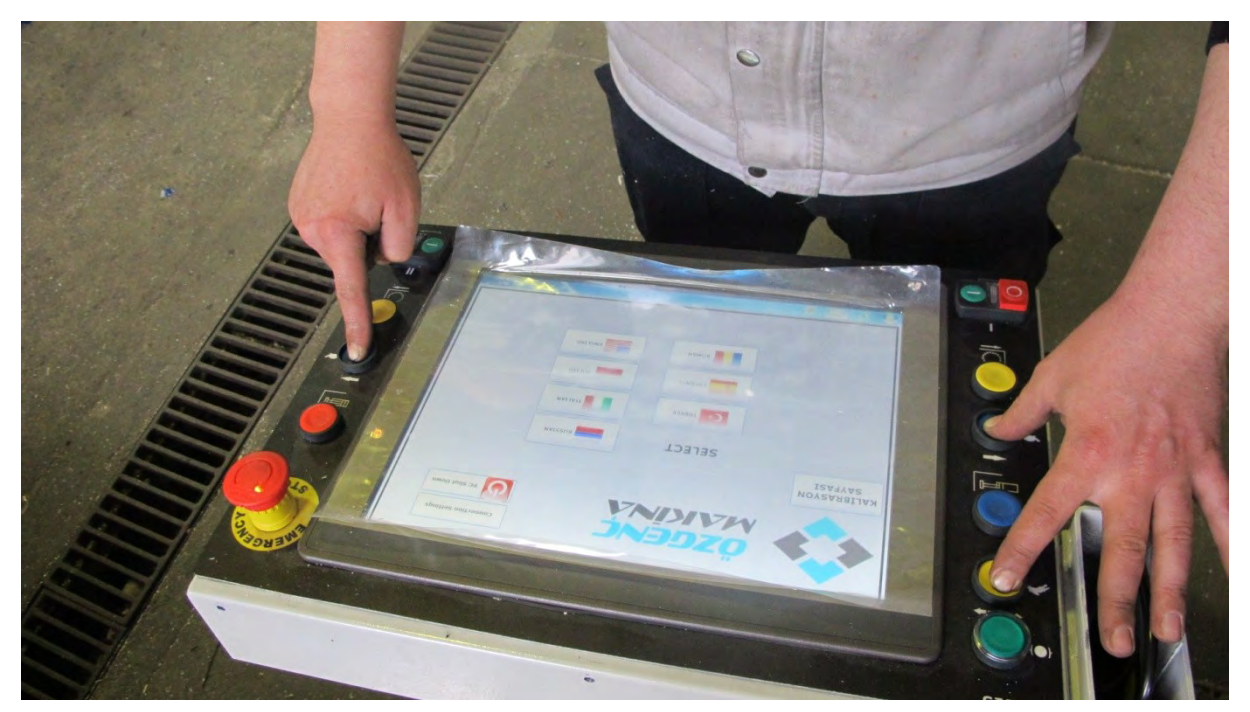

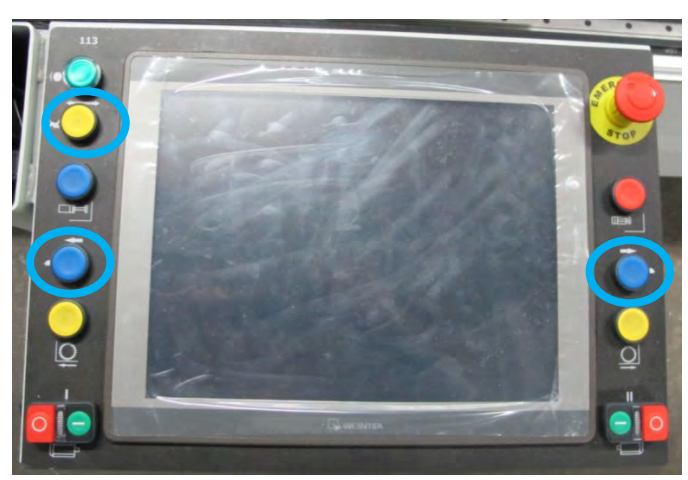

Click "Calibration Page" option seen on the screen

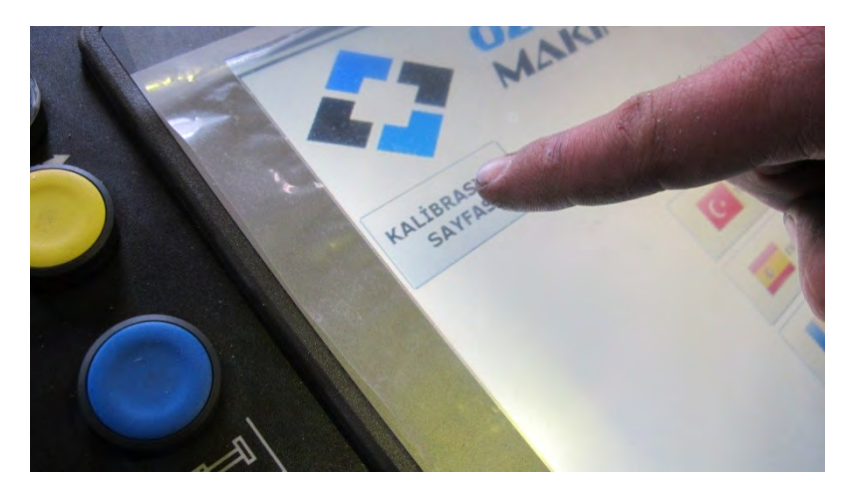

Enter the dimension of the profile you have measured

# 11.1 Barcode Printer Settings and Operation Manual

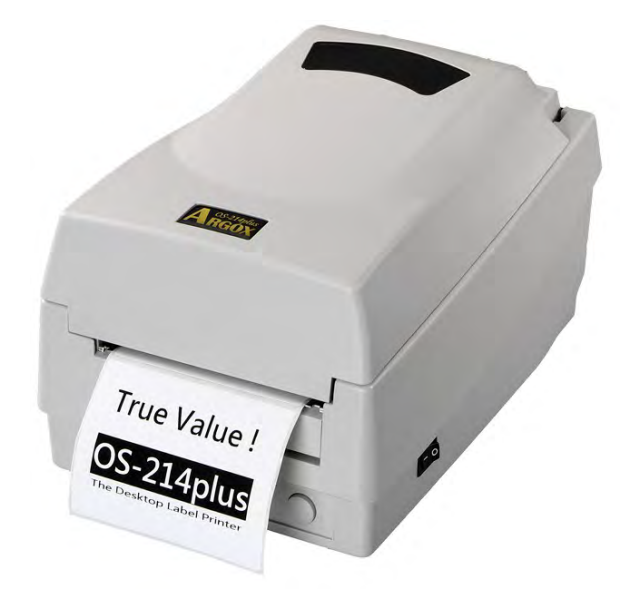

Please find "Turkish" user manual of Argox OS-214 Plus Barcode Printer in the link below:

<http://www.ekilavuz.com/kilavuz/ea8d94ed34a030f3/6/argox/os-214-plus/barkod-etiket-yazici>

 Following is the video of "Installing Ribbon and Paper" operation for Argox OS-214 Plus Barcode Printer

<https://youtu.be/ALgXaIQEmM8>

Please find "English" user manual of Argox OS-214 Plus Barcode Printer in the link below:

<https://www.manualslib.com/manual/9337/Argox-Os-214-Plus.html>

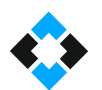

# 11.2 Servo Alarm Codes and Meanings

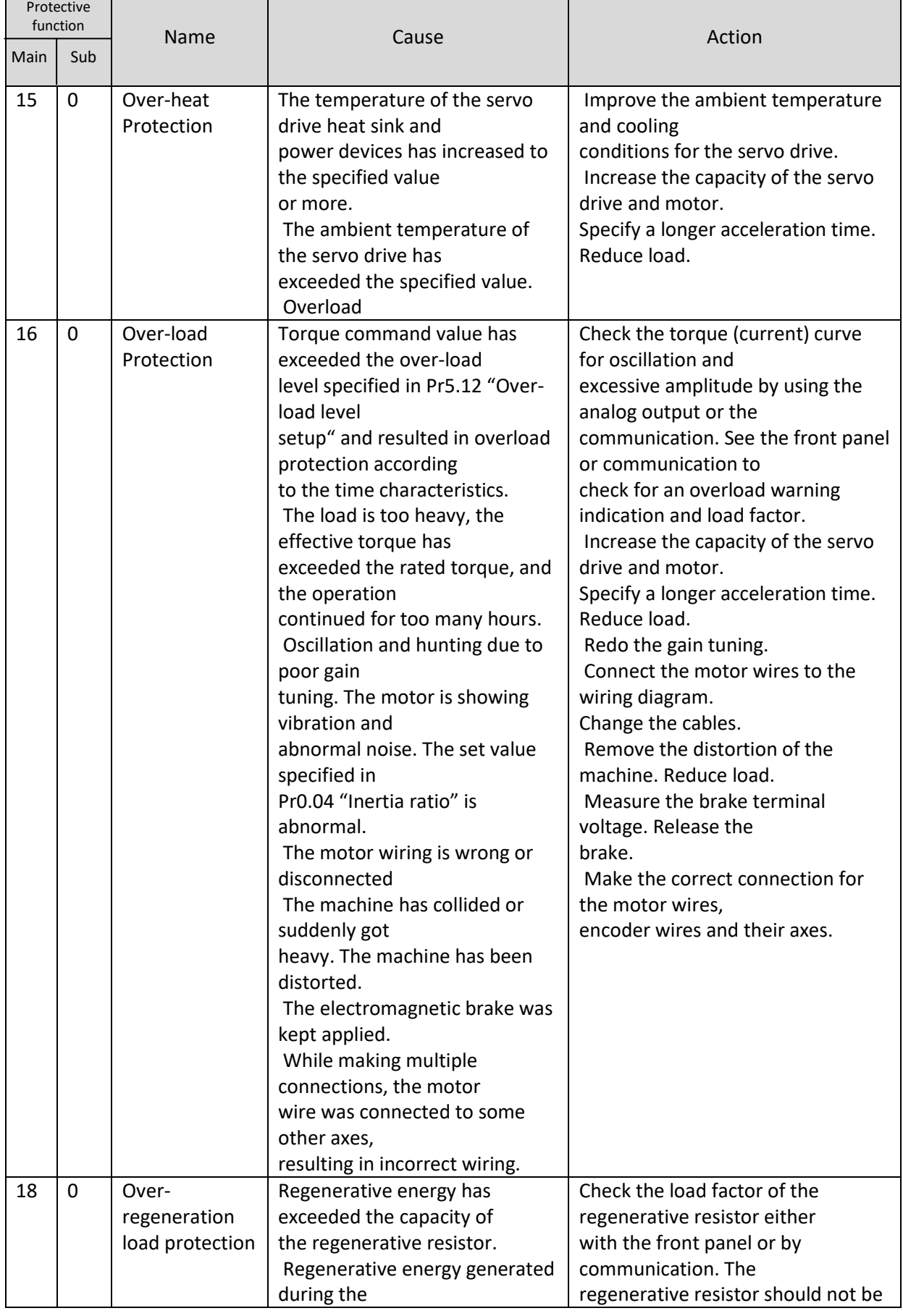

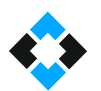

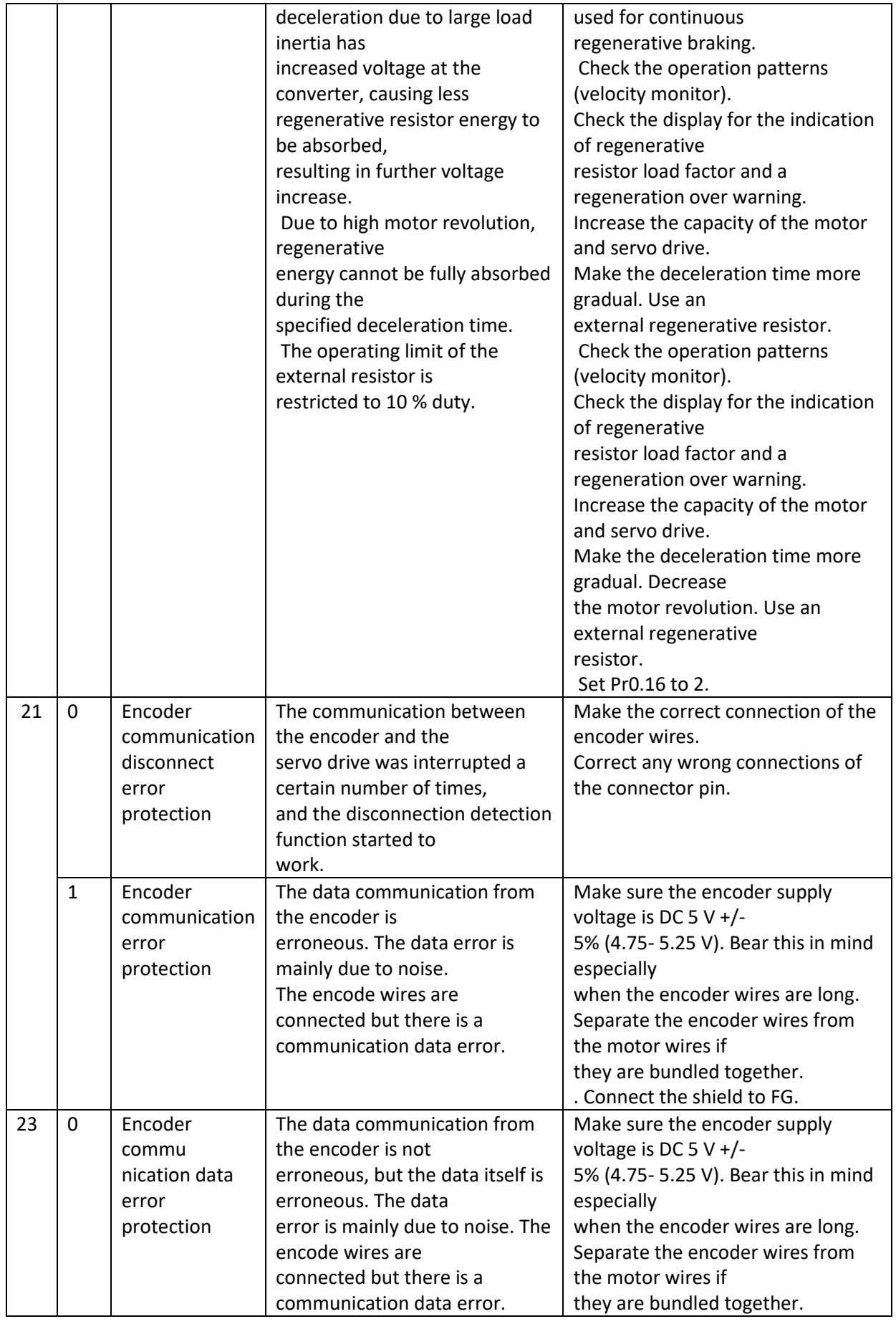

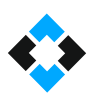

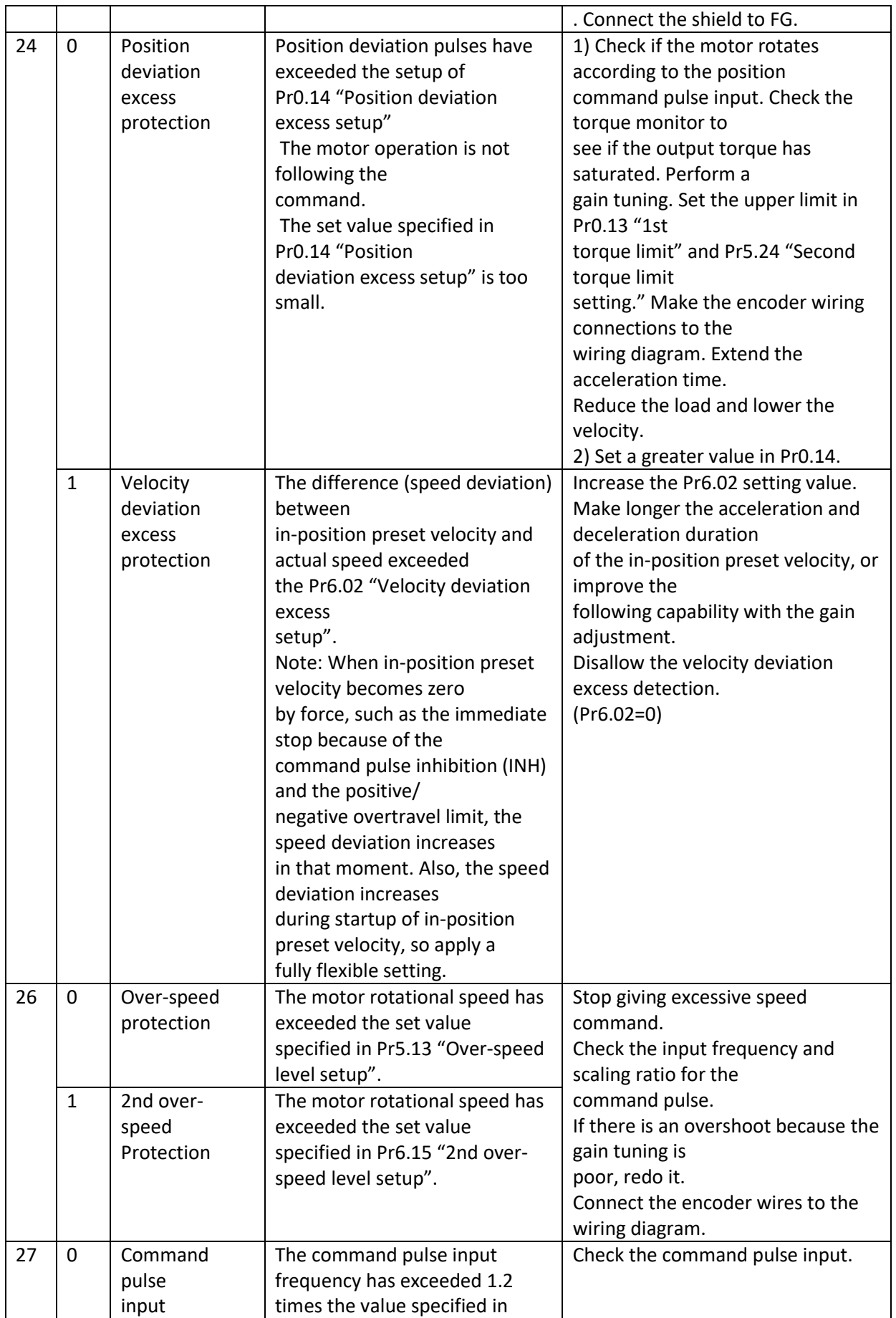

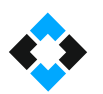

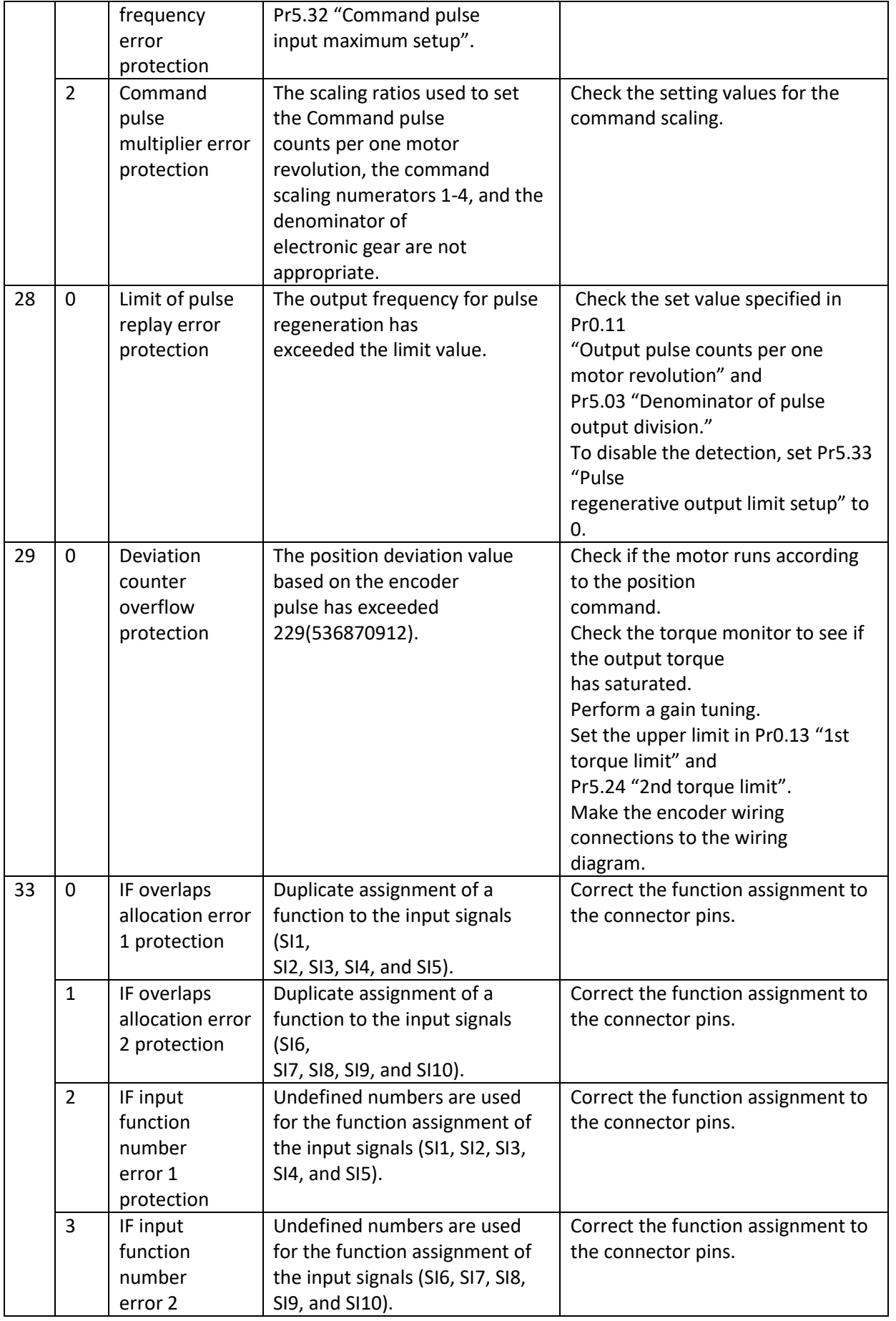

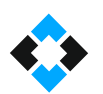

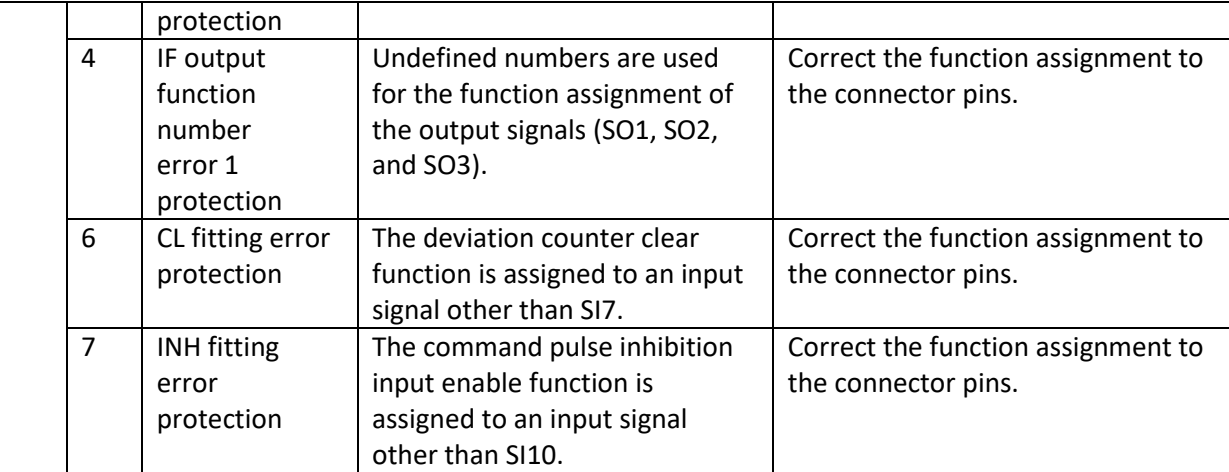

# 12. General Maintenance Issues

### 12.1 General Maintenance

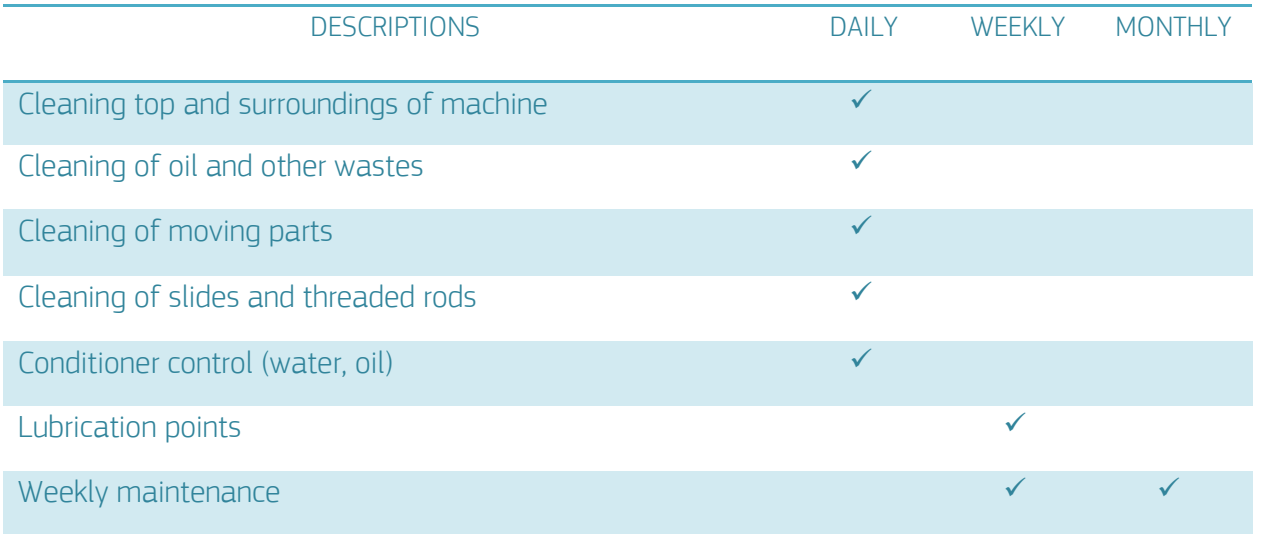

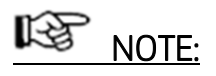

 Slides and moving parts of the machine must be cleaned of dust and sawdust using compressed air.

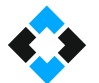

# 12.2 Conditioner Water Level Control

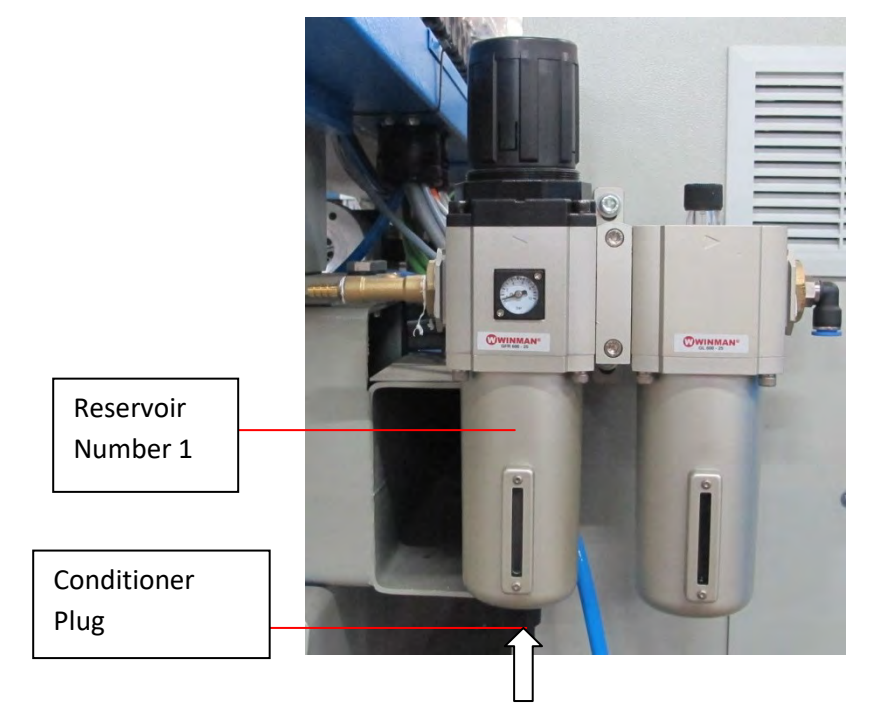

There must not be water in the glass tube on the left of the conditioner (container no. 1). Water must be discharged in case of accumulation.

For this, you may press the plug under the tube upward or rotate it, depending on the type of the conditioner used for the machine.

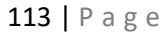

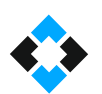

# 12.3 Cylinder Settings

Loosen nut no. (1). Tighten or loosen bold no. (2).

This helps to adjust the pressure on the piston (6) within the cylinder (5) and to determine the speed of the cylinder to drive the engine. Loosening the screw no. (3) can help to perform padding settings.

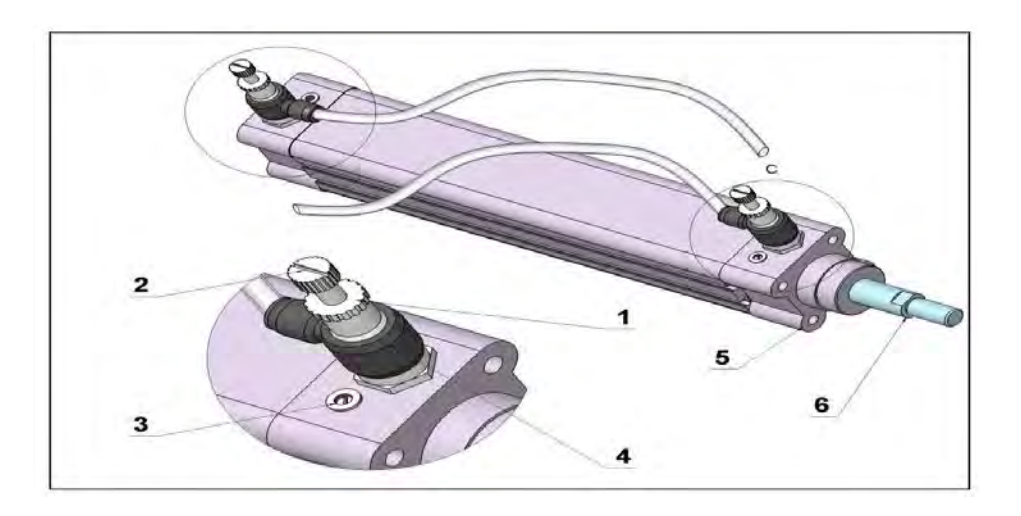
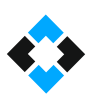

## 12.4 Cylinder Sensor Settings

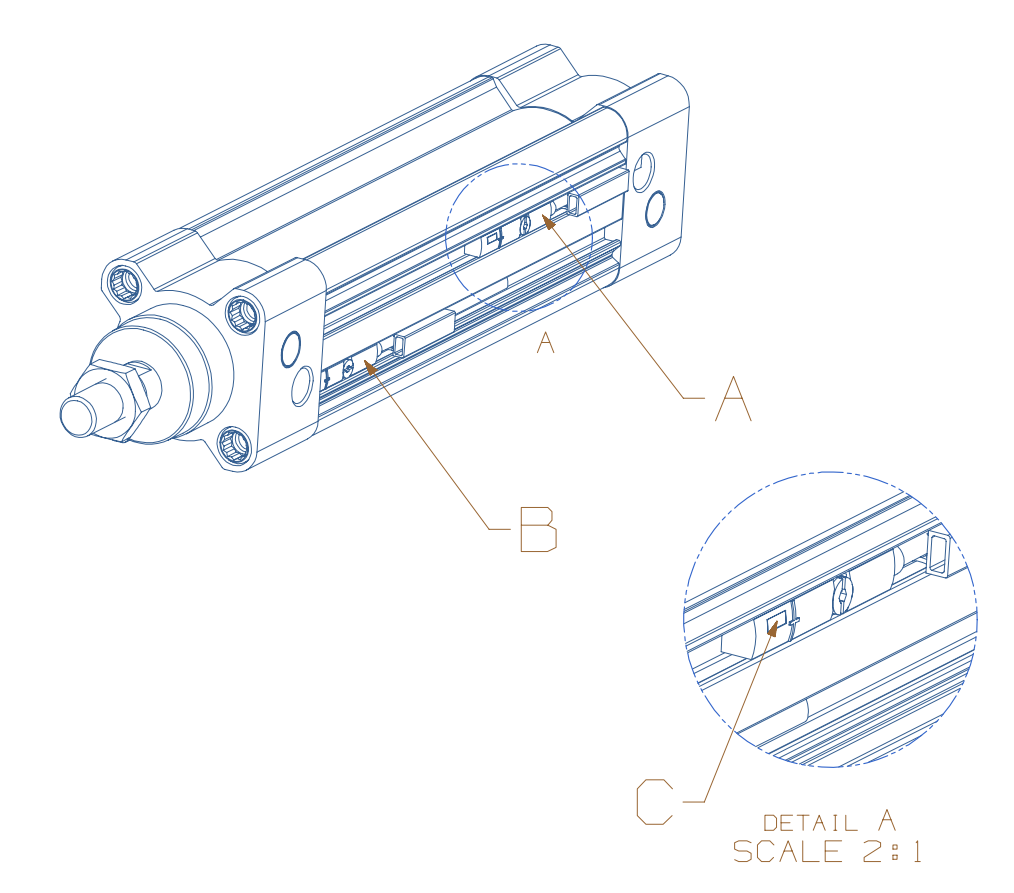

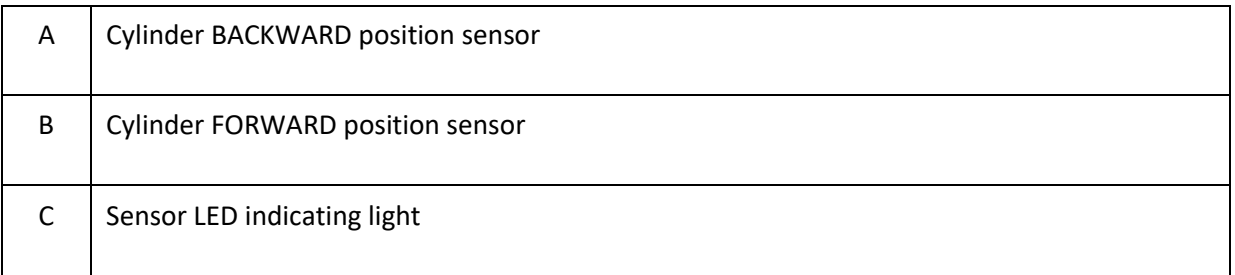

## Note:

In the normal standby position of the machine, backward and forward sensors of LED lights in relation to the cylinder position should be lit. You can adjust sensor settings using the special allen key located in the spare part box.

## 12.5 Setting the Conditioner

For pressure settings: Pull up the regulator cap "1". Rotating clockwise will increase the outlet air pressure of the conditioner, while rotating counter-clockwise, will decrease the pressure.

Discharging condensation fluid. Press or rotate the discharge screw "2" to discharge the water.

Putting oil into conditioner: Take off the oil container of the conditioner "3" rotating it clockwise and put pneumatic oil into the container. Speed settings for lubricant: Turn the adjusting screw "4" clockwise to reduce the flow (dripping) rate of the lubricant and increase it by turning in the opposite direction.

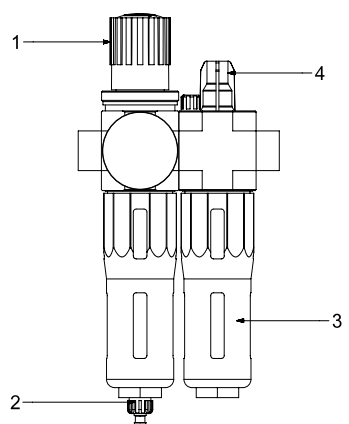

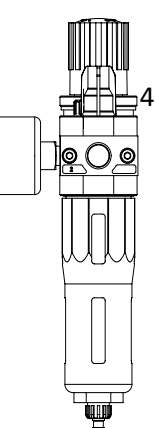

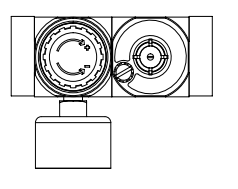

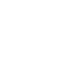